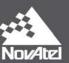

# PwrPak7 Installation and Operation User Manual

OM-20000173 v1 September 2017

## **PwrPak7 Installation and Operation User Manual**

Publication Number: OM-20000173

Revision Level: v1

Revision Date: September 2017

Firmware Version: PP7 01.00 / EP7PR0100RN0000

To download the latest firmware and/or software visit: www.novatel.com/support/firmware-

downloads.

## **Warranty**

NovAtel Inc. warrants that its GNSS products are free from defects in materials and work-manship, subject to the conditions set forth on our web site: <a href="www.nova-tel.com/products/warranty/">www.nova-tel.com/products/warranty/</a> and for the following time periods:

OEM7® Receivers One (1) Year
GNSS Antenna Series One (1) Year
Cables and Accessories Ninety (90) Days
Software Warranty One (1) Year

#### **Return Instructions**

To return products, refer to the instructions found at: www.novatel.com/warranty-return.

## **Proprietary Notice**

Information in this document is subject to change without notice and does not represent a commitment on the part of NovAtel Inc. The software described in this document is furnished under a licence agreement or non-disclosure agreement. The software may be used or copied only in accordance with the terms of the agreement. It is against the law to copy the software on any medium except as specifically allowed in the license or non-disclosure agreement.

The information contained within this manual is believed to be true and correct at the time of publication.

OEM7, SPAN, ALIGN, GLIDE, STEADYLINE, VEXXIS and NovAtel are registered trademarks of NovAtel Inc.

OEM719, OEM729, OEM7700, OEM7720, PwrPak7, NovAtel CORRECT, RTK ASSIST and NovAtel Connect are trademarks of NovAtel Inc.

All other brand names are trademarks of their respective holders.

© Copyright 2017 NovAtel Inc. All rights reserved. Unpublished rights reserved under International copyright laws.

# **Table of Contents**

| PwrPak7 Installation and Operation User Manual             |    |
|------------------------------------------------------------|----|
| PwrPak7 Installation and Operation User Manual             |    |
| Warranty                                                   |    |
| Return Instructions                                        |    |
| Proprietary Notice                                         | 2  |
| Figures                                                    |    |
| Tables                                                     |    |
| PwrPak7 Notices                                            |    |
| FCC                                                        | 9  |
| Innovation, Science and Economic Development (ISED) Canada |    |
| Wi-Fi                                                      |    |
| European Union (EU)                                        |    |
| PwrPak7 Wi-Fi<br>Radio Information                         |    |
| Ethernet Port                                              |    |
| WEEE Notice                                                | 10 |
| RoHS                                                       |    |
| REACH                                                      |    |
| Lightning Protection Installation and Grounding Procedure  | 12 |
| Hazard Impact                                              |    |
| Actions to Mitigate Lightning Hazards                      | 12 |
| Conventions                                                | 14 |
| Customer Support                                           |    |
| NovAtel Knowledge Base                                     | 15 |
| Before Contacting Customer Support                         |    |
| Contact Information                                        |    |
|                                                            |    |
| Chapter 1 PwrPak7 and PwrPak7-E1 Overview                  |    |
| 1.1 PwrPak7 Connectors                                     |    |
| 1.2 PwrPak7 LEDs                                           |    |
| 1.3 Related Documents and Information                      | 22 |
| Chapter 2 PwrPak7 Installation                             |    |
| 2.1 Shipping Box                                           | 23 |
| 2.2 Additional Equipment Required                          |    |
| 2.3 Optional Accessories                                   |    |
| 2.4 PwrPak7 Cables                                         |    |
| 2.5 Selecting a GNSS Antenna                               |    |
| 2.6 Choosing a Coaxial Cable                               |    |
| 2.7 Power Supply Requirements for the PwrPak7              |    |
| 2.9 Mounting the GNSS Antenna                              |    |
| 2.9.1 Antenna LNA Power                                    |    |
| 2.10 Mount the PwrPak7                                     |    |

| 2.11 Mount the PwrPak7-E1                                                    | 29       |
|------------------------------------------------------------------------------|----------|
| 2.12 Connect the PwrPak7 to Data Communication Equipment                     | 30       |
| 2.12.1 Serial Ports                                                          | 30       |
| 2.12.2 USB Ports                                                             |          |
| 2.12.3 Wi-Fi                                                                 |          |
| 2.12.4 Ethernet Port 2.12.5 CAN Bus Port                                     |          |
| 2.12.3 CAN Bus Fort  2.13 Connect I/O Signals to the PwrPak7                 |          |
| 2.14 Connect Power to the PwrPak7                                            |          |
| 2.14.1 Fuse for the Power Supply                                             |          |
| 2.14.2 Vehicle Installation                                                  |          |
| 2.14.3 Seamless Battery Swap                                                 |          |
| 2.15 Check that the PwrPak7 is Operating                                     | 35       |
| Chanter 2 OEM7 Desciver Operation                                            |          |
| Chapter 3 OEM7 Receiver Operation                                            | 27       |
| 3.1 Communications with the Receiver                                         |          |
| 3.1.1 Wi-Fi Communications 3.1.2 USB Communications                          |          |
| 3.1.3 Serial Port Communications                                             |          |
| Change the COM Port Settings                                                 |          |
| Configure a COM Port to Use RS-232 or RS-422                                 | 40       |
| 3.1.4 Ethernet Communications                                                | 40       |
| 3.1.5 CAN Bus Communications                                                 |          |
| 3.1.6 ICOM Communications                                                    |          |
| 3.2 Getting Started                                                          |          |
| 3.2.1 Communicating with the Receiver                                        |          |
| 3.3 Transmitting and Receiving Corrections                                   | 43<br>45 |
| 3.3.2 Base Station Configuration                                             |          |
| 3.3.3 Rover Station Configuration                                            |          |
| 3.3.4 Configuration Notes                                                    |          |
| 3.4 ALIGN Heading Master and Remote Configurations                           |          |
| 3.4.1 Automatic Set Up for Direct-Wire Connection between Master and Rover v | ia       |
| COM2                                                                         | 47       |
| 3.4.2 Manual Set Up via COM2                                                 |          |
| 3.5 GLIDE                                                                    | 48       |
| 3.5.1 Dual-Frequency GLIDE 3.5.2 PDP and GLIDE Configurations                | 40<br>48 |
| 3.6 STEADYLINE                                                               |          |
| 3.6.1 Maintain                                                               |          |
| 3.6.2 Transition                                                             |          |
| 3.6.3 Prefer Accuracy                                                        |          |
| 3.6.4 UAL                                                                    |          |
| 3.7 Enabling SBAS Positioning                                                |          |
| 3.8 Enabling NovAtel CORRECT with PPP                                        |          |
| 3.8.1 TerraStar Subscriptions                                                | 53       |
| 3.8.2 Veripos Subscriptions                                                  |          |
| 3.9 RTK ASSIST                                                               |          |
| 3.10 Transferring Time Between Receivers                                     |          |
| 3.10.1 GPS to Receiver Time Synchronization 3.10.2 Time Definitions          |          |
| 3.10.3 Procedures to Transfer Time                                           | 56       |
| 3.11 Interference Toolkit                                                    |          |
| 3.11.1 Monitoring GNSS Signals                                               | 60       |

| 3.11.2 Monitoring Signals Using a Command Line                                                    |            |
|---------------------------------------------------------------------------------------------------|------------|
| 3.11.3 Monitoring Signals Using NovAtel Connect                                                   |            |
| 3.11.5 Remove Interference Signals                                                                |            |
| 3.12 Logging and Retrieving Data Overview                                                         |            |
| 3.12.1 Pass-Through Logging                                                                       |            |
| 3.12.2 Saving Logs to a File                                                                      |            |
| 3.12.3 Logging to Internal Memory                                                                 |            |
| 3.12.4 Logging Using the Log Button 3.12.5 Transferring Files from Internal Memory to a USB Stick | b8         |
| 3.12.6 Access Internal Memory with a Computer                                                     |            |
| 3.13 Additional Features and Information                                                          |            |
| 3.13.1 Strobes                                                                                    |            |
| Chapter 4 Built-In Status Tests                                                                   |            |
| 4.1 Receiver Status Word                                                                          | 74         |
| 4.2 RXSTATUSEVENT Log                                                                             |            |
| 4.3 RXSTATUS Log                                                                                  |            |
| 4.3.1 Status Word                                                                                 | 75         |
| 4.3.2 Error Word                                                                                  |            |
| 4.3.3 Status Code Arrays                                                                          |            |
| 4.3.4 Receiver Status Code                                                                        |            |
| 4.3.6 Set and Clear Mask for all Status Code Arrays                                               |            |
| Chapter 5 Ethernet Configuration                                                                  |            |
|                                                                                                   | 70         |
| 5.1 Required Hardware                                                                             |            |
| 5.2 Static IP Address Configuration                                                               |            |
| 5.2.2 Static IP Address Configuration—Windows 7                                                   |            |
| 5.2.3 Confirming Ethernet Setup                                                                   |            |
| 5.3 Dynamic IP Address Configuration                                                              | 81         |
| 5.4 Base/Rover Configuration through Ethernet Connectivity                                        |            |
| 5.5 Large COM Port Data Throughput                                                                |            |
| 5.6 NTRIP Configuration                                                                           | 84         |
| Chapter 6 Wi-Fi Configuration                                                                     |            |
| 6.1 Enable the Wi-Fi Access Point                                                                 | 87         |
| 6.2 Disable Wi-Fi                                                                                 | 87         |
| 6.3 Change the Wi-Fi PassKey                                                                      |            |
| 6.4 Change the Wi-Fi Channel                                                                      |            |
| 6.5 Change the Wi-Fi IP Address                                                                   | 88         |
| Chapter 7 CAN Bus                                                                                 |            |
| 7.1 Default Configuration                                                                         | 91         |
| 7.2 Configuring the CAN Bus                                                                       | 91         |
| 7.2.1 Configuration Notes                                                                         |            |
| 7.2.2 Example of Enabling the CAN Bus                                                             | 92         |
| 7.2.3 Example of Modifying the CAN Bus Parameters                                                 | 9292<br>ap |
| 7.2.4 Example of Detecting an Address Claim Failure and Reconfiguring                             |            |
| 7.3 NMEA2000 Logging                                                                              |            |
| 7.3.1 Example of NMEA2000 Log Configuration                                                       | 94         |

| 7.3.2 Example of Custom PGN Configuration               |     |
|---------------------------------------------------------|-----|
| 7.4 Corrections Over CAN                                |     |
| 7.4.1 Example for Receiving Corrections from Any Source |     |
|                                                         |     |
| 7.5 NovAtel Messages Over CAN                           |     |
| 7.6 Configuring OEM7 Receivers to Use OEM6 CAN Settings |     |
| 7.6.1 Configuration on OEM6                             |     |
| 7.6.2 Configuration on OEM7                             | 96  |
| Chapter 8 Troubleshooting                               |     |
| 8.1 Examining the RXSTATUS Log                          |     |
| 8.2 Examining the AUX1 Status Word                      | 101 |
| 8.3 Safe Mode                                           | 102 |
| 8.3.1 Reset Loop Detection                              | 102 |
| 8.3.2 Recovery Steps                                    | 102 |
| Chapter 9 NovAtel Firmware and Software                 |     |
| 9.1 Firmware Updates and Model Upgrades                 | 104 |
| 9.1.1 Firmware Updates                                  |     |
| 9.1.2 Model Upgrades                                    | 104 |
| 9.2 Authorization Code                                  | 105 |
| 9.3 Updating or Upgrading Using the WinLoad Utility     | 106 |
| 9.3.1 Transferring Firmware Files                       |     |
| 9.3.2 Using the WinLoad Utility                         |     |
| 9.4 Updating Using SoftLoad Commands                    |     |
| 9.4.1 SoftLoad Commands and Logs                        |     |
| 9.4.2 Working With S-Records                            | 109 |
| 9.4.3 Sending Firmware Data                             |     |
| 9.4.4 SoftLoad Update Method                            |     |
| 9.4.5 SoftLoad Errors                                   |     |
| 9.5 Upgrading Using the AUTH Command                    |     |
| 9.5.1 Upgrade Procedure                                 | 114 |
| APPENDIX A PwrPak7 Specifications                       |     |
| A.1 PwrPak7 Performance Specifications                  | 117 |
| A.2 PwrPak7 Mechanical Specifications                   |     |
| A.3 PwrPak7 Electrical and Environmental Specifications |     |
| A.4 PwrPak7 Data Communication Specifications           |     |
| A.5 PwrPak7 Strobe Specifications                       |     |
| •                                                       |     |
|                                                         |     |
| A.7 PwrPak7 Power Cable                                 |     |
| A.8 PwrPak7 All I/O Cable                               |     |
| A.9 PwrPak7 COM1 Cable                                  |     |
| A.10 PwrPak7 IMU Cable                                  | 134 |

**APPENDIX B** Importance of Antenna Selection

# **Figures**

| Figure 1: PwrPak7 Enclosure                                                             | 18    |
|-----------------------------------------------------------------------------------------|-------|
| Figure 2: PwrPak7 Connectors                                                            | 18    |
| Figure 3: PwrPak7 Status Indicators                                                     | 19    |
| Figure 4: PwrPak7 Installation Example                                                  | 27    |
| Figure 5: Fuse for PwrPak7 Power Supply                                                 | 33    |
| Figure 6: Dedicated Battery for PwrPak7                                                 | 34    |
| Figure 7: Seamless Battery Swap                                                         | 34    |
| Figure 8: Basic Receiver Enclosure Connection Interfaces (example)                      | 37    |
| Figure 9: Basic Differential Setup                                                      | 44    |
| Figure 10: Positioning Change Without STEADYLINE                                        | 49    |
| Figure 11: STEADYLINE Maintain                                                          | 50    |
| Figure 12: STEADYLINE Transition                                                        | 50    |
| Figure 13: STEADYLINE Prefer Accuracy                                                   | 50    |
| Figure 14: STEADYLINE UAL- Warning Limit Example                                        | 51    |
| Figure 15: STEADYLINE UAL - Out of Bounds Example                                       | 52    |
| Figure 16: Transfer COARSE Time from Fine Clock to Cold Clock Receiver                  | 57    |
| Figure 17: Transfer FINE Time from Fine Clock to Cold Clock Receiver                    | 58    |
| Figure 18: Transfer FINE Time from Fine Clock to Warm Clock Receiver                    | 59    |
| Figure 19: 1 PPS Alignment                                                              | 59    |
| Figure 20: Location of Receiver Status Word                                             | 75    |
| Figure 21: Reading the Bits in the Receiver Status Word                                 | 75    |
| Figure 22: Location of Receiver Error Word                                              | 76    |
| Figure 23: Reading the Bits in the Receiver Error Word                                  | 76    |
| Figure 24: Status Code Arrays                                                           | 77    |
| Figure 25: Cross-Over Ethernet Cable Configuration—OEM7 Receiver                        | 79    |
| Figure 26: Dynamic IP Address Configuration through a DHCP Server—OEM7 Receiver         | 81    |
| Figure 27: Base/Rover Ethernet Setup—OEM7 Receiver                                      | 83    |
| Figure 28: NTRIP System                                                                 | 85    |
| Figure 29: WinLoad's Open Window                                                        | . 107 |
| Figure 30: Open File in WinLoad                                                         | .107  |
| Figure 31: COM Port Setup                                                               | .108  |
| Figure 32: PwrPak7 Dimensions                                                           | .120  |
| Figure 33: PwrPak7-E1 Center of Navigation                                              | .121  |
| Figure 34: PwrPak7 Power Cable                                                          | .130  |
| Figure 35: PwrPak7 All I/O Cable                                                        | . 131 |
| Figure 36: PwrPak7 COM1 Cable                                                           | . 133 |
| Figure 37: PwrPak7 IMU Cable                                                            | .134  |
| Figure 38: Plot of Good and Poor Antenna Phase Center Variation over Elevation Angle 0- | 40-   |
| 90°                                                                                     | . 136 |

# **Tables**

| Table 1: PwrPak7 Conne   | ectors                            | 18  |
|--------------------------|-----------------------------------|-----|
| Table 2: PwrPak7 Status  | Indicators                        | 20  |
| Table 3: PWR (Power) L   | ED                                | 20  |
| Table 4: GNSS LED        |                                   | 20  |
| Table 5: INS LED         |                                   | 21  |
| Table 6: TRANSFER LED    |                                   | 21  |
| Table 7: LOG (Onboard S  | Storage) LED                      | 21  |
| Table 8: PwrPak7 Cable   | s                                 | 24  |
| Table 9: PwrPak7 Serial  | Port Protocol                     | 30  |
| Table 10: Fuse/Holder R  | lecommendations 12 V System       | 33  |
| Table 11: Serial Ports S | upported                          | 40  |
| Table 12: Wi-Fi Default  | Configuration                     | 87  |
| Table 13: Default NAME   |                                   | 91  |
| Table 14: Troubleshooti  | ng Based on Symptoms              | 97  |
| Table 15: Resolving a Re | eceiver Error Word                | 99  |
| Table 16: Resolving an I | Error in the Receiver Status Word | 100 |
| Table 17: Resolving an I | Error in the AUX1 Status Word     | 101 |
| Table 18: PwrPak7 Phys   | ical Description                  | 116 |
| Table 19: PwrPak7 Rece   | iver Performance                  | 117 |
| Table 20: PwrPak7-E1 I   | MU Performance                    | 118 |
| Table 21: PwrPak7 Envi   | ronmental Specifications          | 122 |
| Table 22: PwrPak7 Powe   | er Requirements                   | 122 |
| Table 23: PwrPak7 RF In  | nput/LNA Power Output             | 122 |
| Table 24: Data Commun    | ications Interfaces               | 124 |
| Table 25: PwrPak7 Strol  | pes Description                   | 126 |
| Table 26: PwrPak7 Strol  | oe Electrical Specifications      | 126 |
| Table 27: PwrPak7 Conr   | nectors                           | 127 |
| Table 28: 26 Pin D-SUB   | High Density Pin Out              | 128 |
| Table 29: PwrPak7 Powe   | er Cable Pinout                   | 130 |
| Table 30: PwrPak7 All I  | O Cable Pinout                    | 131 |
| Table 31: PwrPak7 COM    | 1 Cable Pinout                    | 133 |
| Table 32: PwrPak7 IMII   | Cable Pinout                      | 134 |

## PwrPak7 Notices

The following notices apply to the PwrPak7 device.

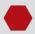

Changes or modifications to this equipment, not expressly approved by NovAtel Inc., could void the user's authority to operate this equipment.

#### **FCC**

This device complies with part 15 of the FCC Rules. Operation is subject to the following two conditions: (1) this device may not cause harmful interference, and (2) this device must accept any interference received, including interference that may cause undesired operation.

PwrPak7 has been tested and found to comply with the radiated and conducted emission limits for a Class B digital device. The Class B limits are designed to provide reasonable protection against harmful interference in a residential installation.

The equipment listed generates, uses and can radiate radio frequency energy and, if not installed and used in accordance with the instructions, may cause harmful interference to radio communications. However, there is no guarantee that interference will not occur in a particular installation. If this equipment does cause harmful interference to radio or television reception, which can be determined by turning the equipment off and on, the user is encouraged to try to correct the interference by one or more of the following measures:

- Re-orient or relocate the PwrPak7
- Increase the separation between the equipment and the PwrPak7
- Connect the equipment to an outlet on a circuit different from that to which the PwrPak7 is connected
- Consult the dealer or an experienced radio/TV technician for help

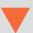

To maintain compliance with the limits of a Class B digital device, you must use shielded interface cables.

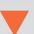

The PwrPak7 has been authorized for use in Mobile applications. At least 20 cm (8 inches) of separation between the PwrPak7 and the User must be maintained at all times.

## Innovation, Science and Economic Development (ISED) Canada

PwrPak7 Class B digital device complies with Canadian ICES-003.

PwrPak7 appareil numérique de la classe B est conforme à la norme NMB-003 du Canada.

This device complies with ISED license-exempt RSS-GEN and RSS-247. Operation is subject to the following two conditions: (1) this device may not cause interference and (2) this device must accept any interference, including interference that may cause undesired operation of the device.

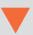

The PwrPak7 has been authorized for use in Mobile applications. At least 20 cm (8 inches) of separation between the PwrPak7 and the User must be maintained at all times.

#### Wi-Fi

PwrPak7 contains a Wi-Fi radio with the following approvals:

FCC ID: UTU-01019715IC: 129A-01019715

## **European Union (EU)**

#### PwrPak7 Wi-Fi

NovAtel Inc. declares that the PwrPak7 Wi-Fi transceiver is in compliance with Directive 2014/53/EU (Radio Equipment).

The full text of the EU Declaration of Conformity may be obtained from the NovAtel web site at: www.novatel.com/products/compliance/eu-declaration-of-conformity

#### Radio Information

Description of Service: Wi-Fi (802.11b/g/n)
Operational Frequency: 2400 MHz to 2480 MHz

Modulation: OFDM

Rated Power: 17.5 dBm e.i.r.p

The full text of the EU Declaration of Conformity may be obtained from the NovAtel web site at:

www.novatel.com/products/compliance/eu-declaration-of-conformity

#### Ethernet Port

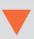

The Ethernet port is a safety extra-low voltage (SELV) circuit only and is suitable for connection within a building only. Do not connect them to telephone-network voltage (TNV) circuits.

#### **WEEE Notice**

If you purchased your PwrPak7 product in Europe, please return it to your dealer or supplier at the end of its life. The objectives of the European Community's environment policy are, in particular, to preserve, protect and improve the quality of the environment, protect human health and utilise natural resources prudently and rationally. Sustainable development advocates the reduction of wasteful consumption of natural resources and the prevention of pollution. Waste electrical and electronic equipment (WEEE) is a regulated area. Where the generation of waste cannot be avoided, it should be reused or recovered for its material or energy. WEEE products

may be recognized by their wheeled bin label (

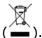

See www.novatel.com/products/compliance/environmental-compliance for more information.

#### **RoHS**

The PwrPak7 is in conformity with Directive 2011/65/EU of the European Parliament and of the council of 8 June 2011 on the restriction of the use of certain hazardous substances in electrical and electronic equipment.

#### **REACH**

The PwrPak7 is compliant with Regulation (EC) No. 1907/2006 of the European Parliament and the Council of 18 December 2006 concerning the Registration, Evaluation, Authorization and Restriction of Chemicals (REACH). The candidate list of Substances of Very High Concern (SVHC) published by the European Chemical Agency (ECHA) is available at: <a href="https://echa.europa.eu/candidate-list-table">https://echa.europa.eu/candidate-list-table</a>

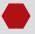

Cables may contain DEHP (CAS Number 117-81-7) in concentrations above 0.1% w/w.

## **Lightning Protection Installation and Grounding Procedure**

#### What is the hazard?

A lightning strike into the ground causes an increase in the earth's potential which results in a high voltage potential between the center conductor and shield of the coaxial cable. This high voltage develops because the voltage surge induced onto the center conductor lags in time behind the voltage surge induced onto the shield.

#### Hazard Impact

A lightning strike causes the ground potential in the area to rise to dangerous levels resulting in harm to personnel or destruction of electronic equipment in an unprotected environment. It also conducts a portion of the strike energy down the inner conductor of the coaxial cable to the connected equipment.

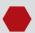

Only qualified personnel, such as electricians mandated by the governing body in the country of installation, may install lightning protection devices.

## Actions to Mitigate Lightning Hazards

- 1. Do not install antennas or antenna coaxial cables outside the building during a lightning storm.
- 2. It is not possible to avoid over voltages caused by lightning, but a lightning protection device may be used to shunt a large portion of the transient energy to the building ground, reducing the over voltage condition as quickly as possible.
- 3. Primary lightning protection must be provided by the operator/customer according to local building codes as part of the extra building installation.
- 4. To ensure compliance with clause 7 "Connection to Cable Distribution Systems" of EN 60950-1, Safety for Information Technology Equipment, a secondary lightning protection device must be used for in-building equipment installations with external antennas. The following device has been approved by NovAtel Inc.:

Polyphaser - Surge Arrestor DGXZ+36NFNF-A

If this device is not chosen as the primary lightning protection device, the device chosen must meet the following requirements:

- UL listed, or equivalent, in country of installation (for example, TUV, VDE and so on) for lightning surge protection
- The primary device must be capable of limiting an incoming surge to 10 kV
- 5. The shield of the coaxial cable entering the building should be connected at a grounding plate at the building's entrance. The lightning protection devices should have their chassis grounded to the same ground near to the building's entrance.
- The primary and secondary lightning protections should be as close to the building's entrance as possible. Where feasible, mount onto the grounding plate itself (refer to the figure below).

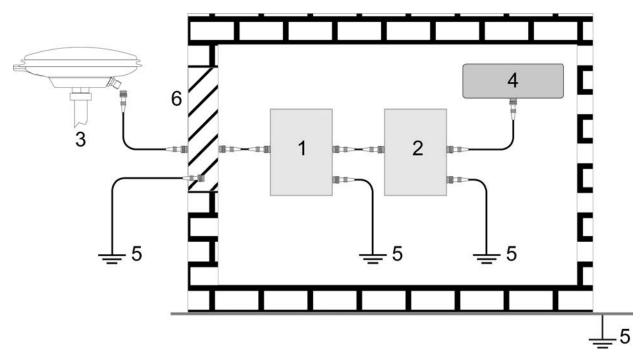

#### Ref # Description

- 1 Primary lightning protection device
- 2 Secondary lightning protection device
- 3 External antenna
- 4 GNSS Receiver
- 5 To ground
- 6 Grounding plate or grounding point at the building's entrance

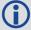

Acceptable choices for earth grounds, for central buildings, are:

- Grounded interior metal cold water pipe within five feet (1.5 m) of the point where it enters the building
- Grounded metallic service raceway
- Grounded electrical service equipment enclosure
- Eight-foot grounding rod driven into the ground (only if bonded to the central building ground by #6, or heavier, bonding wire)

These installation instructions are the minimum requirements for receiver and antenna installations. Where applicable, follow the electrical codes for the country of installation. Examples of country codes include:

- **USA** National Electrical Code (NFPA 70)
- Canada Canadian Electrical Code (CSA C22.1)
- **UK** British Standards Institute (BSI 7671)

## **Conventions**

The following conventions are used in this manual:

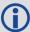

Information that supplements or clarifies text.

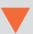

A caution that actions, operation or configuration may lead to incorrect or improper use of the hardware.

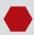

A warning that actions, operation or configuration may result in regulatory noncompliance, safety issues or equipment damage.

## **Customer Support**

## **NovAtel Knowledge Base**

If you have a technical issue, visit the NovAtel Support page at <a href="www.novatel.com/support">www.novatel.com/support</a>. Through the Support page, you can contact Customer Support, find papers and tutorials or download current manuals and the latest firmware.

## **Before Contacting Customer Support**

Before you contact NovAtel Customer Support about a software problem, perform the following steps:

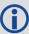

If logging data over an RS-232 serial cable, ensure that the configured baud rate can support the data bandwidth (see **SERIALCONFIG** command). NovAtel recommends a minimum suggested baud rate of 115200 bps.

1. Log the following data to a file on your computer for 15 minutes:

RXSTATUSB once
RAWEPHEMB onchanged
GLORAWEPHEMB onchanged
BESTPOSB ontime 1
RANGEB ontime 1
RXCONFIGA once
VERSIONA once

For SPAN systems, add the following logs to the above list in the file created on your computer:

RAWIMUSXB onnew
INSUPDATESTATUSB onnew
INSPVAXB ontime 1
INSCONFIGA once

- 2. Send the data file to NovAtel Customer Support: support@novatel.com
- 3. You can also issue a **FRESET** command to the receiver to clear any unknown settings.

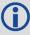

The **FRESET** command will erase all user settings. You should know your configuration (by requesting the RXCONFIGA log) and be able to reconfigure the receiver before you send the **FRESET** command.

If you are having a hardware problem, send a list of the troubleshooting steps taken and the results.

#### **Contact Information**

Log a support request with NovAtel Customer Support using one of the following methods:

#### Log a Case and Search Knowledge:

Website: www.novatel.com/support

Log a Case, Search Knowledge and View Your Case History: (login access required)

Web Portal: <a href="https://novatelsupport.force.com/community/login">https://novatelsupport.force.com/community/login</a>

E-mail:

support@novatel.com

Telephone:

U.S. and Canada: 1-800-NOVATEL (1-800-668-2835)

International: +1-403-295-4900

# Chapter 1 PwrPak7 and PwrPak7-E1 Overview

NovAtel's PwrPak7 uses the OEM7700 card to deliver scalable high precision positioning in a compact, lightweight enclosure.

Novatel's PwrPak7-E1 combines GNSS and INS hardware in a single enclosure to provide an easy to deploy SPAN GNSS+INS system. The PwrPak7-E1 uses an OEM7700 receiver card to deliver scalable high precision positioning and an Epson EG320N IMU to deliver accelerometer and gyroscope measurements.

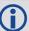

In this documentation, the term PwrPak7 is used to represent all variants of the PwrPak7 enclosure (PwrPak7 and PwrPak7-E1). When a section applies to a specific variant of the PwrPak7 enclosure, the applicable receiver is identified (e.g. PwrPak7-E1 only).

#### The PwrPak7 provide the following features:

- Multi-frequency/Multi-constellation:
   GPS L1 C/A, L1C, L2C, L2P, L5; GLONASS L1 C/A, L2 C/A, L2P, L3, L5; BeiDou B1, B2, B3;
   Galileo E1, E5 AltBOC, E5a, E5b, E6; NavIC L5; QZSS L1 C/A, L1C, L2C, L5, L6; SBAS L1, L5
- 555 channel operation
- SPAN GNSS+INS functionality
- Three serial communication ports, 2 RS-232/RS-422 and 1 RS-232
- One USB communication port
- One USB data transfer port
- Ethernet communication port
- · Wi-Fi communication interface
- CAN bus port
- · Event outputs
- · Event inputs
- Pulse Per Second (PPS) output
- Wheel sensor inputs
- NovAtel CORRECT positioning (with PPP, RTK, SBAS and DGPS solutions)
- · GLIDE and ALIGN positioning options
- · Enhanced interference mitigation
- 16 GB of internal memory
- · Web User Interface

Figure 1: PwrPak7 Enclosure

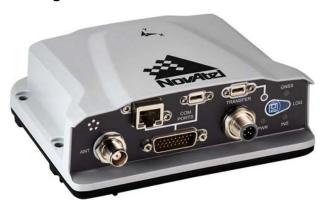

PwrPak7 and PwrPak7-E1 technical specifications are provided in *PwrPak7 Specifications* on page 116.

## 1.1 PwrPak7 Connectors

The PwrPak7 has several connectors for connecting the receiver to other components in the GNSS system.

Figure 2: PwrPak7 Connectors

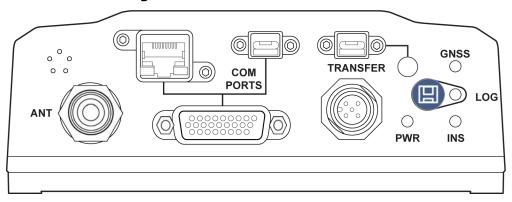

**Table 1: PwrPak7 Connectors** 

| Connector | Label | Connector<br>Type | Description                               |
|-----------|-------|-------------------|-------------------------------------------|
|           | ANT   | TNC               | Connects the receiver to the GNSS antenna |

| Connector | Label                | Connector<br>Type | Description                                                                                                 |
|-----------|----------------------|-------------------|----------------------------------------------------------------------------------------------------|
|           | RJ45<br>USB N<br>A/B | RJ45              | Connects the receiver to an Ethernet network Used to communicate to the receiver using a network connection |
|           |                      | USB Micro<br>A/B  | A USB 2.0 port used to communicate from a computer to the receiver using a USB cable                        |
|           |                      |                   | Provides access to communication signals on the receiver. This includes:                                    |
|           | COM                  |                   | 3 Event inputs (LVCMOS)                                                                                     |
|           | COM PORTS            |                   | 3 Event outputs (LVCMOS)                                                                                    |
|           |                      | DSUB<br>HD26      | <ul> <li>1 Pulse Per Second output (LVCMOS)</li> </ul>                                                      |
| 00000000  | 1 1 -                |                   | • 1 CAN bus                                                                                                 |
|           |                      | пиго              | • 3 serial ports                                                                                            |
|           |                      |                   | <ul> <li>COM1 RS422/RS232 user selectable</li> </ul>                                                        |
|           |                      |                   | <ul> <li>COM2 RS422/RS232 user selectable</li> </ul>                                                        |
|           |                      |                   | • COM3 RS232                                                                                                |
|           |                      |                   | <ul> <li>Wheel Sensor RS422 Quadrature Input</li> </ul>                                                     |
|           | TRANSFER             | USB Micro<br>A/B  | USB 2.0 port used to transfer files from the on board memory to a USB stick or computer                     |
|           | PWR                  | SAL M12 5<br>pin  | Connects the receiver to the power supply                                                                   |

Refer to the *PwrPak7 Connectors* on page 127 for connector details.

## 1.2 PwrPak7 LEDs

The PwrPak7 has five LEDs to indicate receiver status. It also has a button to start or stop data logging to a file.

ANT COM PORTS LOG PWR INS

Figure 3: PwrPak7 Status Indicators

The following tables provide information about the PwrPak7 LEDs and their states.

**Table 2: PwrPak7 Status Indicators** 

| Label    | Description                                                                                                 |  |
|----------|----------------------------------------------------------------------------------------------------|--|
| PWR      | Indicates the power status of the receiver                                                                  |  |
| GNSS     | Indicates the position status of the receiver                                                               |  |
|          | Indicates the INS status of the receiver                                                                    |  |
| INS      | This LED is applicable only to SPAN capable PwrPak7 models (a PwrPak7-E1 or a PwrPak7 with an external IMU) |  |
| TRANSFER | Indicates the status of logging or file-transfer to a USB stick or connection to a computer as a USB Device |  |
| LOG      | Indicates the status of logging to the receiver internal memory                                             |  |

Table 3: PWR (Power) LED

| State        | Description                                                |  |  |
|--------------|------------------------------------------------------------|--|--|
| Green solid  | Operational mode                                           |  |  |
| Yellow solid | In the process of booting                                  |  |  |
| Red solid    | Error, for example invalid receiver AUTH code              |  |  |
| Red Solid    | Receiver firmware or Web User Interface update in progress |  |  |

Table 4: GNSS LED

| State                                          | Description                                        |  |  |
|------------------------------------------------|----------------------------------------------------|--|--|
| Green solid                                    | PPP solution                                       |  |  |
| Green sond                                     | User Accuracy Level (UAL) Operational (STEADYLINE) |  |  |
| Green slow blink                               | RTK integer ambiguity                              |  |  |
| Green fast blink                               | Single point or SBAS solution                      |  |  |
| Green rast blink                               | UAL Warning                                        |  |  |
| Yellow solid                                   | No solution                                        |  |  |
| Tellow Solid                                   | UAL Out of Bounds                                  |  |  |
| If the PwrPak7 is configured as a base station |                                                    |  |  |
| Green solid                                    | Fixed position                                     |  |  |
| Yellow solid                                   | Pending fixed position                             |  |  |
| Yellow blink                                   | Invalid fix                                        |  |  |

Table 5: INS LED

| State                          | Description                          |
|--------------------------------|--------------------------------------|
| Off                            | INS inactive                         |
| Green solid                    | INS solution good                    |
| Green slow blink               | INS alignment complete               |
| Green fast blink               | INS solution free                    |
| Green/Yellow alternating blink | High variance                        |
| Yellow blink                   | INS aligning/determining orientation |
| Red solid                      | Error                                |

**Table 6: TRANSFER LED** 

| LED State                           | Description                                                       |  |
|-------------------------------------|-------------------------------------------------------------------|--|
| Green solid                         | USB stick plugged in, mounted and idle (lots of available memory) |  |
|                                     | Transfer port connected to a computer                             |  |
| Green slow blink                    | Logging to USB stick (lots of available memory)                   |  |
| Green fast blink                    | Transferring files to USB stick (lots of available memory)        |  |
| Green/Yellow alternating slow blink | Logging to USB stick (low memory)                                 |  |
| Green/Yellow alternating fast blink | Transferring files to USB stick (low memory)                      |  |
| Yellow solid                        | USB stick plugged in, mounted and idle (low memory)               |  |
| Yellow fast blink                   | USB stick mounting/unmounting/busy                                |  |
| Red solid                           | USB stick plugged in and mounted, but memory full                 |  |
| Red fast blink for 3 seconds        | Push button error or USB stick mount error                        |  |
| Off                                 | No connection to the TRANSFER port or the USB stick is unmounted  |  |

Table 7: LOG (Onboard Storage) LED

| LED State | Description                                            |
|-----------|--------------------------------------------------------|
| Off       | PwrPak7 is connected to a computer as a mounted device |
| Oil       | See Access Internal Memory with a Computer on page 71  |

| LED State                      | Description                                                     |  |
|--------------------------------|-----------------------------------------------------------------|--|
| Green blink                    | Logging to internal memory (lots of memory available)           |  |
| Green solid                    | Internal logging stopped (lots of memory available)             |  |
| Green/Yellow alternating blink | Logging to internal memory (low memory)                         |  |
| Yellow solid                   | Internal logging stopped (low memory)                           |  |
| Yellow fast blink              | Memory is mounting or unmounting/busy                           |  |
| Red solid                      | Internal memory full or corrupt                                 |  |
|                                | Refer to <i>Repair Errors on the Internal Memory</i> on page 72 |  |
| Red fast blink for 3 seconds   | Push button error                                               |  |

#### 1.3 Related Documents and Information

After the OEM7 receiver is set up, the <u>OEM7 Commands and Logs Reference Manual</u> becomes the primary source for command and log information. Each receiver has a specific set of features, so some commands and logs may not be supported by your model.

For instructions on configuring and using SPAN functionality, refer to the <u>OEM7 SPAN Installation</u> and <u>Operation User Manual</u>.

Refer to our web site docs.novatel.com/OEM7 for the latest documentation.

This manual does not cover OEM7 service and repair. Contact a local NovAtel dealer for service or repair inquiries (refer to *Customer Support* on page 15 for contact details).

## **Chapter 2 PwrPak7 Installation**

This chapter provides instructions to install the PwrPak7 and create a GNSS receiver system.

## 2.1 Shipping Box

The following is provided with the PwrPak7:

- Power cable M12 connector to bare wires (01019764)
- USB Cable, A Plug to Micro-B Plug with Ferrites (60723175)
- PwrPak7 and PwrPak7-E1 Quick Start Guide (GM-14915152)

## 2.2 Additional Equipment Required

The following additional equipment is required for the GNSS receiver system:

- A 9-36 VDC, fuse protected power supply capable of at least 15 W
- A quality GNSS antenna, such as NovAtel's VEXXIS® GNSS-500 or GNSS-800 series antennas

For a list of NovAtel GNSS antennas refer to www.novatel.com/antennas

 A quality coaxial cable with a TNC male connector at the receiver end such as NovAtel's GPS-C016 model

The following equipment may also be needed, depending on the system configuration:

- A computer/tablet/smartphone with Wi-Fi and a web browser or a computer with an RS-232 DB-9, Ethernet or USB port
- · Shielded Ethernet cable

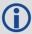

Use a serial COM, USB or Wi-Fi connection to communicate with the receiver first. This provides the ability to configure the computer and PwrPak7 before using Ethernet.

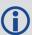

When the PwrPak7 is installed in a permanent location, such as in a building, it should be protected by a lightning protection device according to local building codes. See *Lightning Protection Installation and Grounding Procedure* on page 12.

## 2.3 Optional Accessories

The following optional accessories are available from NovAtel:

- PwrPak7 COM1 Cable on page 133 (01019765)
- PwrPak7 All I/O Cable on page 131 (01019766)
- PwrPak7 IMU Cable on page 134 (01019767)
- Micro A to USB stick adapter, such as Tensility 10-00649 or equivalent
- Optional external SPAN compatible IMU (not applicable to PwrPak7-E1)

See www.novatel.com/products/span-gnss-inertial-systems/span-imus/

Four M5 or #10 size screws for mounting

#### 2.4 PwrPak7 Cables

To prevent damage to both the receiver and the cables, each connector can be inserted in only one way.

Furthermore, the connectors used to mate the cables to the receiver require careful insertion and removal. Observe the following when handling cables.

- To insert a cable, make certain to use the appropriate cable for the PwrPak7 connector
- Insert the connector until it is on straight and secure
- To remove a cable, grasp it by the connector

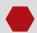

Do not pull directly on a cable.

Table 8: PwrPak7 Cables

| NovAtel<br>Part<br>Number               | Cable Name                                            | Purpose                                                                                                    |
|-----------------------------------------|-------------------------------------------------------|----------------------------------------------------------------------------------------------------|
| 01019764                                |                                                       | Connects the PwrPak7 to an external power supply                                                                                |
|                                         | Cable on page 130                                     | SAL M12, 5 pin to bare wires                                                                                                    |
| 01019765                                | PwrPak7 COM1 Cable                                    | Provides connection to the COM1 serial port on the PwrPak7 COM PORTS connector                                                  |
|                                         | on page 133                                           | HD26 to DB9                                                                                                    |
| 111111111111111111111111111111111111111 | PwrPak7 All I/O<br>Cable on page 131                  | Provides connections for all of the signals available on the PwrPak7 COM PORTS connector                                        |
|                                         |                                                       | HD26 to three DB9 connectors and multiple bare wires                                                                            |
| 01019767                                |                                                       | Provides connection from the COM1 serial port on the PwrPak7 COM PORTS connector to the communications port on an IMU Enclosure |
|                                         |                                                       | HD26 to SAL M12, 5-pin                                                                                                    |
| 60723175                                | USB Cable, A Plug to<br>Micro-B Plug with<br>Ferrites | Connects from the PwrPak7 USB COM PORTS connector to a computer                                                                 |

## 2.5 Selecting a GNSS Antenna

NovAtel offers a variety of antennas, including single, dual and triple-frequency, triple-band and wide-band reference GNSS antennas (refer to our web site: <a href="www.novatel.com/antennas">www.novatel.com/antennas</a> for details of available antennas). All antennas include band pass filtering and an LNA. The GNSS antenna chosen depends on the particular application. Each model offers exceptional phase

center stability and a significant measure of immunity against multipath interference. Each antenna has an environmentally sealed radome and all meet the European Union's Restriction of Hazardous Substances (RoHS) and Waste Electrical and Electronic Equipment (WEEE).

If a non-NovAtel GNSS antenna is chosen, a typical antenna LNA gain between 26 dB to 30 dB is recommended in a rover station application.

For more information about antenna selection, see *Importance of Antenna Selection* on page 135.

## 2.6 Choosing a Coaxial Cable

An appropriate coaxial cable matches the impedances of the antenna and receiver (50 ohms) and has a line loss not exceeding 10.0 dB. If the limit is exceeded, excessive signal degradation may occur and the receiver may not meet performance specifications. NovAtel offers several coaxial cables to meet GNSS antenna interconnection requirements, including:

• 5, 15 and 30 m antenna cable with TNC connectors on both ends (NovAtel part numbers GPS-C006, GPS-C016 and GPS-C032)

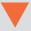

NovAtel recommends using high quality coaxial cables because an impedance mismatch is possible when using lower quality cables and this produces reflections in the cable that increases signal loss. Although other high quality antenna cables can be used, the performance specifications of the OEM7 receivers are warranted only when used with NovAtel supplied accessories.

## 2.7 Power Supply Requirements for the PwrPak7

The PwrPak7 requires a power supply that provides:

- a voltage in the range of +9 to +36 VDC
- at least 15 W of power

See *PwrPak7 Electrical and Environmental Specifications* on page 122 for more power supply specifications.

The PwrPak7 has an internal power module that:

- filters and regulates the supply voltage
- protects against over-voltage, over-current, and high-temperature conditions
- provides automatic reset circuit protection

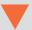

If the voltage supplied is below the minimum specification, the receiver suspends operation. If the voltage supplied is above the maximum specification, the receiver may be permanently damaged, voiding the warranty.

The supply must be capable of providing enough current to operate the PwrPak7, including the initial inrush transient. The supply must also be current limited to 6 A with an external fuse.

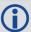

The amount of power required depends on the number of constellations and signals tracked, and the features enabled.

The power cable included with the PwrPak7 has a connector on the receiver end (SAL M12 5 pin) and bare wires on the other end. Refer to *PwrPak7 Power Cable* on page 130 for details about the power cable.

#### 2.8 PwrPak7 Installation Overview

When the appropriate equipment is selected, complete the following steps to set up and begin using the NovAtel GNSS receiver.

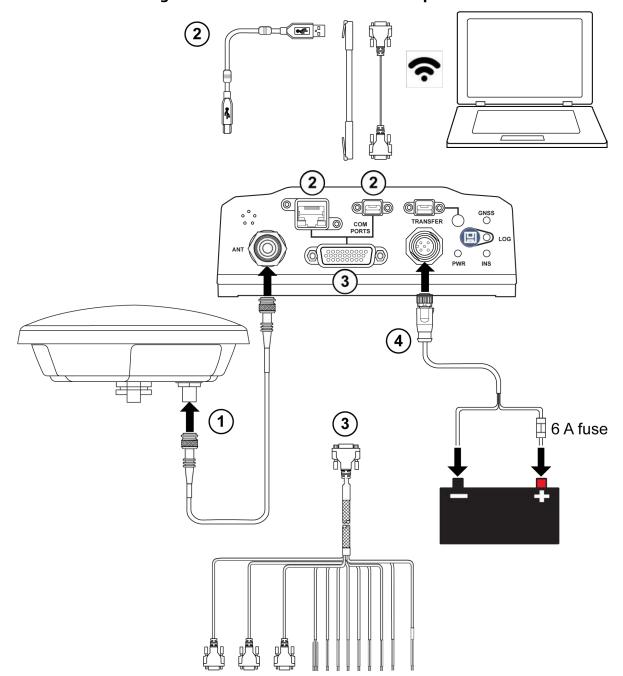

Figure 4: PwrPak7 Installation Example

- 1. Mount the GNSS antenna. See *Mounting the GNSS Antenna* on the next page for more information.
- 2. Mount the receiver.
  - For a PwrPak7, refer to *Mount the PwrPak7* on the next page. For a PwrPak7-E1, refer to *Mount the PwrPak7-E1* on page 29.
- 3. Connect one end of the antenna cable to the GNSS antenna and the other end of the cable to the antenna connector (ANT) on the receiver.

The PwrPak7 supplies +5 VDC (200 mA maximum) to the antenna LNA through the center conductor of the antenna cable. See *Antenna LNA Power* on the next page for more information.

- 4. Connect the receiver to other GNSS system components, such as a computer or data terminal, using the communication ports or Wi-Fi.

  See Connect the PwrPak7 to Data Communication Equipment on page 30.
- 5. Connect other GNSS system components using the input and output lines. See *Connect I/O Signals to the PwrPak7* on page 32.
- 6. Connect the supplied power cable to the power port (PWR) on the receiver and then connect the power cable to the power supply.
  Ensure a 6 A slow blow fuse is incorporated in the power wiring.
  See Connect Power to the PwrPak7 on page 32 and Power Supply Requirements for the PwrPak7 on page 25 for details.

## 2.9 Mounting the GNSS Antenna

The OEM7 receiver is designed to operate with any NovAtel GNSS antenna. See *Selecting a GNSS Antenna* on page 24 for more information.

When installing the antenna:

- Choose an antenna location with a clear view of the sky so each satellite above the horizon
  can be tracked without obstruction. For more information on RF signal propagation and multipath, refer to the NovAtel application note <u>APN-008 Discussions on RF Signal Propagation</u>
  and Multipath at www.novatel.com/support/.
- Mount the antenna on a secure, stable structure capable of safe operation in the specific environment.
- Ensure the antenna cannot move due to dynamics.

#### 2.9.1 Antenna LNA Power

NovAtel antennas and coaxial cables meet receiver RF input gain requirements. NovAtel coaxial cables are designed to introduce no more than 10 dB loss and NovAtel antennas are equipped with built-in LNAs that provide 26 dB of gain to the satellite signal received.

The power to the antenna LNA is provided through the receiver's RF port center conductor.

OEM7 receivers provide +5 VDC ±5% at a maximum of 200 mA.

Antenna supply over current protection limits the LNA power.

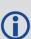

If a short circuit or other problem causes an overload of the current supplied to the antenna, the receiver hardware shuts down the power supplied to the antenna. To restore power, power cycle the receiver. The Receiver Status word, available in the **RXSTATUS** log (see <u>OEM7 Commands and Logs Reference Manual</u>), provides more information about the cause of the problem.

#### 2.10 Mount the PwrPak7

Mount the PwrPak7 on a secure, stable surface using four M5 or #10 size screws fastened through the PwrPak7 mounting holes. The torque of the screws should not exceed 15 inch-lb.

See *PwrPak7 Mechanical Specifications* on page 120 for drawings of the PwrPak7 dimensions and locations of the mounting holes.

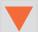

#### Wi-Fi Interface

The Wi-Fi interface SSID and default password are printed on a label on the bottom of the PwrPak7. If you intend to use the Wi-Fi interface and NovAtel Web User Interface, record the SSID and default password before securing the PwrPak7 in its mounting location.

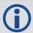

The PwrPak7-E1 has additional mounting considerations, refer to *Mount the PwrPak7-E1* below for more information

#### 2.11 Mount the PwrPak7-E1

Mount the PwrPak7-E1 in a fixed location where the distance from the PwrPak7-E1 to the GNSS antenna phase center is constant. Ensure that the orientation with respect to the vehicle and antenna is also constant. Secure the PwrPak7-E1 using four M5 or #10 size screws fastened through the PwrPak7 mounting holes. The torque rate of the screw should not exceed 15 inch-lb. See PwrPak7 Mechanical Specifications on page 120 for drawings of the PwrPak7-E1 dimensions and locations of the mounting holes.

For attitude output to be meaningful, the PwrPak7-E1 should be mounted such that the positive Z-axis marked on the receiver points up and the Y-axis points forward through the front of the vehicle, in the direction of track. If the PwrPak7-E1 is not mounted in this orientation, a rotational offset must be applied. See the <a href="OEM7 SPAN Installation and Operation User Manual">OEM7 SPAN Installation and Operation User Manual</a> for more information.

Also, it is important to measure the distance from the PwrPak7-E1 center of navigation to the antenna phase center (the Antenna Lever Arm), on the first usage, on the axis defined on the PwrPak7-E1. See the OEM7 SPAN Installation and Operation User Manual. See also PwrPak7 Mechanical Specifications on page 120 for the center of navigation location.

Ensure the PwrPak7-E1 cannot move due to dynamics and that the distance and relative direction between the antenna and the PwrPak7-E1 is fixed.

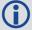

The closer the antenna is to the PwrPak7-E1, particularly in the horizontal plane, the more accurate the position solution. Also, the measurements entered using the **SETINSTRANSLATION** command must be as accurate as possible, or at least more accurate than the GNSS positions being used. For example, a 10 cm error in recording the antenna offset will result in at least a 10 cm error in the output. Millimeter accuracy is preferred.

The offset from the PwrPak7-E1 to the antenna, and/or a user point device, must remain constant especially for RTK or DGNSS data. Ensure the PwrPak7-E1, antenna and user point device are bolted in one position perhaps by using a custom bracket.

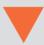

#### Wi-Fi Interface

The Wi-Fi interface SSID and default password are printed on a label on the bottom of the PwrPak7-E1. If you intend to use the Wi-Fi interface and NovAtel Web User Interface, record the SSID and default password before securing the PwrPak7-E1 in its mounting location.

## 2.12 Connect the PwrPak7 to Data Communication Equipment

The PwrPak7 can communicate with other devices in the system, such as computers and data loggers, using serial, USB, Wi-Fi or Ethernet ports.

- · Serial Ports below
- USB Ports on the next page
- Wi-Fi on the next page
- Ethernet Port on page 32

The PwrPak7 also has a CAN bus port for communication with other CAN bus compatible devices. See *CAN Bus Port* on page 32.

#### 2.12.1 Serial Ports

The PwrPak7 has three serial ports: COM1, COM2 and COM3. These ports are available on the HD26 COM PORTS connector. Refer to *PwrPak7 Connectors* on page 127 for the pin out of this connector.

| Port | RS-232 | RS-422 | Flow Control |
|------|--------|--------|--------------|
| COM1 | Yes    | Yes    | RTS/CTS      |
| COM2 | Yes    | Yes    | No           |
| СОМЗ | Yes    | No     | No           |

Table 9: PwrPak7 Serial Port Protocol

COM1 and COM2 can operate using RS-232 protocol or RS-422 protocol. To change the serial port protocol, use the **SERIALPROTOCOL** command.

COM1 can operate using hardware flow control when the protocol is set to RS-232. To enable or disable, hardware flow control (handshaking), use the **SERIALCONFIG** command.

Port settings (bit rate and parity, for example) are software configurable. See *Communications* with the Receiver on page 37 for information about configuring the serial ports. Also see *PwrPak7 Data Communication Specifications* on page 124 for the serial port specifications.

To connect to a serial port:

1. Connect the PwrPak7 All I/O cable (PN: 01019766), or a custom made cable, to the HD26 COM PORTS connector.

For information about the PwrPak7 All I/O cable, see *PwrPak7 All I/O Cable* on page 131. This section also has the connector pin out and connector recommendations for making a custom cable.

2. Connect the appropriate DB9 connector (COM1, COM2 or COM3) to the serial port on the computer or other data communication device.

#### 2.12.2 USB Ports

The PwrPak7 has two USB 2.0 compatible ports. However, only the one labeled **COM PORTS** can be used for communicating with other devices. The **TRANSFER** USB port is used for logging or downloading files from the PwrPak7 onboard memory.

The USB ports operate at 480 Mb/s.

To connect to the USB port:

- 1. Connect the micro USB connector of the supplied USB cable to the COM PORTS USB port on the PwrPak7.
- Connect the other end of the supplied USB cable to the computer or other data communication device.

#### 2.12.3 Wi-Fi

The PwrPak7 has a Wi-Fi Access Point that is enabled by default. This provides for easy connection to any laptop/tablet/smartphone with Wi-Fi capability and a web browser.

- 1. Once the receiver is installed and powered, use a Wi-Fi capable laptop/tablet/smartphone to locate the PwrPak7 in the list of detected Wi-Fi Networks and establish a connection.
  - The PwrPak7 SSID is printed on a label on the bottom of the receiver. The format of the SSID is *PwrPak7-<Receiver PSN>*, e.g. "PwrPak7-ABCDEF1234567".
- 2. A prompt for a password will appear. The default password is printed on a label on the bottom of the PwrPak7. The default password is specific to that PwrPak7 receiver.
- 3. Open up a web browser and enter any web address (e.g., novatel.com). The PwrPak7 automatically redirects you to the NovAtel Web User Interface which is hosted on the PwrPak7.

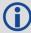

NovAtel Web User Interface is compatible with recent versions of Chrome, Firefox, Internet Explorer and Safari.

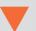

Cookies should always be on and never blocked on the browser being used to connect to the Wi-Fi network.

For more information about using the NovAtel Web User Interface, refer to the online OEM7 documentation (docs.novatel.com/OEM7).

To change the configuration of the Wi-Fi interface, including password, refer to *Wi-Fi Configuration* on page 87.

#### 2.12.4 Ethernet Port

The PwrPak7 has an RJ45 socket that supports 10Base-T/100Base-TX Ethernet for communications with external data communications equipment such as computers and data loggers. The Ethernet port supports IPv4 Internet layer, TCP/IP transport, ping and connection from a Telnet client. Users can conduct remote debugging, accept MRTCA (modified RTCA) data and download firmware. OEM7 receivers are also equipped with NTRIP Version 2.0 (Networked Transport of RTCM via Internet Protocol) client and server capability.

Refer to Ethernet Configuration on page 78 for instructions on configuring Ethernet and NTRIP.

#### 2.12.5 CAN Bus Port

The PwrPak7 has a CAN Bus port available on the HD26 COM PORTS connector.

To connect to the CAN Bus port:

1. Connect the NovAtel All I/O cable (PN: 01019766), or a custom made cable, to the HD26 COM PORTS connector.

For information about the NovAtel All I/O cable, see *PwrPak7 All I/O Cable* on page 131. This section also has the connector pin out and connector recommendations for making a custom cable.

2. Connect the CAN leads to the CAN Bus.

For information about configuring CAN, see CAN Bus on page 90.

## 2.13 Connect I/O Signals to the PwrPak7

The PwrPak7 has several inputs and outputs, also referred to as strobes, that provide status and synchronization signals.

- · Event Inputs
- · Event Outputs
- · Pulse Per Second (PPS) output
- Wheel Sensor inputs

For more information about the I/O signals, refer to the *PwrPak7 Strobe Specifications* on page 126.

To access the I/O signals, connect the PwrPak7 All I/O Cable (PN: 01019766), or a custom made cable, to the HD26 COM PORTS connector.

For information about the PwrPak7 All I/O Cable, see PwrPak7 All I/O Cable on page 131. This section also has the connector pin out and connector recommendations for making a custom cable

#### 2.14 Connect Power to the PwrPak7

To connect power to the PwrPak7:

- 1. Connect the M12 connector of the *PwrPak7 Power Cable* on page 130 to the PWR port on the PwrPak7.
- 2. Connect the bare wires of the power cable to a 9 to 36 VDC power supply.

For details about the power supply required, see *Power Supply Requirements for the PwrPak7* on page 25.

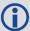

When connecting a single battery to the 01019674 Power Cable, it is recommended to connect the (+) Positive side of the battery to +VINA and +VINB wires, and (-) Negative side of the battery to -VINA and -VINB.

This configuration reduces voltage drops in the cable and will extend usable battery life somewhat when running on battery only, (not charging).

### 2.14.1 Fuse for the Power Supply

Install a user supplied 6 A slow blow fuse in the positive line of the connection to the power source to protect the power supply wiring and your warranty.

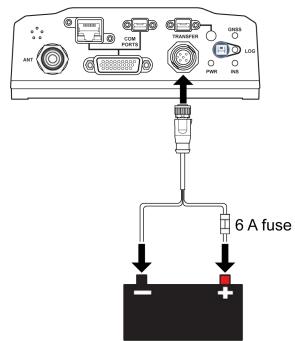

Figure 5: Fuse for PwrPak7 Power Supply

For a 12 V system, the following are recommended.

Table 10: Fuse/Holder Recommendations 12 V System

| Fuse                            | Holder                        |  |
|---------------------------------|-------------------------------|--|
| BK/MDA-6-R Fuse (or equivalent) | BK/HFA-R Fuse (or equivalent) |  |
| BK/MDL-6-R Fuse (or equivalent) | bk/11FA-k Fuse (of equivale)  |  |

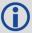

The fuse and holder are made by Cooper/Bussmann; available from Digikey.

#### 2.14.2 Vehicle Installation

If the receiver is installed in a vehicle, it is recommended that a dedicated battery be provided for the receiver that is isolated from the engine starter battery. When a vehicle engine is started, the voltage on the starter battery can dip below the PwrPak7 minimum voltage or cut-out to ancillary equipment causing the receiver to lose lock and calibration settings.

from Vehicle
Alternator

to Vehicle Eletrical
System

Battery Isolator

Vehicle Main
Battery

Figure 6: Dedicated Battery for PwrPak7

## 2.14.3 Seamless Battery Swap

Two batteries can be connected at the same time. If a battery requires charging, it can be removed without experiencing any power interruption (battery A or B).

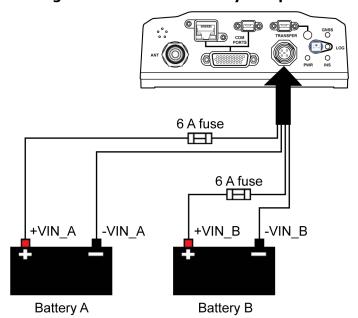

Figure 7: Seamless Battery Swap

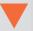

-VIN\_A and -VIN\_B are connected together inside the PwrPak7 and are also connected to DGND (Digital I/O ground and GNSS Cable shell). Power sources connected to the PwrPak7 must be floating, or have their (-) terminals connected to the same ground reference as any equipment connected to PwrPak7 (including the GNSS antenna).

Power sources with a positive ground MUST NOT be used, or severe damage to the PwrPak7 and/or connected equipment will result.

## 2.15 Check that the PwrPak7 is Operating

After the PwrPak7 is installed, powered up and connected to a GNSS antenna, use the following procedure to ensure the receiver is operating.

1. Check that the PWR LED is solid green.

Check that the GNSS LED is green (solid or blinking).

See PwrPak7 LEDs on page 19 for the location of the LEDs.

2. Send the following command:

LOG VERSION

The VERSION log is returned.

```
<VERSION USB1 0 63.5 FINESTEERING 1967 425380.518 02004020 3681</pre>
14434
< 11
    GPSCARD "FFNRNNCBES1" "BMHR17090005E" "OEM7700-1.00"
<
"OM7CR0301AN0012" "OM7BR0001RBG000" "2017/Sep/20" "05:46:39"
    OEM7FPGA "" "" "OMV070001RN0000" "" "" ""
    DEFAULT CONFIG "" "" "EPP7D0301RN0002" "" "2017/Sep/20"
"05:47:04"
    WHEELSENSOR "" "" "SWS000100RN0000" "" "2017/Sep/20"
"05:47:15"
    WIFI "RS9113" "" "1.6.8" "" "2017/Sep/20" "05:47:26"
    APPLICATION "" "" "EP7AR0301AN0012" "" "2017/Sep/20"
"05:46:41"
    PACKAGE "" "" "EP7PR0100AN0012" "" "2017/Sep/20"
"05:46:53"
    DB WWWISO "WWWISO" "0" "" "WMC010201AN0004" ""
"2017/Sep/20" "21:00:04"
    ENCLOSURE "" "NMNE17200009B" "" "" "" ""
    REGULATORY "US" "" "" "" "" ""
<
    IMUCARD "Epson G320" "" "" "" "" ""
```

- 3. Check that the Time Status is **FINESTEERING** which represents that time is fine set and being steered.
- 4. Check the Receiver Status word (02004020 in this example). If the farthest digit is **1**, the receiver has errors.

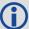

For information about the other digits in Receiver Status word, refer to the **RXSTATUS** log in the <u>OEM7 Commands and Logs Reference Manual</u>.

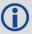

It can take about a minute for time status to be FINESTEERING depending on number of satellites being tracked. This assumes the antenna is located in an open sky environment and the RF set up meets the requirements.

# **Chapter 3 OEM7 Receiver Operation**

Before operating the receiver for the first time, read the installation instructions in *PwrPak7 Installation* on page 23. The following instructions are based on a configuration similar to *Chapter 3 OEM7 Receiver Operation* above.

**GNSS** Antenna Computer or **Base Station** RF Cable COM<sub>1</sub> Data Logger COM<sub>2</sub> COM3 or Rover Radio NovAtel Receiver **Enclosure Power Input** USB External DC Power Computer with NovAtel USB Data drivers installed Network Ethernet or Wi-Fi link

Figure 8: Basic Receiver Enclosure Connection Interfaces (example)

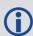

The figure above does not show all necessary hardware. Also see *Figure 9: Basic Dif- ferential Setup* on page 44 for a base/rover example.

# 3.1 Communications with the Receiver

Communication is established with the receiver using a data terminal or computer connected to the receiver by a variety of methods:

- Wi-Fi Communications on the next page
- USB Communications on the next page
- Serial Port Communications on page 39
- Ethernet Communications on page 40
- CAN Bus Communications on page 41
- ICOM Communications on page 41

When connected to the receiver, enter commands directly from a terminal or through terminal emulation software on a computer. For example:

- NovAtel Web User Interface The NovAtel Web User Interface is installed on OEM7 receivers. Refer to the online OEM7 documentation (<a href="documentation-com/OEM7">documentation (<a href="documentation-com/OEM7">documentation-com/OEM7</a>)</a>
- **NovAtel Connect** NovAtel Connect is a software application used to monitor and configure NovAtel receivers. For information about installing and using NovAtel Connect, refer to the help file included with the application.

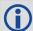

NovAtel Connect version 2.0 or greater is required for OEM7 receivers. Download the latest NovAtel Connect software and documentation from www.novatel.com/novatel-connect.

Any console/command line application

To maximize the application of the receiver's capabilities, become familiar with the commands and logs described in the OEM7 Commands and Logs Reference Manual.

### 3.1.1 Wi-Fi Communications

The PwrPak7 is configured to run a 2.4 GHz 802.11 Access Point (AP) by default. The AP starts automatically when the PwrPak7 is powered on; no explicit configuration is required.

Establish a connection between the PwrPak7 and a Wi-Fi network by locating the PwrPak7 in the list of detected Wi-Fi devices. Once detected, it is easy to connect to any laptop, tablet or smartphone with Wi-Fi capability and a web browser.

Refer to the **Wi-Fi** section in *Connect the PwrPak7 to Data Communication Equipment* on page 30 for instructions on starting a Wi-Fi connection to the PwrPak7.

To change the configuration of the Wi-Fi interface, including password, refer to *Wi-Fi Configuration* on page 87.

#### 3.1.2 USB Communications

To communicate between an OEM7 receiver and a computer using a USB port, NovAtel USB drivers must be installed on the computer. These USB drivers are available on the NovAtel website at <a href="https://www.novatel.com/novatel-connect">www.novatel.com/novatel-connect</a>.

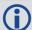

#### PwrPak7

The USB port in the **COM PORTS** label group can be used for communication between a computer and the PwrPak7.

The USB port labeled **TRANSFER** can not be used for communication. It is used to for data logging and transferring data from the internal memory.

#### **USB Drivers**

NovAtel USB drivers for OEM7 receivers are available for Windows 7, Windows 8, Windows 10 and Linux.

The NovAtel USB drivers provide three virtual serial ports over a single USB 2.0 connection. The three virtual serial ports are available to existing Windows or Linux applications which use COM

ports to communicate (for example, NovAtel Connect). The NovAtel USB drivers assign COM port numbers sequentially following any existing ports on the computer. For example, if a computer has COM1 and COM2 ports, the NovAtel USB drivers assign COM3 to USB1, COM4 to USB2 and COM5 to USB3.

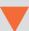

A computer has several USB ports. The assignment of COM port numbers is tied to a USB port on the computer. This allows receivers to be switched without Microsoft Windows assigning new COM ports. However, if the receiver is connected to a different physical USB port, Windows detects the receiver's presence and assigns three new COM port numbers.

#### 3.1.3 Serial Port Communications

The receiver can communicate with a computer or terminal via a serial port. For communication to occur, both the receiver and the operator interface have to be configured properly. The receiver's default port settings are:

- 9600 bps
- no parity
- · 8 data bits
- 1 stop bit
- · no handshaking
- · echo off
- break on

The data transfer rate determines how fast information is transmitted. Take for example a log whose message byte count is 96. The default port settings allows 10 bits/byte (8 data bits  $\pm$  1 stop bit  $\pm$  1 framing bit). It therefore takes 960 bits per message. To get 10 messages per second then requires 9600 bps. Also remember that even if you set the bps to 9600, the actual data transfer rate may be lower and depends on the number of satellites being tracked, data filters in use, and idle time. It is therefore suggested that you leave yourself a margin when choosing a data rate.

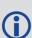

The minimum suggested baud rate for most applications is at least 115200 bps for GNSS only or 230400 bps for GNSS+INS. If the buffer overrun flag is present in the **RXSTATUS** log (refer to the OEM7 Commands and Logs Reference Manual), log at a higher baud rate if possible, or change to a medium supporting higher bandwidth (USB or Ethernet).

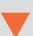

Although the receiver can operate at data transfer rates as low as 300 bps, this is not recommended. For example, if several data logs are active (that is, a significant amount of information needs to be transmitted every second) but the bit rate is set too low, data overflows the serial port buffers, causing an error condition in the receiver status that results in lost data.

The following ports are supported and can be configured using the commands listed. Refer to the commands listed in the OEM7 Commands and Logs Reference Manual for detailed instructions.

**Table 11: Serial Ports Supported** 

| Receiver Type | Port Supported   | Configuration Command           |
|---------------|------------------|---------------------------------|
| PwrPak7       | COM1, COM2, COM3 | SERIALCONFIG and SERIALPROTOCOL |

#### **Change the COM Port Settings**

To change the settings on a COM port, use the **SERIALCONFIG** command. For example:

• To change the data rate of COM2 to 115200, enter:

SERIALCONFIG COM2 115200

• To change the data rate of COM1 to 57600 and enable even parity, enter:

SERIALCONFIG COM1 57600 E

#### Configure a COM Port to Use RS-232 or RS-422

COM1 and COM2 of the PwrPak7 communicate using RS-232 protocol by default, but can be configured to use RS-422 protocol.

The **SERIALPROTOCOL** command is used to select RS-232 or RS-422 for the COM port.

Commands are executed after the receiver has completed booting so the communication lines may be configured incorrectly during the time taken to boot and before the command can be processed. For automatic configuration, the **SERIALPROTOCOL** command can be saved using the **SAVECONFIG** command.

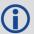

After switching a COM port from RS-232 to RS-422, send a carriage return (CR) on the newly configured port to flush the buffer prior to sending new commands on the port.

# **Communicating using a Remote Terminal**

One method of communicating with the receiver is through a remote terminal. To communicate with the terminal, the receiver requires only the RX, TX and GND lines be used. Handshaking is not required but is an option. Ensure the terminal's communications set up matches the receiver's RS-232 settings.

# **Communicating using a Computer**

A computer can emulate a remote terminal as well as provide the added flexibility of supporting multiple command batch files and data logging storage files. Use any standard communications software package that emulates a terminal to establish bidirectional communications with the receiver. Examples include NovAtel Connect and PuTTY. All data is sent as raw 8-bit binary or ASCII characters.

Refer to Communicating with the Receiver on page 42 for details.

#### 3.1.4 Ethernet Communications

OEM7 receivers, except the OEM719, are equipped with a 10-Base-T/100-Base-TX Ethernet port that supports IPv4 Internet layer, TCP/IP transport and telnet. Users can conduct remote

debugging, accept MRTCA (modified RTCA) data and download firmware. OEM7 receivers are also equipped with NTRIP Version 2.0 (Networked Transport of RTCM via Internet Protocol) client and server capability.

The Ethernet port must be configured before using. Refer to *Ethernet Configuration* on page 78 for configuration details.

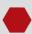

The Ethernet ports are Safety Extra-Low Voltage (SELV) circuits only and are suitable for connection within a building only. Do not connect them to Telephone Network Voltage (TNV) circuits.

If intra-building connections are required, (or the PwrPak7 is installed in an outdoor enclosure, a suitably rated Ethernet router or switch should be installed between the PwrPak7 Ethernet port and the network connection.

Additional content for the note.

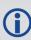

Issue the **SAVEETHERNETDATA ETHA** command to ensure port settings are retained after a reset and automatically used at boot time. The **SAVEETHERNETDATA ETHA** command is not applicable to the **ICOMCONFIG** and **NTRIPCONFIG** command settings. The **SAVEETHERNETDATA ETHA** command takes precedence over the **SAVECONFIG** command configuration.

#### 3.1.5 CAN Bus Communications

The OEM7 receiver supports J1939 and NMEA2000 CAN protocols.

The PwrPak7 has one CAN port. This CAN port support data rates up to 1 Mbps.

Proper bus termination is required.

Refer to CAN Bus on page 90 for detailed instructions.

#### 3.1.6 ICOM Communications

ICOM ports are virtual ports used for Ethernet or Wi-Fi connections. The transport/application layer of the ICOM ports can be configured to use Transmission Control Protocol (TCP) for internet IP or User Datagram Protocol (UDP) a slower and less reliable IP protocol.

Refer to **DNSCONFIG** command for Ethernet DNS configuration. If using DHCP, DNS is automatically set.

The following are the default ICOM configurations:

• ICOMCONFIG ICOM1 TCP: 3001

ICOMCONFIG ICOM2 TCP:3002

ICOMCONFIG ICOM3 TCP:3003

ICOMCONFIG ICOM4 TCP: 3004

• ICOMCONFIG ICOM5 TCP: 3005

ICOMCONFIG ICOM6 TCP: 3006

ICOMCONFIG ICOM7 TCP:3007

Each ICOM port can act as a server (waiting for an external connection to be made) or as a client (actively establishing a connection to a specific port).

For details on the ICOM port commands, refer to **IPCONFIG** command, **ICOMCONFIG** command, and **ETHCONFIG** command in the OEM7 Commands and Logs Reference Manual.

# 3.2 Getting Started

The receiver's software resides in flash memory. When first powered, it undergoes a complete self-test. If an error condition is detected during the self-test, the status word changes. This self-test status word can be viewed in the header of any data output log. Refer to the chapter on Messages in the OEM7 Commands and Logs Reference Manual for header information. If a persistent error occurs, contact your local NovAtel dealer. If the dealer cannot resolve the problem, contact NovAtel Customer Support directly using one of the methods listed in *Customer Support* on page 15.

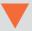

Power to the card must be applied for >150 ms before any of the external interfaces are powered on by the integrator's card.

# 3.2.1 Communicating with the Receiver

You can communicate with the receiver using NovAtel Web User Interface, NovAtel Connect or a terminal emulation program.

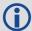

Detailed instructions for using NovAtel Connect are available from the Help system built into NovAtel Connect.

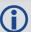

For instructions on using NovAtel Web User Interface, refer to the online OEM7 documentation (docs.novatel.com/OEM7).

When the receiver is first turned on, no data is transmitted from the COM ports except for the port prompt.

Any of the COM port prompts indicate that the receiver is ready and waiting for command input. The screen may display other port names for other port types (e.g., USB1, USB2, USB3 or ICOM1).

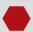

- Output from receiver self-tests may take some time. On startup, the OEM7 receiver is set to log the RXSTATUSEVENTA log ONNEW on all ports. See RXSTATUSEVENT Log on page 75 for more details.
- 2. If NovAtel Connect is unable to locate the OEM7 receiver, use a different COM port to communicate with the receiver. When communication has been established, issue a **FRESET STANDARD** command. The original communications port should be ready for use. See the **FRESET** command for more information.
- 3. Ports connected to NovAtel Connect have "\_30" appended to the port name.
- 4. XCOM1, XCOM2 and XCOM3 virtual ports can be generated by the receiver. However, they are unlikely to appear as a port prompt as you cannot connect to these types of ports using NovAtel Connect. Also, the XCOM ports are not available with the SERIALCONFIG command but may be used with other commands, such as the INTERFACEMODE command and LOG command. Refer to the OEM7 Commands and Logs Reference Manual for details on the virtual ports.

An example of a response to an input **FIX POSITION** command:

```
[COM2] FIX POSITION 51.11635 -114.0383 1048.2 [Carriage Return] < OK
```

In this example, [COM2] is the port prompt.

This example illustrates command input to the base receiver's COM2 port that sets the position of the base station receiver for differential operation.

If the command was accepted, the receiver responds with:

<OK

If a command is entered incorrectly, the receiver responds with:

<ERROR:Invalid Message ID (or a more detailed message)</pre>

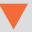

Ensure the computer does not sleep or hibernate during a logging session or data will be lost.

# 3.3 Transmitting and Receiving Corrections

Corrections can be transmitted from a base station to a rover station to improve position accuracy. The base station is the GNSS receiver that acts as the stationary reference. The stationary reference has a known position and transmits correction messages to the rover station. The rover station is the GNSS receiver that does not know its exact position and requires correction messages from a base station to calculate differential GNSS positions. An example of a differential setup is shown in *Figure 9: Basic Differential Setup* on the next page.

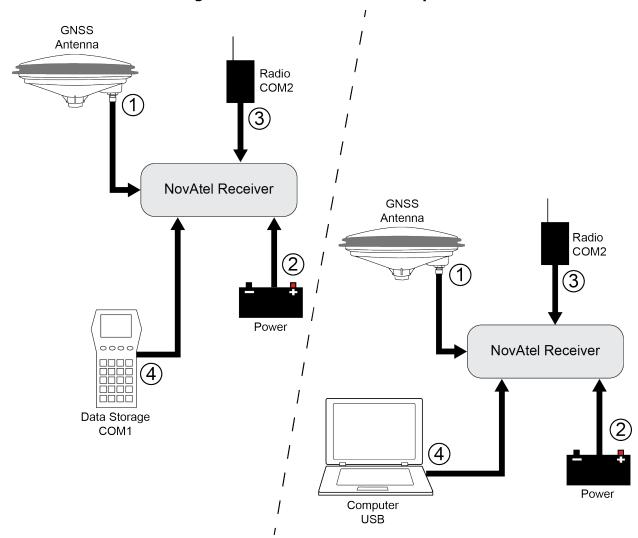

Figure 9: Basic Differential Setup

#### **Rover Setup**

- 1 Mount and connect a GNSS antenna
- 2 Connect a fused power supply (user supplied)
- 3 Connect a radio device to COM2 (user supplied)
- 4 Connect a storage device to COM1 (user supplied)

#### **Base Setup**

- 1 Mount and connect a GNSS antenna
- 2 Connect a fused power supply (user supplied)
- 3 Connect a radio device to COM2 (user supplied)
- 4 Connect a computer to COM1 for setup and monitoring (user supplied)

To receive corrections, a data link between the base station and the rover station is required. The base and rover stations can both be NovAtel receivers, however NovAtel receivers will work with some other brands. Contact Customer Support for further details (refer to *Customer Support* on page 15 for details).

The data link should support a rate of at least 19200 bits per second, but a rate of 115200 bits per second, with less than 4.0 s latency, is recommended.

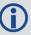

Unlike the base/rover concept, SBAS and L-Band corrections can be applied directly to a single receiver.

When the base and rover are set up, configure them as shown in the configuration examples in Base Station Configuration below and Rover Station Configuration on the next page.

# 3.3.1 Defining Antenna and Base Antenna

The type of antenna for the receiver and/or the base receiver can be defined using the **THISANTENNATYPE** command and **BASEANTENNATYPE** command respectively.

The Phase Center Variation (PCV) and the Phase Center Offset (PCO) for each can also be specified using the **THISANTENNAPCV** command and **THISANTENNAPCO** command or the **BASEANTENNAPCV** command and **BASEANTENNAPCO** command.

Refer to the OEM7 Commands and Logs Reference Manual for command details.

# 3.3.2 Base Station Configuration

At the base station, enter the following commands:

```
serialconfig [port] baud [parity[databits[stopbits[handshaking[break]]]]]
interfacemode port rx_type tx_type [responses]
fix position latitude longitude height (enter your own lat, long and hgt values)
log port message [trigger [period]] (port = COM2 / refer to Figure 9: Basic
Differential Setup on the previous page)
saveconfig (optional)
```

For example:

#### **RTK Automated Correction Generation**

```
fix position lat lon hgt (enter your own lat, lon, hgt) generatertkcorrections rtcmv3 com2
```

#### RTCM V3

```
serialconfig com2 9600 N 8 1 N on interfacemode com2 none rtcmv3 off fix position lat lon hgt (enter your own lat, lon, hgt) log com2 rtcm1002 ontime 1 (for L1 only models) log com2 rtcm1004 ontime 1 (for L1/L2 models) log com2 rtcm1006 ontime 10 log com2 rtcm1019 ontime 120 saveconfig (optional)
```

#### **RTCM V3 with GLONASS**

```
serialconfig com2 9600 N 8 1 N on interfacemode com2 none rtcmv3 off
```

```
fix position lat lon hgt (enter your own lat, lon, hgt)
log com2 rtcm1002 ontime 1 (for L1 only models)
log com2 rtcm1004 ontime 1 (for L1/L2 models)
log com2 rtcm1010 ontime 1 (for L1 only models)
log com2 rtcm1012 ontime 1 (for L1/L2 models)
log com2 rtcm1006 ontime 10
log com2 rtcm1033 ontime 10
log com2 rtcm1019 ontime 120
log com2 rtcm1020 ontime 120
saveconfig (optional)
```

# **NOVATELX**

```
serialconfig com2 9600 N 8 1 N on interfacemode com2 none novatelx off fix position lat lon hgt (enter your own lat, lon, hgt) log com2 novatelxobs ontime 1 saveconfig (optional)
```

# 3.3.3 Rover Station Configuration

At the rover station, enter the following commands:

```
serialconfig [port] baud [parity[databits[stopbits[handshaking[break]]]]]
interfacemode port rx_type tx_type [responses]
saveconfig (optional)
```

For example, if COM2 was connected to the correction source:

#### **RTK Automated Correction Detection**

interfacemode com2 auto none off

#### RTCM V3

interfacemode com2 rtcmv3 none off

#### **RTCM V3 with GLONASS**

interfacemode com2 rtcmv3 none off

#### **NOVATELX**

interfacemode com2 NOVATELX none off

# 3.3.4 Configuration Notes

For compatibility with other GNSS receivers and to minimize message size, use the standard form of RTCMV3 corrections shown in the base and rover examples in *Transmitting and Receiving Corrections* on page 43. This requires using the **INTERFACEMODE** command to dedicate

one direction of a serial port to one message type only. When the **INTERFACEMODE** command is used to change the mode from the NOVATEL default, the NovAtel format messages can no longer be used.

To mix NovAtel format messages and RTCMV3 messages on the same port, leave the interface mode set to NOVATEL and log out variants of the standard correction messages with a NovAtel header. ASCII or binary variants can be requested by appending an A or B to the standard message name. For example, on the base station:

```
interfacemode com2 novatel novatel
fix position 51.11358042 -114.04358013 1059.4105
log com2 rtcm1004b ontime 2
```

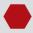

- 1. Interface mode must be set to NOVATEL for the receiver to issue logs with an A or B suffix.
- 2. Using the receiver in NOVATEL mode consumes more CPU bandwidth than using the native differential messages as shown in *Base Station Configuration* on page 45.
- 3. To find information on how to send multiple commands and log requests from a computer, search our knowledge database available at <a href="https://www.novatel.com/support/">www.novatel.com/support/</a>.

At the rover, leave the interface mode default settings (interfacemode com2 novatel novatel). The rover recognizes the default and uses the corrections it receives with a NovAtel header.

The **PSRDIFFSOURCE** command and **RTKSOURCE** command set the station ID values that identify the base stations from which to accept pseudorange or RTK corrections. They are useful commands when the rover station is receiving corrections from multiple base stations.

# 3.4 ALIGN Heading Master and Remote Configurations

ALIGN technology combines two or more receivers to generate high precision heading and pitch angles between two receivers for real-time navigation.

This section provides instructions for setting up a master station with an ALIGN capable rover receiver for applications that require heading output. Refer to <a href="APN-048 ALIGN Overview and Setup">APN-048 ALIGN Overview and Setup</a>, available at <a href="https://www.novatel.com/support/">www.novatel.com/support/</a>.

# 3.4.1 Automatic Set Up for Direct-Wire Connection between Master and Rover via COM2

The **ALIGNAUTOMATION** command must only be sent to the rover.

```
ALIGNAUTOMATION ENABLE

Or

ALIGNAUTOMATION ENABLE COM2 230400 10 ON
```

# 3.4.2 Manual Set Up via COM2

#### Master:

```
serialconfig com2 9600 N 8 1 N on interfacemode com2 novatel novatelx off
```

```
movingbasestation enable
log com2 novatelxobs ontime 1
log com2 novatelxref ontime 1
log headinga onnew
log qphdt onnew
```

#### **Rover:**

```
serialconfig com2 9600 N 8 1 N on interfacemode com2 novatelx novatel off log com2 headingext2b onnew log headinga onnew log gphdt onnew hdtoutthreshold 1.0
```

### 3.5 GLIDE

NovAtel's GLIDE® is a positioning algorithm for single-frequency GPS and GPS/GLONASS applications. GLIDE produces a smooth position output tuned for applications where time relative accuracy (pass-to-pass) is more important than absolute accuracy. Because of this, it is well suited for agricultural applications.

Multipath signals tend to induce time varying biases and increase the measurement noise on the L1/L2 pseudorange measurements. Carrier phase measurements are much less susceptible to the effects of multipath. The GLIDE algorithm fuses the information from the L1 code and the L1 phase measurements into a Position Time Velocity (PVT) solution.

GLIDE includes settings for a dynamic mode, a static mode and an "auto" mode, where the filtering parameters are automatically adjusted as vehicle velocity varies between stationary and dynamic states.

# 3.5.1 Dual-Frequency GLIDE

NovAtel's dual-frequency GLIDE technology adds to the superior pass-to-pass performance provided by single-frequency GLIDE. Dual-frequency GLIDE is ideal for agricultural and machine guidance applications where relative positioning is critical. Using GLIDE significantly reduces the variation in position errors to less than 1 cm from one epoch to the next. Dual-frequency GLIDE improves the absolute accuracy of the GLIDE position and creates a robust solution resistant to the effects of high ionospheric activity. GLIDE works in all code positioning modes, including single point, DGNSS, SBAS and L-Band.

Refer to the NovAtel white paper on <u>GLIDE Technology</u> for more information on GLIDE and <u>APN-038 Pseudorange/Delta-Phase (PDP) and GLIDE Filters</u> along with other information available from www.novatel.com/support/search/.

# 3.5.2 PDP and GLIDE Configurations

Pseudorange/Delta-Phase (PDP) and GLIDE position filters can be used for single-frequency single point, WAAS or DGNSS positioning. Refer to the **PDPFILTER** command and **PDPMODE** command in the <u>OEM7 Commands and Logs Reference Manual</u>.

#### To reset the PDP or GLIDE filter:

pdpfilter reset

#### To enable the PDP filter:

pdpfilter enable

Ensure the **PDPFILTER** command is used before the **PDPMODE** command. Set the PDP type and kinematic type according to the application. For most kinematic applications:

```
pdpmode relative dynamic Or pdpmode relative auto
```

The rest of the setup is position type and log dependent according to the application. For example, details of the **RTKSOURCE**, **PSRDIFFSOURCE**, **INTERFACEMODE**, **SERIALCONFIG** and other configuration commands are outlined in the <u>OEM7 Commands and Logs Reference</u> <u>Manual</u>. Also refer to the NovAtel application note <u>APN-038 Pseudorange/Delta-Phase (PDP)</u> and <u>GLIDE</u> available from our web site at <a href="https://www.novatel.com/support/">www.novatel.com/support/</a>.

### 3.6 STEADYLINE

The STEADYLINE® functionality helps mitigate the discontinuities that often occur when a GNSS receiver changes positioning modes. The effect is especially evident when a receiver transitions from an RTK position mode solution to a lower accuracy "fall back" solution, such as DGPS, WAAS+GLIDE or even autonomous GLIDE (see *Figure 10: Positioning Change Without STEADYLINE* below). Smooth transitions are particularly important for agricultural steering applications where sudden jumps are problematic.

Figure 10: Positioning Change Without STEADYLINE

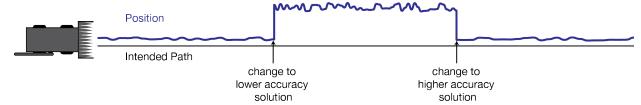

The STEADYLINE feature internally monitors the position offsets between all the positioning modes present in the receiver. When the current positioning mode becomes unavailable, the receiver transitions to the next most accurate positioning mode.

The setting in the **STEADYLINE** command determines how the receiver transitions to the next positioning mode. The following sections describe the STEADYLINE modes.

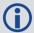

Refer to the **STEADYLINE** command in the <u>OEM7 Commands and Logs Reference</u> <u>Manual</u> for more information.

#### 3.6.1 Maintain

When the receiver transitions to a different positioning mode, it maintains the position offset calculated to limit a potential real position jump. The receiver continues to apply the position offset to all positions calculated in the new positioning mode.

Figure 11: STEADYLINE Maintain

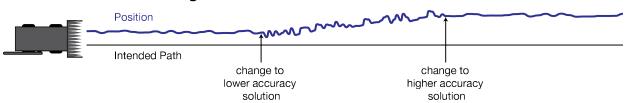

#### 3.6.2 Transition

When the receiver transitions to a different positioning mode, the position offset is applied to the calculated position to limit a potential real position jump. The position then slowly transitions to the new reference position type over a specified period of time. This time period is specified by the Transition time parameter in the **STEADYLINE** command.

Figure 12: STEADYLINE Transition

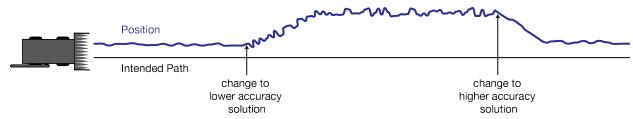

# 3.6.3 Prefer Accuracy

The positioning mode change depends on the accuracy level of the positioning modes.

When the position mode is changing from a more accurate mode to a less accurate mode (e.g., changing from RTK to GLIDE), the receiver uses the Maintain option.

When the position mode is changing from a less accurate mode to a more accurate mode (e.g., GLIDE to RTK), the receiver uses the Transition option.

For example, a receiver is configured to do both RTK and GLIDE. If this receiver has a fixed RTK position and experiences a loss of correction data causing the loss of the RTK solution it will immediately apply the offset between the two position modes and uses the GLIDE position stability to maintain the previous trajectory. Over time the GLIDE (or non-RTK) position will experience some drift. Once the RTK position is achieved again the receiver will start using the RTK positions for position stability and will slowly transition back to the RTK positions at a default rate of 0.005 m/s or the time specified in the **STEADYLINE** command.

Figure 13: STEADYLINE Prefer Accuracy

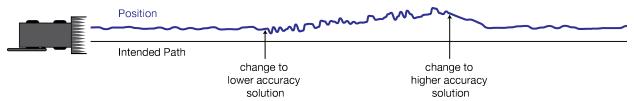

#### 3.6.4 UAL

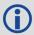

User Accuracy Level (UAL) mode will not function unless UALCONTROL is enabled using the **UALCONTROL** command.

The STEADYLINE mode used depends on the BESTPOS and GPGGA solution types.

When the solution type is OPERATIONAL, the receiver uses the Maintain option.

When the solution type is WARNING, the receiver uses the Prefer Accuracy option. When the receiver changes from WARNING to OPERATIONAL, it will continue to use the Prefer Accuracy option until any existing offset is gone.

When the solution type is OUT\_OF\_BOUNDS, the STEADYLINE feature is disabled.

The thresholds used to determine the solution type (OPERATIONAL, WARNING or OUT\_OF\_BOUNDS), can be specified using the **UALCONTROL** command. Refer to the <u>OEM7 Commands</u> and Logs Reference Manual for more information.

Figure 14: STEADYLINE UAL- Warning Limit Example below and Figure 15: STEADYLINE UAL - Out of Bounds Example on the next page show examples of STEADYLINE using the UAL mode.

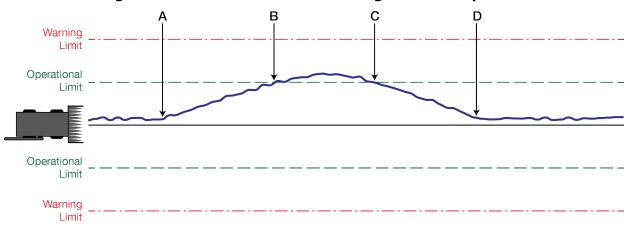

Figure 14: STEADYLINE UAL- Warning Limit Example

- A Position type is OPERATIONAL.
  - Higher accuracy corrections are lost. The receiver changes to a lower accuracy solution. STEADYLINE operates in Maintain mode while the solution accuracy remains within the Operational limit.
- B The solution accuracy exceeds the operational limit. The position type changes to WARNING. The STEADYLINE mode changes from Maintain to Prefer Accuracy.
- C The solution accuracy moves back within the operational limit. The position type changes to OPERATIONAL.
  - The STEADYLINE mode remains in Prefer Accuracy mode.
- D The solution offset is removed.

  The STEADYLINE mode changes from Prefer Accuracy to Maintain.

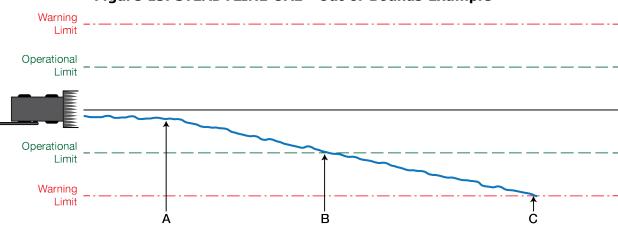

Figure 15: STEADYLINE UAL - Out of Bounds Example

- A The position type is OPERATIONAL.
  - Higher accuracy corrections are lost. The receiver changes to a lower accuracy solution. STEADYLINE operates in Maintain mode while solution accuracy remains within the Operational limit.
- B The solution accuracy exceeds the operational limit. The position type changes to WARNING. The STEADYLINE mode changes from Maintain to Prefer Accuracy.
- C The solution accuracy exceeds the warning limit. The position type changes to OUT\_OF\_BOUNDS. STEADYLINE is disabled.

# 3.7 Enabling SBAS Positioning

OEM7 receivers are capable of SBAS positioning. This positioning mode is enabled using the **SBASCONTROL** command:

sbascontrol enable auto

When the command is entered, the OEM7 receiver automatically tracks the SBAS that is operating in the region (e.g., WAAS or EGNOS) and applies the corrections from the service. On a simulator, leave the test mode parameter off or specify NONE explicitly. For more on SBAS, refer to application note <a href="APN-051 Positioning Modes of Operation">APN-051 Positioning Modes of Operation</a> (additional Application Notes available at <a href="https://www.novatel.com/support/">www.novatel.com/support/</a>).

# 3.8 Enabling NovAtel CORRECT with PPP

L-Band equipped receivers can achieve sub-metre position accuracy using correction data received from geostationary satellites. To use the L-Band corrections, an L-Band-capable receiver model and antenna are required (refer to our web site <a href="www.nova-tel.com/products/gnss-antennas">www.nova-tel.com/products/gnss-antennas</a> for information on NovAtel L-Band-capable antennas).

For more information on L-Band positioning, refer to:

- NovAtel Application Notes: APN-061 NovAtel CORRECT with TerraStar or APN-062 NovAtel CORRECT with Veripos (service dependent) available from www.novatel.com/support/search/items/Application%20Note
- the <u>OEM7 Commands and Logs Reference Manual</u> for log/command details and/or

- visit www.novatel.com/support
- visit www.novatel.com/products/novatel-correct

# 3.8.1 TerraStar Subscriptions

A subscription is required to use TerraStar service for land, airborne and near shore applications. Near shore applications are defined as vessels operating within 10 km of shore. To obtain a subscription, contact your local NovAtel sales representative or visit <a href="www.nova-tel.com/products/terrastar-gnss-corrections">www.nova-tel.com/products/terrastar-gnss-corrections</a>. The NovAtel product serial number (PSN) is needed to obtain a subscription. To obtain the receiver serial number, enter the following command:

```
log versiona once
```

To activate a subscription, the receiver must be powered and tracking an L-Band TerraStar satellite prior to the planned activation time. Use the **ASSIGNLBANDBEAM** command to configure the receiver to track the TerraStar satellite.

```
ASSIGNLBANDBEAM auto
```

To confirm tracking of an L-Band signal, log the L-Band tracking status information by entering the following command:

```
log lbandtrackstata
#LBANDTRACKSTATA, COM1, 0, 73.5, FINESTEERING, 1769, 328196.000, 00000000, 29fd,
12602;1, "98W", 1539902500, 1200, 974c

00c2, 0, -316.186, 43.842, 4.3840, 61.920, 1088, 2, 2, 138176, 79, 0.0001*3e43cb7d
```

If receiving an L-Band signal from a geostationary satellite, the sixth field following the header (tracking status word) of the LBANDTRACKSTAT log will be 00c2, as shown in the example:

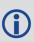

The latest services and coverage can be obtained from <a href="www.nova-tel.com/products/novatel-correct-ppp/">www.nova-tel.com/products/novatel-correct-ppp/</a>. For additional information on TerraStar activation, contact NovAtel Customer Service at <a href="www.novatel.com/support">www.novatel.com/support</a> or download APN-061 NovAtel CORRECT with TerraStar from: <a href="www.nova-tel.com/support/search/items/Application%20Note">www.nova-tel.com/support/search/items/Application%20Note</a>

To confirm the TerraStar subscription status, send the **TERRASTARSTATUS** log:

```
log terrastarstatus
[COM1]<TERRASTARSTATUS COM1 0 74.0 FINESTEERING 1886 418216.025
00000020 fdc1 13386 ENABLE LOCKED 0 IN_RANGE DISABLED
[COM1]
```

The first field after the log header will be **ENABLED** to indicate the TerraStar subscription is valid. The second field after the log header will be **LOCKED** to indicate the decoder is locked to the data format.

To monitor the PPP convergence, send the **PPPPOS** log:

```
log ppppos ontime 1

[COM1] < PPPPOS COM1 0 76.0 FINESTEERING 1886 418465.000 00000020 ec34

13386 SOL_COMPUTED PPP_CONVERGING 51.11679035745 -114.03886212905

1064.9475 -16.9000 WGS84 0.7097 0.6867 1.2333 "TSTR" 25.000 0.000 18 17
```

17 17 00 00 00 33 [COM1]

# 3.8.2 Veripos Subscriptions

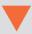

Subscriptions to the Veripos Apex and Apex<sup>2</sup> marine services must be obtained directly from Veripos. A unit with a marine subscription can not be switched to a land subscription and vice versa.

A subscription is required to use the <u>Veripos services</u> for offshore marine applications. Contact Veripos sales at <u>www.veripos.com/support.html</u> to obtain a Service Access License (SAL) number. To activate the service, contact the Veripos Help Desk at +44 (0) 1224 527 104 or visit <u>www.veripos.com/support.html</u>. Provide the SAL number and the receiver's Veripos Serial Number (VSN). To obtain the receiver-specific VSN, enter the following command:

log veriposinfo

The log displays the VSN in the first field following the log header and also displays the status of your subscription.

To activate a subscription, the receiver must be powered and tracking an L-Band Veripos satellite prior to the planned activation time. Use the **ASSIGNLBANDBEAM** command to configure the receiver to track the Veripos satellite.

assignlbandbeam auto

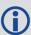

The latest services and coverage can be obtained from <a href="www.veripos.com">www.veripos.com</a>. For additional information on Veripos activation, contact NovAtel Customer Service at <a href="www.novatel.com/support">www.novatel.com/support</a> or download the APN-062 NovAtel CORRECT with Veripos from: <a href="www.novatel.com/support/search/items/Application%20Note">www.novatel.com/support/search/items/Application%20Note</a>

#### 3.9 RTK ASSIST

RTK ASSIST™ is a feature that enables centimetre-level accuracies to be maintained through extended RTK correction outages. With RTK ASSIST, RTK-dependent operations can continue through RTK correction outages as long as 20 minutes.

RTK ASSIST uses correction data provided by TerraStar. To obtain these corrections, an L-Band capable receiver is required and L-Band tracking must be enabled using the **ASSIGNLBANDBEAM** command.

RTK ASSIST also requires a subscription to the RTK ASSIST service. To obtain a subscription, contact your local NovAtel sales representative or visit <a href="www.novatel.com/products/terrastar-gnss-corrections/">www.novatel.com/products/terrastar-gnss-corrections/</a>. The NovAtel product serial number (PSN) is needed to obtain a subscription. The PSN is available from the **VERSION** log.

RTK ASSIST is available as soon as the rover receiver has at least one valid RTK solution and has received the RTK ASSIST correction data. If an RTK correction outage occurs, then RTK ASSIST will maintain RTK mode until the subscription-permitted RTK ASSIST duration is exceeded. A shorter, user-defined RTK ASSIST time out can also be set using the RTKASSISTTIMEOUT command. Normal RTK operation will seamlessly resume if RTK corrections are restored at any point while RTK ASSIST is operating.

RTK ASSIST will report the RTK solution type that was present before RTK corrections were lost, unless the estimated solution standard deviation exceeds the threshold set by the **RTKINTEGERCRITERIA** command. If this occurs, then integer RTK solutions will be downgraded to their float RTK equivalent.

RTK ASSIST is enabled by default, but can be disabled using the **RTKASSIST** command. To monitor the status of RTK ASSIST, view the **RTKASSISTSTATUS** log.

Refer to the <u>OEM7 Commands and Logs Reference Manual</u> for information about the commands and logs referenced in this section.

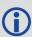

RTK ASSIST typically provides 4 cm accuracy. However, if the RTK outage occurs during the first 30 minutes of receiver operation, the position accuracy provided by RTK ASSIST may be lower.

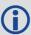

Additional information about enabling and using RTK ASSIST is available in the RTK ASSIST Application Note (available from our website: <a href="www.nova-tel.com/assets/Documents/Bulletins/APN-073-RTK-ASSIST.pdf">www.nova-tel.com/assets/Documents/Bulletins/APN-073-RTK-ASSIST.pdf</a>).

# 3.10 Transferring Time Between Receivers

The **ADJUST1PPS** command is used as part of the procedure to transfer time between receivers. The number of Pulses Per Second (PPS) is always set to 1 with this command. It is typically used when the receiver is not adjusting its own clock and is using an external reference frequency.

The **TIMESYNC** log is also used to synchronize time between receivers. It contains a time status field that may show COARSE or FINE, among others. For a complete list of the time status values and definitions, refer to the section in the OEM7 Commands and Logs Reference Manual.

Procedures to Transfer Time on the next page provides details on the time transfer procedure. Terms used in the procedure are defined in *Time Definitions* below. Refer also to the **ADJUST1PPS** command and the **TIMESYNC** log in the <u>OEM7 Commands and Logs Reference Manual</u>.

# 3.10.1 GPS to Receiver Time Synchronization

Receiver time synchronization with GPS time does not occur until the receiver locks onto the first satellite. The GPS L1 signal has two main streams of data modulated on the carrier. These data streams are the C/A code (1.023 MHz rate) and the P(Y) code (10.23 MHz rate). Additionally, a navigation message (at a 50 Hz rate) contains GPS satellite data including the ephemeris, clock corrections and constellation status. This navigation message is encoded on both the C/A and P(Y) codes. The navigation message is transmitted via individual subframes and each subframe is 300 bits in length. With the 50 Hz data bit rate there is a new subframe transmitted every six seconds.

#### 3.10.2 Time Definitions

The following are related definitions:

#### **Coarse Time**

Each subframe contains the transmit time of the next subframe in seconds of GPS Time of Week

(TOW). After the first subframe is collected and decoded by the receiver, an approximate calculation of the receiver clock offset can be made. The receiver clock offset is the difference between GPS time and internal receiver time. The calculation is based on subframe transmit time and the approximate propagation time from the satellite signal to the receiver. The position of the satellite and receiver clock offset are used to re-initialize the seconds counter on the receiver, resulting in receiver/GPS time synchronization. The accuracy of the receiver time is expected to be within 30 milliseconds (ms) of GPS time. This initial synchronization is referred to as coarse time and is indicated by COARSE in the time status field of the **TIMESYNC** log.

#### **Fine Time**

When at least four satellites are acquired to calculate the antenna position, a more accurate estimate of the receiver clock offset is calculated. The new receiver clock offset is used to synchronize the receiver clock even closer to GPS time. This is referred to as fine time and appears as FINE or FINESTEERING in the time status field of the **TIMESYNC** log. Fine time accuracy is a function of the GPS constellation status and is influenced by external receiver RF delay. For the Standard Position Service (SPS) the time accuracy is specified as 20 ns (1 sigma) with internal compensation.

#### **Fine Clock**

An OEM7 receiver that is tracking satellites and has a FINE or FINESTEERING receiver clock state.

#### **Cold Clock**

An OEM7 receiver that needs to have its clock synchronized with the Fine receiver. It may have any clock state (except FINE or FINESTEERING) that includes UNKNOWN.

#### **Warm Clock**

An OEM7 receiver that has its clock adjusted to greater than 500 ms. Refer to the **TIME** log to view the clock offset.

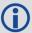

The OEM7 Commands and Logs Reference Manual contains details of the logs mentioned above.

#### 3.10.3 Procedures to Transfer Time

These procedures are used to transfer time between a fine clock and a cold or warm clock GPS receiver.

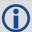

When connecting two receivers to transfer time, disable responses on the COM port used to connect the receivers by issuing the following command on both receivers:

interfacemode comX novatel novatel none

Where comX is the port used on the receiver.

# Transfer COARSE Time (<10 ms) from a Fine Clock to a Cold Clock GPS Receiver

 Connect a COM, USB or Ethernet port from the fine clock receiver to the cold clock receiver (for example, COM2 on the fine clock receiver to COM3 on the cold clock receiver) as shown in Figure 16: Transfer COARSE Time from Fine Clock to Cold Clock Receiver on the next page. Configure both ports to the same baud rate and handshaking configurations.

2. Issue the following command to the fine clock receiver:

```
log com2 timesyncb ontime 1
```

3. Issue the following command to the cold clock receiver:

```
adjust1pps time
```

When the cold clock receiver receives the **TIMESYNC** log, it sets its clock with a 100 ms transfer delay allowance.

Figure 16: Transfer COARSE Time from Fine Clock to Cold Clock Receiver

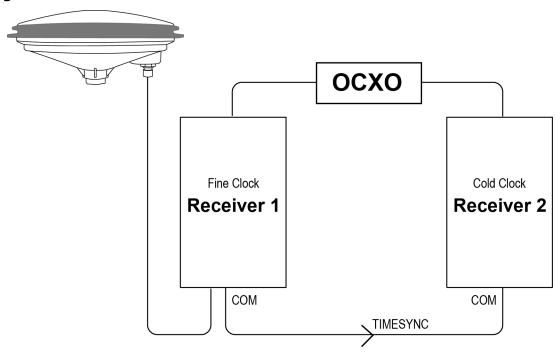

### Transfer FINE Time (<50 ns) from a Fine Clock to a Cold Clock GPS Receiver

- 1. Connect a COM, USB or Ethernet port from the fine clock receiver to the cold clock receiver (for example, COM2 on the fine clock receiver to COM3 on the cold clock receiver), as shown in *Figure 17: Transfer FINE Time from Fine Clock to Cold Clock Receiver* on the next page. Configure both ports to the same baud rate and handshaking configurations.
- 2. Issue the following command to the fine clock receiver:

```
log com2 timesyncb ontime 1
```

- Connect the 1PPS signal of the fine clock receiver to the Mark 1 input (Event1) of the cold clock receiver.
- 4. Issue the following command to the cold clock receiver:

```
adjust1pps markwithtime
```

When the cold clock receiver receives the 1PPS event from the fine clock receiver, it checks to see if a valid **TIMESYNC** log has arrived within 200 ms of the last 1PPS event. If so, it sets the cold clock receiver clock to the time of the fine clock receiver. See *Figure 19: 1 PPS Alignment* on page 59.

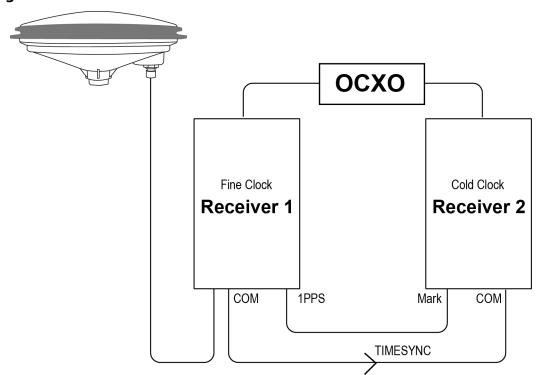

Figure 17: Transfer FINE Time from Fine Clock to Cold Clock Receiver

#### Transfer FINE Time from a Fine Clock to a Warm Clock GPS Receiver

- 1. Connect the 1 PPS signal of the fine clock receiver to the Mark 1 input (Event1) of the warm clock receiver as shown in *Figure 18: Transfer FINE Time from Fine Clock to Warm Clock Receiver* on the next page.
- 2. Issue the following command to the warm clock receiver:

The phase of the warm clock receiver clock is adjusted by the fractional measurement of the fine clock receiver's 1 PPS mark input event. In other words, it synchronizes the warm clock receiver's 1 PPS to the incoming 1 PPS of the fine clock receiver. It does not adjust the one second TOW counter or the receiver's week number. This procedure is used to make small corrections to the warm clock receiver's clock.

OCXO

Fine Clock
Receiver 1

IPPS

Mark

Figure 18: Transfer FINE Time from Fine Clock to Warm Clock Receiver

**①** 

If Receiver 2 is not in coarsetime, the input is ignored.

TIMESYNC log, The next transmit time **TIMESYNC** dependent log is on baud rate triggered Fine Receiver by the connected to RS232 next PPS COM input on Warm Clock Receiver 1 PPS on Fine Receiver TTL connected to MK1I on Warm Clock Receiver 10 ms 1 PPS IN (1 ms)

Figure 19: 1 PPS Alignment

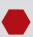

The examples shown in Figure 16: Transfer COARSE Time from Fine Clock to Cold Clock Receiver on page 57, Figure 17: Transfer FINE Time from Fine Clock to Cold Clock Receiver on the previous page and Figure 18: Transfer FINE Time from Fine Clock to Warm Clock Receiver above are for the transfer of time. If a position is needed, the receiver must be tracking satellites and must have a valid almanac.

# 3.11 Interference Toolkit

The Interference Toolkit (ITK) feature monitors, quantifies and removes interference sources to prevent interference from impacting receiver performance.

Using the Interference Toolkit, you can monitor the Radio Frequency (RF) spectrum in a range of frequencies around the GNSS signals that are being received by the OEM7 receiver. By plotting the information obtained, you can determine if there is an interference signal within the GNSS signal band.

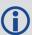

Auto-detect functionality applies to in-band interference only. It does not detect out-of-band interference. Future firmware releases of NovAtel OEM7 products will expand functionality to include out-of-band interference detection.

Signals available are model dependent. A variety of mitigation techniques are available. Contact www.novatel.com/where-to-buy/sales-offices to activate full mitigation features.

# 3.11.1 Monitoring GNSS Signals

By default, interference detection is enabled. Detection can be disabled/enabled as needed. See *Disable Default Detection/Enable Detection* below for instructions. Detected interference can be viewed and different tracking modes with possible additional filters can be applied to mitigate the interference using NovAtel Connect. Detected interference details can also be logged and analyzed using the command line interface. The following discusses both methods.

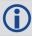

NovAtel recommends using the default settings for Interference Toolkit whenever possible.

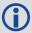

NovAtel Connect 2.0 or greater is required to use Interference Toolkit functionality. Download NovAtel Connect from <a href="https://www.novatel.com/novatel-connect">www.novatel.com/novatel-connect</a>.

#### **Disable Default Detection/Enable Detection**

The auto-detect feature can be enabled/disabled from any command line or the command line within NovAtel Connect using the **ITINTERFERENCEDETECT** command. Also, certain parameters around the detection algorithm can be configured.

Issue: ITINTERFERENCEDETECT none

Issue: ITINTERFERENCEDETECT default 1000 4k 10 5

#### **Example:**

```
<OK
[USB1]<ITINTERFERENCEDETECT USB1 0 81.0 UNKNOWN 0 0.216 02004020 9fc0 14137
< DEFAULT 1000 4k 10 5
[USB1]</pre>
```

# 3.11.2 Monitoring Signals Using a Command Line

Use the results to examine the signals that are being received by the OEM7 receiver and determine if there is an interference signal within the GNSS signals.

```
Issue: ITSPECTRALANALYSIS mode [frequency] [updateperiod] [FFTsize] [timeavg]
[subcarrieravg]
```

This command is used to view the spectrum in a range of frequencies. The spectrum can be viewed by plotting the PSD samples in the **ITPSDFINAL** log; the **ITSPECTRALANALYSIS** command only enables and configures the spectral analysis.

#### **Example:**

```
<OK
  [USB1]<ITSPECTRALANALYSIS USB1 0 82.5 COARSESTEERING 1933 162368.783
  02004020 73eb 14137
  < PREDECIMATION GPSL1 200 2K 1 1

Issue: ITPSDFINAL onnew</pre>
```

When logged, incoming signal information is collected at the rate specified in the **ITSPECTRALANALYSIS** command.

# 3.11.3 Monitoring Signals Using NovAtel Connect

Start NovAtel Connect and open a connection to the OEM7 receiver.

Scroll down to the Interference Toolkit and double click on the Interference/s Detected tile.

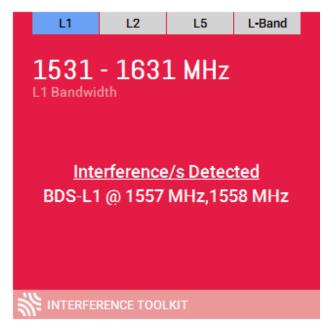

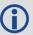

The tile displays red when interference is detected; displays green when no interference is present.

The Interference Toolkit window opens:

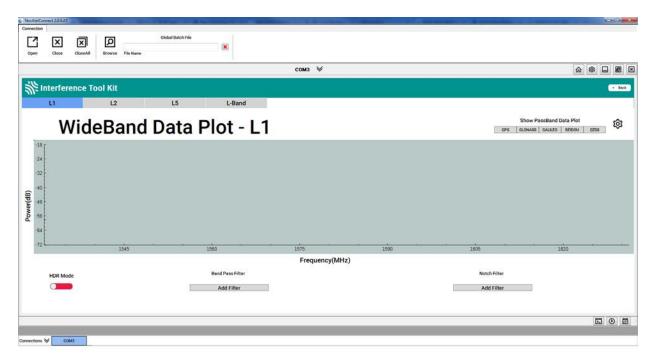

The following example shows a typical signal.

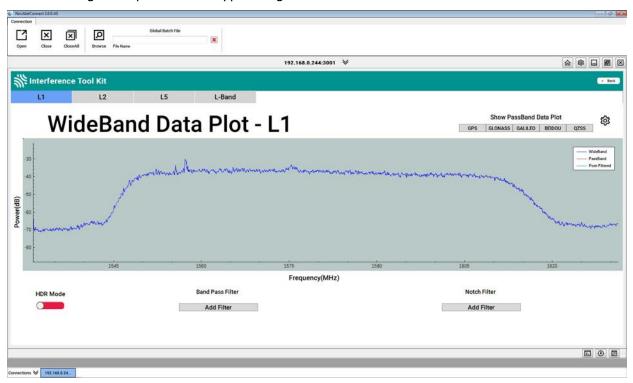

Placing the cursor over any place in the signal band will display additional information regarding that location in the signal band.

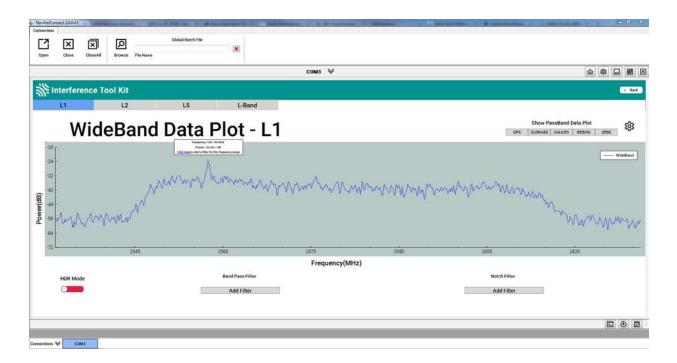

# 3.11.4 Configure Filters

To configure HDR mode, use the **ITFRONTENDMODE** command. To configure a bandpass filter, use the **ITPROGFILTCONFIG** command or the **ITBANDPASSCONFIG** command.

The notch and bandpass filters can also be configured using NovAtel Connect.

# 3.11.5 Remove Interference Signals

If an interference signal is present, the Interference Toolkit can reduce or eliminate the impact on GNSS tracking using the programmable High Dynamic Range (HDR), Bandpass or Notch filters.

Contact www.novatel.com/where-to-buy/sales-offices to obtain mitigation functionality.

#### **High Dynamic Range Mode**

The High Dynamic Range (HDR) mode enables special signal processing to remove distortions from the spectrum, providing a cleaner signal. This optimizes the Automatic Gain Control (AGC) to prevent interfering signals from drowning out the GNSS signals. HDR mode works well against wide band and out-of-band interferers. HDR mode can be combined with bandpass and notch filters, but does draw more power.

#### **Notch Filter**

The Interference Toolkit notch filter reduces the signal power in a narrow frequency band. This type of filter is useful for reducing the signal power of a single, narrow band interference signal. Note that the narrowest possible filter should be used to maintain the maximum amount of overall signal power.

#### **Bandpass Filter**

The Interference Toolkit bandpass filter reduces the signal power of all incoming signals at the upper and lower end of the GNSS signal band starting at the requested cut-off frequency. This

type of filter is good for reducing single or multiple interference signals at the edges of the signal band.

When a bandpass filter is applied to this signal, the upper and lower ends of the signal band are filtered out to reduce the signal power of the interference signal.

The following example shows interference at 1750 in the signal band.

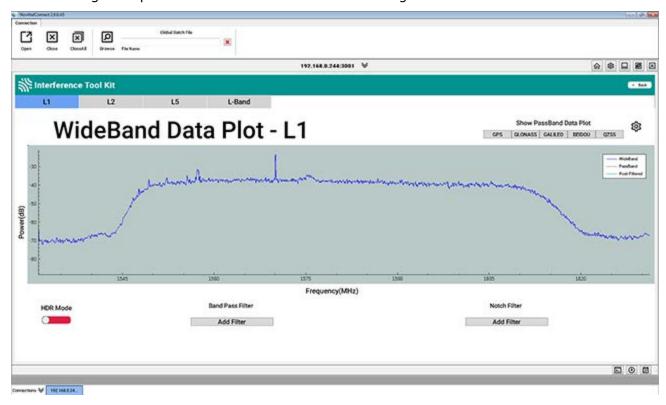

The following example shows post filtering with interference.

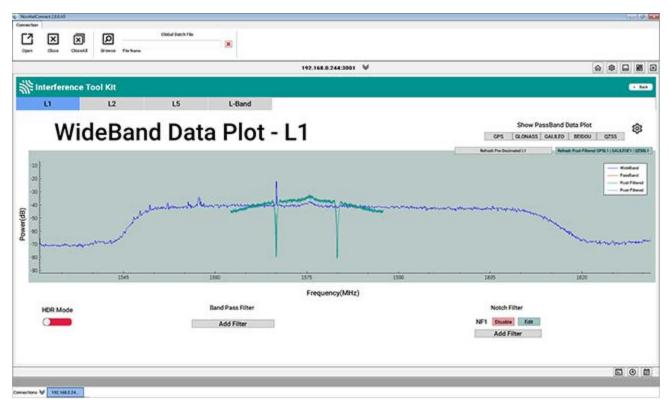

The following are the Commands and Logs used by the Interference Toolkit to monitor, apply filters and mitigate interference. Commands and Logs with the  $\sqrt{}$  are available by default. Contact www.novatel.com/where-to-buy/sales-offices to activate full mitigation features.

| Commands             |   |                                                                                                    |  |  |
|----------------------|---|----------------------------------------------------------------------------------------------------|--|--|
| ITBANDPASSCONFIG     |   | Configures a bandpass filter on the receiver. The bandpass filters are only applicable to L1 signals (GPS L1C/A, BeiDou B1 and GLONASS L1). |  |  |
| ITFRONTENDMODE       |   | Configures the front end mode for each RF path to use the default tracking mode or change to High Dynamic Range (HDR) mode.                 |  |  |
| ITINTERFERENCEDETECT | √ | Configures and enables interference detection on receiver.                                                                                  |  |  |
| ITPROGFILTCONFIG     |   | Configures filtering on the receiver to be either a notch filter or a bandpass filter.                                                      |  |  |
| ITSPECTRALANALYSIS   | √ | Configures and enables spectral analysis on the receiver.                                                                                   |  |  |

| Logs           |  |                                                                                                    |  |
|----------------|--|----------------------------------------------------------------------------------------------------|--|
| ITBANDPASSBANK |  | Provides the allowable bandpass filter configurations.                                                                           |  |
| ITFILTTABLE    |  | Summarizes the filter configuration for each frequency and indicates which bandpass or notch filters are enabled and configured. |  |

| Logs           |   |                                                                                                    |  |  |
|----------------|---|----------------------------------------------------------------------------------------------------|--|--|
| ITPROGFILTBANK |   | Provides the allowable filter configurations.                                                         |  |  |
| ITPSDFINAL     | √ | Provides the process power spectral density information along with samples for the spectral analysis. |  |  |

# 3.12 Logging and Retrieving Data Overview

Logs can be directed to any of the receiver communication ports and can be automatically generated when new or changed data becomes available or at regular intervals.

Data can be collected using NovAtel Connect or NovAtel Web User Interface. Refer to the Help available from within NovAtel Connect for comprehensive logging instructions. Refer to the online OEM7 documentation (<a href="docs.novatel.com/OEM7">docs.novatel.com/OEM7</a>) for information about logging using NovAtel Web User Interface.

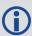

NovAtel Connect version 2.0 or greater is required for OEM7 receivers. Download the latest NovAtel Connect software and documentation from <a href="https://www.novatel.com/novatel-connect">www.novatel.com/novatel-connect</a>.

# 3.12.1 Pass-Through Logging

The pass-through logging feature enables the GNSS receiver to redirect any ASCII or binary data that is input at a specified COM port or USB port, to any specified receiver COM or USB port. This capability, in conjunction with the SEND command, allows the receiver to perform bidirectional communications with other devices such as a modem, terminal or another receiver.

There are several pass-through logs: PASSCOM1, PASSCOM2, PASSCOM3, PASSXCOM1, PASSXCOM2, PASSXCOM3, PASSXCOM3, PASSUSB1, PASSUSB2, PASSUSB3, PASSICOMX, PASSNCOM and PASSAUX are available on OEM7 receivers for logging through serial ports. Refer to the PASSCOM logs in the OEM7 Commands and Logs Reference Manual for details.

# 3.12.2 Saving Logs to a File

To save log data, log requests are sent to the FILE port (for example, LOG FILE BESTPOS ONTIME 1). Before the logs sent to the FILE port can be saved in a file, the file must be created (opened) on the file system using the FILECONFIG **OPEN** command. The log file will open when the active file media is ready and has sufficient space. The active file media is configured using the **FILEMEDIACONFIG** command. The default is INTERNAL FLASH.

### File Naming

When a file is opened, the file name is generated based on the following format:

<PSN> <INDEX>.LOG

where:

- <PSN> is the product serial number of the enclosure
- <INDEX> is a number from 1 to 511.

The lowest number that produces an unused file name is selected. If there is no such number available, the **FILESTATUS** log will report an error.

The number is not zero-padded (i.e. the sequence is as follows:  $1,2, \ldots, 9,10,11,12, \ldots, 99,100, \ldots, 510,511$ ).

When a file is closed (FILECONFIG **CLOSED**) and the receiver has a valid time, the file is renamed based on the following format:

<PSN>\_<UTC Date>\_<UTC Time>.LOG

- where:
- <PSN> is the product serial number of the enclosure
- <UTC\_Date> is the UTC date in the format YYYY-MM-DD
- <UTC\_Time> is the UTC time in the format HH-MM-SS
   Example file name: NOV12001200A\_2017-01-10\_12-14-34.LOG

When a file is closed, but the receiver does not have a valid time, the file is left with its automatically generated name.

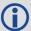

- The file is created before the **FILECONFIG** command returns a response.
- Only logs that are published after the log file is open are recorded.
- Only one log file can be open at a time.
- Logs requested to the FILE port are still produced even if the log file is closed, however the logs are not recorded. (This is similar to requesting logs to COM4 when there's no cable on COM4.) If a new log file is opened, recording of the previously requested logs continues with the new file.

#### **File Rotation**

When collecting a large amount of log data over an extended time period, the maximum size and duration for a log file can be configured using the **FILEROTATECONFIG** command.

If the file duration is set, the log file is closed after the specified duration and a new log file is created. If the file size is set, the log file is closed after the file reaches the specified size and a new log file is created. New log files are created and closed until the file system runs out of free space or logging is stopped. If the **OVERWRITE** mode has been set, the oldest file will be deleted in order to make room for the new file so data logging can continue.

There is no data loss during the file rotation process and individual logs within the file are not spread between log files.

For more information about configuring file rotation, refer to the **FILEROTATECONFIG** commandin the OEM7 Commands and Logs Reference Manual.

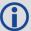

The maximum size of a log file is 4 Gb. Once this size is reached, the log file will close. Another log file will be created to continue logging.

# 3.12.3 Logging to Internal Memory

When the file media is set to internal memory (FILEMEDIACONFIG **INTERNAL\_FLASH**), logs sent to the FILE port are saved on internal memory. This option is available on the PwrPak7 only.

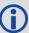

For information about logging to internal memory using the PwrPak7 Log button, see *Log-ging Using the Log Button* below.

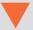

Before powering off the PwrPak7 or using the **RESET** command, use the FILECONFIG **CLOSE** command, or press the Log button, to close the log file.

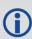

NovAtel Web UI is the recommended method for configuring logging to internal memory. Refer to the Web UI section of the online OEM7 User Documentation (docs.novatel.com/OEM7) for information about configuring logging using the NovAtel Web UI.

### Logging to Internal Memory using the Command Line

To log to internal memory:

1. Set the file media to internal memory (this is the default).

FILEMEDIACONFIG INTERNAL FLASH

2. Open a log file on internal memory.

FILECONFIG OPEN

The **LOG** LED begins to blink to show that a log file is open on internal memory.

3. Use the LOG command to start collecting logs to the file on internal memory. The logs must use the FILE port. For example:

```
LOG FILE VERSIONA
LOG FILE BESTPOSA ONTIME 1
```

Enter a LOG command for each log you want to collect.

- 4. Wait until the desired data has been collected.
- 5. Enter the following command to stop data collection and close the log file.

```
FILECONFIG CLOSE
```

The **LOG** LED changes to a solid color to indicate that the PwrPak7 is no longer logging to internal memory.

# 3.12.4 Logging Using the Log Button

The PwrPak7 Log button is used to start and stop log collection to a file on internal memory.

Pressing the Log button results in the following behavior:

- If the logging file is closed, the file will opened (analogous to issuing the FILECONFIG OPEN
  command). Any logs configured to be sent to the FILE port will begin to be collected in a new
  file.
- If the logging file is open, the file will be closed (analogous to issuing the FILECONFIG **CLOSE** command).

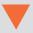

Before powering off the PwrPak7 or using the **RESET** command, use the **FILECONFIG** command, or press the Log button, to close the log file.

#### Logging using the Log Button

The file media must be available to the receiver when pressing the Log button.

- 1. Ensure that a computer is not connected to the TRANSFER port.
- 2. Wait until the PwrPak7 mounts the file media.

Ensure that the **LOG** LED is solid green.

Alternatively, the mount status can be checked using the **FILESYSTEMSTATUS** log:

LOG FILESYSTEMSTATUSA ONCHANGED

#FILESYSTEMSTATUSA, COM2, 0, 22.0, UNKNOWN, 0, 4.893, 02440020, 143c, 327
68;2, INTERNAL\_FLASH, MOUNTING, 0, "", USBSTICK, UNMOUNTED, 0, ""

#FILESYSTEMSTATUSA, COM2, 0, 18.0, UNKNOWN, 0, 4.893, 02440020, 143c, 327
68;2, INTERNAL FLASH, MOUNTED, 0, "", USBSTICK, UNMOUNTED, 15471912, ""

- 3. Press and release the Log button.
- 4. When you are finished collecting logs, press and release the Log button.

File logging stops and the log file is closed.

The log file is now available for access.

# **Example: Collecting Logs Using the Log Button**

The following example shows how to collect the BESTPOS log on internal memory using the Log button.

- 1. Ensure that the PwrPak7 TRANSFER port is not plugged into a computer.
- 2. Press the Log button to activate file logging.
- On any COM port, enter the following command.

LOG FILE BESTPOSA ONTIME 1

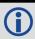

Other logs can also be collected by logging them to the FILE port.

- 4. When log collection is finished, press the Log button to stop capturing logs to file.
- 5. The **File** LED changes to solid green to indicate that logging has stopped.

# 3.12.5 Transferring Files from Internal Memory to a USB Stick

Logs can be saved to a file on the PwrPak7 internal memory. After the logs have been collected and the log file closed, the logs can be retrieved by transferring the files from internal memory to a USB stick.

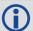

NovAtel recommends using a Micro A to USB stick adapter, such as Tensility 10-00649 or equivalent, to connect a USB stick to the PwrPak7 TRANSFER port.

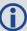

To save to a file on internal memory, the internal memory must be selected as the file media using the **FILEMEDIACONFIG** command.

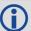

USB sticks used with the PwrPak7 must be formatted as FAT32.

If the USB stick is formatted incorrectly, or corrupted, the **TRANSFER** LED will flash red for three seconds and then stay solid red. To correct the issue, use a computer to reformat the USB stick as FAT32.

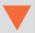

Before powering off the PwrPak7 or removing the USB stick from the PwrPak7, use the **USBSTICKEJECT** command to unmount the USB stick.

#### **Automatic File Transfer**

When automatic file transfer is enabled, all of the files stored on the PwrPak7 internal memory are automatically transferred to a USB stick when the USB stick is inserted.

To enable automatic file transfer, enter one the following two commands.

FILEAUTOTRANSFER COPY

FILEAUTOTRANSFER MOVE

If **FILEAUTOTRANSFER** is set to **COPY**, the files are transferred into a folder on the USB stick named with the enclosure PSN (e.g. BMHR15470145U) and the files are retained on internal memory.

If **FILEAUTOTRANSFER** is set to **MOVE**, the files are transferred into a folder on the USB stick named with the enclosure PSN and the files are deleted from the internal memory if the transfer is successful.

Use the **FILETRANSFERSTATUS** log to monitor the progress of the file transfer. When the file transfer is complete, enter the **USBSTICKEJECT** command before removing the USB stick from the PwrPak7. The **FILESYSTEMSTATUS** log indicates the *USBSTICK UNMOUNTED* status when it is safe to physically remove the USB stick. This may take up to 10 seconds.

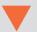

Removing the USB stick before it is unmounted may corrupt the data files.

To disable automatic file transfer, enter the following command.

FILEAUTOTRANSFER OFF

For more information, see the **FILEAUTOTRANSFER** command in the <u>OEM7 Commands and</u> Logs Reference Manual.

#### **Manual File Transfer**

Use a manual file transfer to move or copy a single file, or all of the files, from internal memory to a USB stick.

- 1. Insert a USB stick into the PwrPak7 TRANSFER USB port.
- 2. If moving or copying a single file, use the **FILELIST** command to get list of the files stored

on internal memory. Note that the file media must be set to INTERNAL\_FLASH (see the **FILEMEDIACONFIG** command) to view the files on internal memory.

- 3. Enter one of the following commands to transfer the file or files.
  - To transfer all of the files from internal memory to the USB stick and leave the files on internal memory, enter:

```
FILETRANSFER COPY ALL
```

• To transfer all of the files from internal memory to the USB stick and delete the files from internal memory after the successful transfer, enter:

```
FILETRANSFER MOVE ALL
```

• To transfer a single file from internal memory to the USB stick and leave the file on internal memory, enter the following command. In the example below,

BMHR16460033T 2017-3-16 21-18-48.log is the name of the file being copied.

```
FILETRANSFER COPY BMHR16460033T 2017-3-16 21-18-48.log
```

• To transfer a single file from internal memory to the USB stick and delete the file from internal memory, enter the following command. In the example below,

BMHR16460033T 2017-3-16 21-18-48.log is the name of the file being moved.

```
FILETRANSFER MOVE BMHR16460033T 2017-3-16 21-18-48.log
```

For more information, see the **FILETRANSFER** command in the <u>OEM7 Commands and Logs</u> Reference Manual.

- 4. Use the **FILETRANSFERSTATUS** log to monitor the progress of the file transfer.
- 5. When the file transfer is complete, enter the **USBSTICKEJECT** command to unmount the USB stick.
- 6. Use the **FILETRANSFERSTATUS** log to check for the *USBSTICK UNMOUNTED* status.
- 7. When the USB stick is unmounted, remove it from the PwrPak7.

#### **Cancel a File Transfer**

To a cancel a file transfer, enter the following command.

```
FILETRANSFER CANCEL
```

This command will cancel an automatic (FILEAUTOTRANSFER) or a manual (FILETRANSFER) transfer.

# 3.12.6 Access Internal Memory with a Computer

The PwrPak7 has 16 GB of internal Flash memory. This memory is formatted as FAT32 with a cluster size of 16 kB.

When a computer is connected to the TRANSFER port on a PwrPak7, the computer can access the internal memory on the PwrPak7. If the internal memory is not in use (FILECONFIG CLOSE), control of the internal memory is transferred from the PwrPak7 to the computer. If the internal memory is being used for logging (FILECONFIG OPEN), control is not transferred to the computer. This prevents an interruption of the logging. To allow the computer to access the internal memory, stop logging to internal memory (FILECONFIG CLOSE).

When the computer is disconnected from the TRANSFER port, control of the internal memory is transferred back to the PwrPak7. The PwrPak7 then checks the file system on the internal

memory for errors. If any errors are found, the PwrPak7 attempts to correct them. This may result in files being placed in the *Lost and Found* folder in the root of the internal memory.

To reduce the likelihood of internal memory corruption or data loss, the following is recommended:

- Always use the *Eject* option on your computer before disconnecting the USB cable from the PwrPak7.
- 2. Before powering off the PwrPak7, use the FILECONFIG CLOSE command to ensure there is no activity on the internal memory when the power is lost.

### **Repair Errors on the Internal Memory**

The internal memory can become corrupt and inaccessible to the PwrPak7. This can happen if there is a sudden power loss when the PwrPak7 is transferring files from the internal memory. This can also happen if there is improper use of the internal memory when connected to a computer.

The PwrPak7 will attempt to repair any errors found on the internal memory. This may result in files being placed in the *Lost and Found* folder in the root of the internal memory. In the case of severe errors, the PwrPak7 may not be able to repair the errors and preserve user data. When this occurs, the **FILESYSTEMSTATUS** log reports an **ERROR** status for INTERNAL\_FLASH and the **LOG** LED is solid red. There are two ways to recover from this condition:

1. Connect a computer to the TRANSFER port on the PwrPak7 and use computer-based tools to repair the PwrPak7 internal memory.

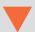

When using computer-based disk recovery utilities, ensure the internal memory remains formatted as FAT32 with a cluster size of 16 kB after the repair.

- 2. Use the PwrPak7 interface to reformat the internal memory. This results in a complete loss of data on the internal memory.
  - a. Disconnect the computer from the TRANSFER port on the PwrPak7.
  - b. From any COM port on the PwrPak7, check the **FILESYSTEMSTATUS** log.

```
log filesystemstatusa onchanged
```

- c. Wait until the status of the INTERNAL\_FLASH reports ERROR and the LOG LED is solid red.
- d. Use the **MEDIAFORMAT** command to reformat the internal memory.

```
MEDIAFORMAT INTERNAL FLASH
```

e. Check the status of the internal memory in the **FILESYSTEMSTATUS** log.
 When the INTERNAL\_FLASH reports MOUNTED and the LOG LED is solid green, the internal memory is ready for use.

# 3.13 Additional Features and Information

The following sections contain information on additional features of the OEM7 receivers.

• Strobes on the next page

### 3.13.1 Strobes

OEM7 receivers have inputs and outputs, referred to as strobes, that provide status and synchronization signals. Not all strobes are provided on all receivers. For detailed information about OEM7 receiver strobes, see: *PwrPak7 Strobe Specifications* on page 126.

# **Chapter 4 Built-In Status Tests**

The Built-In Status Test monitors system performance and status to ensure the receiver is operating within specifications. The test detects an exceptional condition and informs the user through one or more indicators. The receiver status system is used to configure and monitor the indicators:

- 1. Receiver status word (included in the header of every message)
- 2. ERROR strobe signal
- 3. RXSTATUSEVENT log
- RXSTATUS log

In normal operation, the error strobe is driven low and the status LED on the receiver flashes green once every second. When an unusual and non-fatal event occurs (for example, there is no valid position solution), a bit is set in the receiver status word. Receiver operation continues normally, the error strobe remains off and the LED continues to flash green. When the event ends (for example, when there is a valid position solution), the bit in the receiver status word is cleared.

When a fatal event occurs (for example, a receiver hardware failure), a bit is set in the receiver error word, part of the **RXSTATUS** log, to indicate the cause of the problem. Bit 0 is set in the receiver status word to show that an error occurred, the error strobe is driven high and the status LED flashes red and yellow showing an error code. An **RXSTATUSEVENT** log is generated on all ports to show the cause of the error. Receiver tracking is disabled but command and log processing continues to allow error diagnosis. Even if the source of the error is corrected, the receiver must be reset to resume normal operation.

These two scenarios describe factory default behavior. These behaviors can be customized to better suit an individual application. RXSTATUSEVENT logs can be disabled completely with the **UNLOG** command. RXSTATUSEVENT logs can be generated when a receiver status bit is set or cleared with the **STATUSCONFIG SET** and **STATUSCONFIG CLEAR** commands. Bits in the receiver status word can also be promoted to act like error bits with the **STATUSCONFIG PRIORITY** command.

#### 4.1 Receiver Status Word

The receiver status word indicates the current status of the receiver. This word is found in the header of all logs and in the **RXSTATUS** log. In addition, the receiver status word is configurable.

The importance of the status bits can be determined with priority masks. For receiver status, setting a bit in the priority mask causes the condition to trigger an error. The error causes the receiver to idle all channels, turn off the antenna and disable the RF hardware, just like it would if a bit in the receiver error word is set. Setting a bit in an Auxiliary Status priority mask causes the condition to set the bit in the receiver status that corresponds to the auxiliary status.

Use the **STATUSCONFIG** command to configure the various status mask fields in the **RXSTATUS** log. Use the masks to specify whether various status fields generate errors or event messages when set or cleared.

Refer to the **RXSTATUS** log, **RXSTATUSEVENT** log and **STATUSCONFIG** command in the OEM7 Commands and Logs Reference Manual for more detailed descriptions of these messages.

## 4.2 RXSTATUSEVENT Log

The **RXSTATUSEVENT** log is used to output event messages, as indicated in the **RXSTATUS** log.

On start up, the OEM7 receiver is set to log the RXSTATUSEVENTA log ONNEW on all ports. You can remove this message using the **UNLOG** command.

Refer to the **RXSTATUSEVENT** log in the <u>OEM7 Commands and Logs Reference Manual</u> for a more detailed description of this log.

# 4.3 RXSTATUS Log

The Receiver Status log (RXSTATUS) provides system status and configuration information in a series of hexadecimal words.

#### 4.3.1 Status Word

The status word is the third field after the header, as shown in the example in *Figure 20: Location of Receiver Status Word* below.

Figure 20: Location of Receiver Status Word

Each bit in the status word indicates the status of a specific receiver condition or function. If the status word is 00000000, the receiver is operating normally. The numbering of the bits is shown in *Figure 21: Reading the Bits in the Receiver Status Word* below.

Figure 21: Reading the Bits in the Receiver Status Word

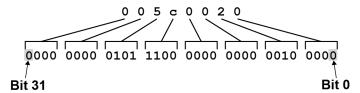

If the receiver status word indicates a problem, see Examining the RXSTATUS Log on page 98.

#### 4.3.2 Error Word

The error field contains a 32-bit word. Each bit in the word is used to indicate an error condition. Error conditions may result in damage to the hardware or erroneous data, so the receiver is put into an error state. If any bit in the error word is set, the receiver sets the error strobe line, flashes the error code on the status LED, broadcasts the **RXSTATUSEVENT** log on all ports (unless the user has unlogged it), idles all channels, turns the antenna off and disables the RF hardware. To override the error state, reset the receiver.

The receiver can be configured to generate event messages triggered by status conditions. Receiver Error words automatically generate event messages. These event messages are output in the **RXSTATUSEVENT** log (see also *Set and Clear Mask for all Status Code Arrays* on the next page).

The error word is the first field after the log header in the **RXSTATUS** log, as shown in the example in *Figure 22: Location of Receiver Error Word* below.

Figure 22: Location of Receiver Error Word

Figure 23: Reading the Bits in the Receiver Error Word below shows an example of a receiver error word.

Figure 23: Reading the Bits in the Receiver Error Word

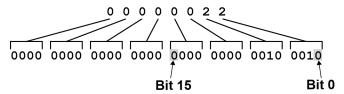

Refer to the **RXSTATUS** log and **RXSTATUSEVENT** log in the <u>OEM7 Commands and Logs Reference Manual</u> for more detailed log descriptions. If the receiver error word indicates an error, refer to *Examining the RXSTATUS Log* on page 98.

### 4.3.3 Status Code Arrays

There are currently 4 status code arrays:

- · receiver status word
- auxiliary 1 status
- · auxiliary 2 status
- auxiliary 3 status

Each status code array consists of four 32-bit words (the status word, a priority mask, a set mask and a clear mask). The status word is similar to the error word, with each of the 32 bits indicating a condition. The priority mask words are used to modify the behavior caused by a change in one of the bits in the associated status words. Each bit, in any mask, operates on the bit in the same position in the status word. For example, setting bit 3 in the priority mask changes the priority of bit 3 in the status word.

#### Figure 24: Status Code Arrays

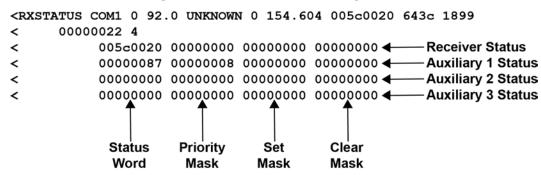

#### 4.3.4 Receiver Status Code

The receiver status word is included in the header of all logs. It has 32 bits that indicate certain receiver conditions. If any of these conditions occur, a bit in the status word is set. Unlike the error word bits, the receiver continues to operate, unless the priority mask for the bit has been set. The priority mask bit changes the bit in the receiver status word into an error bit. Anything that results from an error bit becoming active also occurs if a receiver status and its associated priority mask bits are set.

### 4.3.5 Auxiliary Status Codes

The auxiliary status codes are only in the **RXSTATUS** log. The three arrays that represent the auxiliary status codes indicate the receiver state for information purposes only. The events represented by these bits typically do not cause receiver performance degradation. The priority mask for the auxiliary codes does not put the receiver into an error state. Setting a bit in the auxiliary priority mask results in the corresponding bit in the receiver status code to be set if any masked auxiliary bit is set. Bit 31 of the receiver status word indicates the condition of all masked bits in the auxiliary 1 status word. Likewise, bit 30 of the receiver status word corresponds to the auxiliary 2 status word and bit 29 to the auxiliary 3 status word.

Refer also to the **RXSTATUS** log in the <u>OEM7 Commands and Logs Reference Manual</u> for a more detailed description.

### 4.3.6 Set and Clear Mask for all Status Code Arrays

The other two mask words in the status code arrays operate on the associated status word in the same way. These mask words are used to configure the bits in the status word that result in a **RXSTATUSEVENT** log broadcast. The set mask is used to turn logging on temporarily while the bit changes from the 0 to 1 state. The clear mask is used to turn logging on temporarily while the bit changes from a 1 to a 0 state. Note the error word does not have any associated mask words. Any bit set in the error word results in a **RXSTATUSEVENT** log broadcast (unless unlogged).

Refer also to the **RXSTATUS** log in the <u>OEM7 Commands and Logs Reference Manual</u> for a more detailed description.

# **Chapter 5 Ethernet Configuration**

This chapter describes how to configure the Ethernet port on an OEM7 receiver. It provides the step-by-step process for connecting to the OEM7 receiver through the Ethernet interface, setting up a base/rover configuration through Ethernet connectivity and utilizing the NTRIP interface. The Ethernet port connections for a computer connected to the receiver are also described for Windows 7 operating systems.

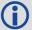

The **SAVEETHERNETDATA** command can be issued to retain the Ethernet configuration settings after a RESET/FRESET command. The **ETHCONFIG** command and **IPCONFIG** command must be issued prior to using **SAVEETHERNETDATA** command. Refer to the <u>OEM7 Commands and Logs</u> Reference Manual for command details.

## 5.1 Required Hardware

The following hardware is required to set up an Ethernet interface to an OEM7 receiver:

- a user supplied computer with an available Ethernet, serial and USB port
- an Ethernet capable OEM7 receiver

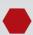

External Ethernet Magnetics are required for the OEM7 receiver cards. The OEM7 Development Kit can be used for Ethernet communication when connected to the OEM7 receiver.

- an RS-232 null modem cable or USB cable
- one or two CAT5 Ethernet cables
- a user supplied Ethernet network, hub or wired router (optional)
- · a GNSS antenna
- a coaxial antenna cable (50 Ω)

## 5.2 Static IP Address Configuration

For a static IP address configuration, unique IP addresses are assigned to both the OEM7 receiver and the computer. TCP/IP is used for the connection in this simple network. This configuration can also be used in a bench test environment to confirm Ethernet functionality.

For connections when an OEM7 receiver uses a static IP address configuration, refer to *Figure 25: Cross-Over Ethernet Cable Configuration—OEM7 Receiver* on the next page.

Antenna

Antenna

Cross-over
Ethernet Cable

OEM7 Receiver

Figure 25: Cross-Over Ethernet Cable Configuration—OEM7 Receiver

### 5.2.1 Static IP Address Configuration—Receiver

Follow these steps to set up a static IP address on the OEM7 receiver:

- 1. Connect a computer to the OEM7 receiver using a null modem serial cable or USB cable.
- 2. Establish a connection to the receiver using either NovAtel Connect or another terminal program. This connection is used to send the commands in this procedure to the receiver.

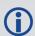

For information about establishing a connection using NovAtel Connect, refer to the Help within NovAtel Connect.

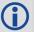

NovAtel Connect version 2.0 or greater is required for OEM7 receivers. Download the latest NovAtel Connect software and documentation from www.novatel.com/novatel-connect.

3. Enable the Ethernet port on the receiver by entering:

ETHCONFIG ETHA AUTO AUTO AUTO AUTO

4. Assign the TCP/IP port number used for the connection by entering:

ICOMCONFIG ICOM1 TCP :2000

5. Assign the receiver IP address, subnet mask and default gateway by entering:

IPCONFIG ETHA STATIC 192.168.74.10 255.255.255.0 192.168.74.1

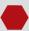

The command assigns the following values to the OEM7 receiver:

```
IP address = 192.168.74.10
Subnet mask = 255.255.255.0
Gateway = 192.168.74.1
```

These settings are examples only. The settings appropriate to your system may be different.

6. Save the new Ethernet settings by entering:

SAVEETHERNETDATA

7. Log the **IPCONFIG** command and confirm the TCP/IP configuration by entering:

LOG IPCONFIG ONCE

8. Configure your computer with a static IP address.
Refer to Static IP Address Configuration—Windows 7 below.

### 5.2.2 Static IP Address Configuration—Windows 7

Follow these steps to set up a static IP address on a computer:

- 1. Click Start | Control Panel.
- 2. Click **Network and Sharing Center**.
- 3. Click the **Local Area Connection** link.
  The Local Area Connection Status window appears.
- 4. Click the **Properties** button.

  The Local Area Connection Properties window appears.
- 5. Select **Internet Protocol Version 4 (TCP/IPv4)** and then click the **Properties** button. The Internet Protocol Version 4 (TCP/IPv4) Properties window appears.
- 6. Click the **Use the Following IP Address** radio button, then enter the IP address, Subnet mask and Default gateway for the Ethernet port on the computer.

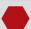

Ensure the Ethernet settings used for the computer are compatible with the Ethernet settings on the OEM7 receiver.

For example, the following settings are compatible with the OEM7 receiver settings used in *Static IP Address Configuration—Receiver* on the previous page:

```
IP address = 192.168.74.11
Subnet mask = 255.255.255.0
Gateway = 192.168.74.1
```

7. Click the **OK** button.

The Local Area Connection Properties window appears.

8. Click the Close button.

The Local Area Connection Status window appears.

- 9. Click the **Close** button.
- 10. Proceed to Confirming Ethernet Setup below.

### 5.2.3 Confirming Ethernet Setup

- 1. Connect the computer to the OEM7 receiver using an Ethernet cross-over cable. See *Figure 25: Cross-Over Ethernet Cable Configuration—OEM7 Receiver* on page 79.
- 2. Connect to the receiver using NovAtel Connect or any third party terminal program that supports TCP/IP connections. Use the static IP address and port number assigned to the OEM7 receiver in *Static IP Address Configuration—Receiver* on page 79.

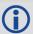

NovAtel Connect version 2.0 or greater is required for OEM7 receivers. Download the latest NovAtel Connect software and documentation from <a href="https://www.novatel.com/novatel-connect">www.novatel.com/novatel-connect</a>.

## 5.3 Dynamic IP Address Configuration

Figure 26: Dynamic IP Address Configuration through a DHCP Server—OEM7 Receiver below shows the connections when an OEM7 receiver uses a dynamic IP address configuration.

Figure 26: Dynamic IP Address Configuration through a DHCP Server—OEM7 Receiver

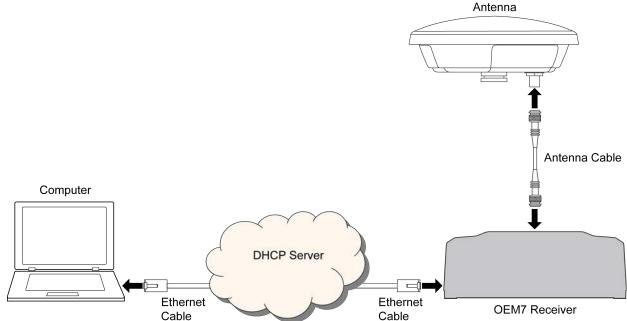

To set up a dynamic IP address configuration, follow these steps:

- 1. Connect a computer to the OEM7 receiver using a null modem serial cable or USB cable.
- 2. Establish a connection to the receiver using either NovAtel Connect or another terminal program. This connection is used to send the commands in this procedure to the receiver.

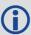

For information about establishing a connection using NovAtel Connect, refer to the Help within NovAtel Connect.

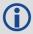

NovAtel Connect version 2.0 or greater is required for OEM7 receivers. Download the latest NovAtel Connect software and documentation from <a href="https://www.novatel.com/novatel-connect">www.novatel.com/novatel-connect</a>.

3. Enable the Ethernet port by entering:

ETHCONFIG ETHA AUTO AUTO AUTO AUTO

4. Obtain the IP address assigned to the OEM7 receiver by the DHCP server.

LOG IPSTATUS ONCE

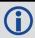

Make a note of the IP address returned with this log.

5. Assign the TCP/IP port number by entering:

ICOMCONFIG ICOM1 TCP :2000

6. Confirm the port number assigned to ICOM1 by entering:

LOG ICOMCONFIG ONCE

# 5.4 Base/Rover Configuration through Ethernet Connectivity

You can use an Ethernet connection to provide communication between a base and rover receiver.

Figure 27: Base/Rover Ethernet Setup—OEM7 Receiver on the next page shows the connections when a base and rover OEM7 receiver are connected using Ethernet.

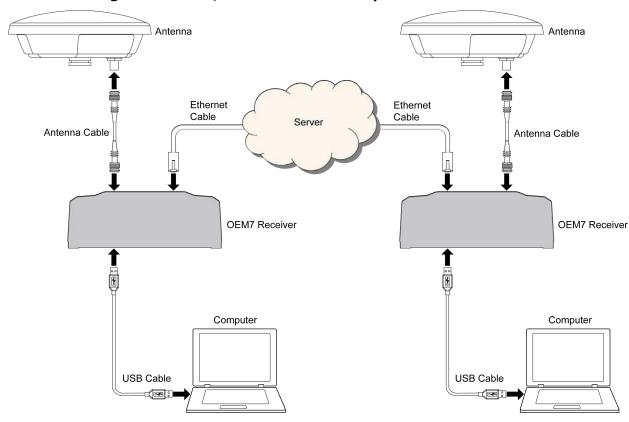

Figure 27: Base/Rover Ethernet Setup—OEM7 Receiver

- 1. Connect your computer to both OEM7 receivers using null modem serial cables or USB cables.
- 2. Establish a connection to the receiver using either NovAtel Connect or another terminal program. This connection is used to send the commands in this procedure to the receivers.

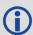

For information about establishing a connection using NovAtel Connect, refer to the Help within NovAtel Connect.

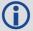

NovAtel Connect version 2.0 or greater is required for OEM7 receivers. Download the latest NovAtel Connect software and documentation from www.novatel.com/novatel-connect.

- 3. Connect the power cables to both of the OEM7 receivers and apply power to the receivers.
- 4. Connect the Ethernet cables to the Ethernet ports on both OEM7 receivers.
- 5. Establish an Ethernet connection, either static or dynamic configurations. Refer to *Static IP Address Configuration* on page 78 or *Dynamic IP Address Configuration* on page 81 for more information.
- 6. Send the following commands to each receiver either through serial or USB ports:

#### Base:

FIX POSITION <1at> <1ong> <height> INTERFACEMODE ICOM1 NONE RTCA off

```
LOG ICOM1 RTCAOBS2 ONTIME 1
LOG ICOM1 RTCAREF ONTIME 10
LOG ICOM1 RTCA1 ONTIME 5
SAVECONFIG
```

#### Rover:

ICOMCONFIG ICOM1 TCP <base ip address>:<base port #>
INTERFACEMODE ICOM1 RTCA NONE OFF
LOG BESTPOSA ONTIME 1 (optional)
SAVECONFIG

Use the **BESTPOS** log to confirm that the OEM7 rover is in RTK mode.

## 5.5 Large COM Port Data Throughput

For high data rate Ethernet logging using TCP/IP, disable Windows Delayed Ack Algorithm (DAA) for complete data logging. If you do not disable DAA, there will be data gaps due to the Windows Ethernet buffer.

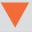

If done incorrectly, changing the Windows Registry may impair the operation of the computer. Editing the Windows Registry is for advanced Microsoft Windows users only. NovAtel Inc. is not able to provide any technical support for any actions taken regarding information found in Microsoft's Knowledge Base.

## **5.6 NTRIP Configuration**

An OEM7 receiver can be configured as either an NTRIP server or an NTRIP client. For more information about NovAtel's NTRIP, refer to <a href="www.novatel.com/products/firmware-option-s/ntrip/">www.novatel.com/products/firmware-option-s/ntrip/</a>.

NTRIP Client 1
DGPS/RTK
Rover Receiver 1

HTTP Streams

NTRIP Caster

HTTP Streams

NTRIP Server X
NTRIP Source
(Base 1)

NTRIP Client 2
DGPS/RTK
Rover Receiver 2

NTRIP Streams

NTRIP Streams

NTRIP Server Y
NTRIP Source
(Base 2)

Figure 28: NTRIP System

The NTRIP caster is an HTTP internet service that acts as a communication medium between NTRIP servers and NTRIP clients. The NTRIP caster is provided by third party sources. For a full list of NTRIP casters, refer to the following link: <a href="http://www.rtcm-ntrip.org/home">http://www.rtcm-ntrip.org/home</a>.

The following procedure describes how to configure a NovAtel base and a NovAtel rover through a third party NTRIP caster. This configuration is recommended for optimal RTK performance.

1. Establish a connection to the receiver using either NovAtel Connect or another terminal program. This connection is used to send the commands in this procedure to the receiver.

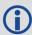

For information about establishing a connection using NovAtel Connect, refer to the Help within NovAtel Connect.

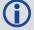

NovAtel Connect version 2.0 or greater is required for OEM7 receivers. Download the latest NovAtel Connect software and documentation from <a href="https://www.novatel.com/novatel-connect">www.novatel.com/novatel-connect</a>.

- 2. Connect the Ethernet cable to the Ethernet ports on both OEM7 receivers. For this setup, use a cross-over Ethernet cable.
- 3. Establish a static or dynamic Ethernet connection. For information about creating the connection, refer to *Static IP Address Configuration* on page 78 or *Dynamic IP Address Configuration* on page 81.
- 4. Use the following commands to enable the base receiver as an NTRIP Server:

```
NTRIPCONFIG NCOM1 SERVER V2 <endpoint> <mountpoint> <username> <password> ETHA
INTERFACEMODE NCOM1 NONE RTCA OFF
FIX POSITION <lat> <long> <height>
LOG NCOM1 RTCAOBS2 ONTIME 1
LOG NCOM1 RTCAREF ONTIME 10
LOG NCOM1 RTCA1 ONTIME 1
SAVECONFIG
```

5. Use the following commands to enable the rover receiver as an NTRIP Client:

ETHCONFIG ETHA AUTO AUTO AUTO
NTRIPCONFIG NCOM1 CLIENT V1 <endpoint> <mountpoint> <username> <password > ETHA

If using a specific Network RTK system, certain National Marine Electronics Association (NMEA) strings are required to be sent from the rover back to the RTK network. For example, if connected to the VRS mount point, the rover is required to send its position to the network in a standard NMEA GGA message. This is achieved by issuing the following commands: **LOG NCOMx GPGGA ONTIME 5**, until data is received by the caster. For more information about Network RTK options and properties, refer to the application note APN-041 Network RTK.

The following is an NTRIP Client configuration example without the use of a Network RTK system:

INTERFACEMODE NCOM1 RTCA NONE OFF RTKSOURCE AUTO ANY PSRDIFFSOURCE AUTO ANY LOG BESTPOS ONTIME 1 (optional) SAVECONFIG

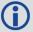

Refer to the **NTRIPCONFIG** command in the <u>OEM7 Commands and Logs Reference</u> Manual for further command details.

# Chapter 6 Wi-Fi Configuration

The PwrPak7 has a Wi-Fi transceiver that works as a 2.4 GHz 802.11 Access Point (AP). By default, the Wi-Fi AP is configured with the settings shown in *Table 12: Wi-Fi Default Configuration* below and is enabled when the PwrPak7 is powered on.

Table 12: Wi-Fi Default Configuration

| Parameter  | Default                      |
|------------|------------------------------|
| Mode       | AP                           |
| SSID       | Printed on the PwrPak7 label |
| Passkey    | Printed on the PwrPak7 label |
| Channel    | 11                           |
| IP address | 192.168.19.1                 |
| Netmask    | 255.255.255.0                |

To view the current Wi-Fi settings, use the **WIFIAPSETTINGS** log. For information about this log and the commands in the Wi-Fi configuration procedures, refer to the <u>OEM7 Commands and Logs Reference Manual</u>.

To change the Wi-Fi configuration, use the following procedures:

- Enable the Wi-Fi Access Point below
- Disable Wi-Fi below
- Change the Wi-Fi PassKey on the next page
- Change the Wi-Fi Channel on the next page
- Change the Wi-Fi IP Address on the next page

### 6.1 Enable the Wi-Fi Access Point

- 1. Start a command line interface (CLI) session with the receiver. Use a USB, Ethernet or Serial (COM) port connection.
- 2. Use the **WIFIMODE** command to enable the Wi-Fi transceiver as an AP.

WIFIMODE AP

3. Use the **SAVECONFIG** command to store the change in Non-Volative Memory. This ensures the changes are kept when the receiver is restarted.

### 6.2 Disable Wi-Fi

- 1. Start a CLI session with the receiver.
  Use a USB, Ethernet or Serial (COM) port connection.
- 2. Use the **WIFIMODE** command to disable the Wi-Fi transceiver.

WIFIMODE OFF

3. Use the **SAVECONFIG** command to store the change in Non-Volative Memory. This ensures the changes are kept when the receiver is restarted.

# 6.3 Change the Wi-Fi PassKey

1. Start a CLI session with the receiver.
Use a USB, Ethernet or Serial (COM) port connection.

2. Use the **WIFIAPPASSKEY** command to change the Wi-Fi passkey.

WIFIAPPASSKEY NewPasskey

The new passkey must be a null terminated ASCII string that is 8 to 64 characters long.

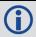

The passkey will not change until the Wi-Fi transceiver has been restarted.

Use the WIFIMODE command to restart the Wi-Fi transceiver.

WIFIMODE AP

4. Use the **SAVECONFIG** command to store the change in Non-Volative Memory. This ensures the new passkey is kept when the receiver is restarted.

## 6.4 Change the Wi-Fi Channel

- Start a CLI session with the receiver.
   Use a USB, Ethernet or Serial (COM) port connection.
- 2. Use the WIFIAPCHANNEL command to change the Wi-Fi channel.

WIFIAPCHANNEL 3

The channel must be a number from 1 to 14.

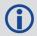

The Wi-Fi channel will not change until the Wi-Fi transceiver has been restarted.

3. Use the **WIFIMODE** command to restart the Wi-Fi transceiver.

WIFIMODE AP

4. Use the **SAVECONFIG** command to store the change in Non-Volative Memory. This ensures the new channel is kept when the receiver is restarted.

# 6.5 Change the Wi-Fi IP Address

- Start a CLI session with the receiver.
   Use a USB, Ethernet or Serial (COM) port connection.
- Use the WIFIAPIPCONFIG command to change the Wi-Fi IP address and netmask.

```
WIFIAPIPCONFIG xxx.xxx.xxx yyy.yyy.yyy.yyy
```

In the command above xxx.xxx.xxx represents the IP address and yyy.yyy.yyy.yyy represents the netmask. For example:

WIFIAPIPCONFIG 192.162.55.20 255.255.0.0.

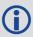

The Wi-Fi IP address and netmask will not change until the Wi-Fi transceiver has been restarted.

3. Use the **WIFIMODE** command to restart the Wi-Fi transceiver.

WIFIMODE AP

4. Use the **SAVECONFIG** command to store the change in Non-Volative Memory. This ensures the new IP address and netmask are kept when the receiver is restarted.

# **Chapter 7 CAN Bus**

The OEM7 receivers support the following CAN protocols:

- J1939 Transport and Extended Transport Protocol: used for corrections and NovAtel messages (both transmitting and receiving)
- NMEA2000: used for standard as well as NovAtel-proprietary messages (transmitting only)

By default, CAN is disabled on OEM7 receivers. Critical CAN configuration parameters such as Parameter Group Numbers (PGNs), addresses and priorities are system-specific and must be explicitly configured.

The addresses and PGNs are typically allocated when the overall CAN bus topology is determined. Because the OEM7 receiver can operate on 2 CAN buses concurrently, it can run 0, 1 or 2 CAN Nodes. A Node has a unique CAN J1939 NAME and address.

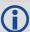

The PwrPak7 has internal CAN transceivers, however it still requires proper bus terminations.

Refer to PwrPak7 Connectors on page 127 for pin-out information.

OEM7 receivers support the following NMEA2000 Parameter Group Messages (PGN) over the CAN bus:

- PGN 126992 System Time
- PGN 129025 GNSS Position Rapid Update
- PGN 129026 COG & SOG Rapid Update
- PGN 129027 Position Delta High Precision Rapid Update
- · PGN 129029 GNSS Position
- PGN 129551 GNSS Differential Signal

The following commands and logs are used for CAN configuration:

- **CANCONFIG** command: controls the CAN transceiver hardware and places the receiver *on bus* or *off bus*
- J1939CONFIG command: assigns the CAN J1939 NAME and address parameters to a Node
- J1939STATUS log: reports the status a Node on the J1939 CAN network, such as the claimed address
- LOG CCOMx PGNabcd: configures the NMEA2000 messages
- PGNCONFIG command: configures the NovAtel-proprietary NMEA2000 messages (change the PGN and its priority)
- CCOMCONFIG command: configures the parameters used by the NovAtel command interface to interact with the CAN Bus

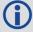

CCOM ports with a lower port number have a higher transmission priority.

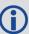

For information about these commands, see the <u>OEM7 Commands and Logs Reference</u> Manual.

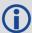

Details for the PGN messages can be found in the NMEA2000 specification which can be purchased directly from the National Marine Electronics Association (<a href="www.nmea.org/">www.nmea.org/</a>).

## 7.1 Default Configuration

After a FRESET, the receiver has the following CAN configuration:

- All CAN physical port are disabled
- No J1939 addresses are configured
- CCOM ports are configured for NMEA2000 messages only

**Table 13: Default NAME** 

| Parameter             | Value |
|-----------------------|-------|
| Address               | 0xFE  |
| Industry Group        | 2     |
| Device Class          | 0     |
| Device Class Instance | 0     |
| Function              | 23    |
| Function Instance     | 0     |
| ECU Instance          | 0     |
| Manufacturer Code     | 0     |
| Identity Number       | 0     |

# 7.2 Configuring the CAN Bus

To enable an OEM7 receiver to communicate over the CAN bus, configure CAN and place the receiver *on bus*, triggering a J1939 *Address Claim Procedure*.

- 1. Use the **J1939CONFIG** command to specify J1939 NAME and desired address.
- 2. Use the **CANCONFIG** command to place the receiver on bus.
- 3. Optionally, use the **J1939STATUS** log to monitor CAN status on the receiver.

### 7.2.1 Configuration Notes

 The J1939CONFIG and CANCONFIG commands can be entered in any order. After the CANCONFIG command is used to place the receiver on the CAN bus, J1939CONFIG commands take effect immediately whether entered before or after CANCONFIG. Until then, J1939CONFIG can be entered many times to change the settings because they haven't taken affect yet (the receiver is not yet on the bus).

- The J1939 Address claim procedure is executed if and only if both J1939CONFIG NODEx CANx and CANCONFIG CANx ON are entered.
- Use J1939STATUS log to determine receiver's CAN status and the actual address claimed by a particular node.
- Once the receiver is "on bus", it must be taken "off-bus" using CANCONFIG for any further configuration changes using J1939CONFIG.
- The receiver is fully "on-bus" only once the J1939 address has been successfully claimed. This is reported as "CLAIMED" status by J1939STATUS log.
- No messages will be sent or received until the receiver is "online" and an address is claimed. Outgoing messages are not buffered; they are discarded until the receiver is online.

### 7.2.2 Example of Enabling the CAN Bus

- 1. LOG J1939STATUS ONCHANGED
- 2. J1939CONFIG NODE1 CAN1 <addresses>
- 3. CANCONFIG CAN1 ON 250K
- 4. SAVECONFIG
  - < J1939STATUS NODE1 DISABLED 0 0xFE
  - < J1939STATUS NODE1 CLAIMING 1 <address>
  - < J1939STATUS NODE1 CLAIMED <attempt count> <address>

## 7.2.3 Example of Modifying the CAN Bus Parameters

- 1. LOG J1939STATUS ONCHANGED
- 2. CANCONFIG CAN1 OFF
- 3. J1939CONFIG NODE1 CAN1 <addresses>
- 4. CANCONFIG CAN1 ON
- 5. SAVECONFIG
  - < J1939STATUS NODE1 DISABLED 0 0xFE
  - < J1939STATUS NODE1 CLAIMING 1 <address>
  - < J1939STATUS NODE1 CLAIMED <attempt count> <address>

# 7.2.4 Example of Detecting an Address Claim Failure and Reconfiguring

- 1. LOG J1939STATUS ONCHANGED
- 2. J1939CONFIG NODE1 CAN1 <addresses>
- 3. CANCONFIG CAN1 ON
  - < J1939STATUS NODE1 DISABLED 0 0xFE
  - < J1939STATUS NODE1 CLAIMING 1 <address>

- < J1939STATUS NODE1 FAILED <attempt count> 0xFE
- 4. CANCONFIG CAN1 OFF
  - < J1939STATUS NODE1 DISABLED 0 0xFE
- 5. J1939CONFIG NODE1 CAN1 <addresses>
- 6. CANCONFIG CAN1 ON
  - < J1939STATUS NODE1 CLAIMING 1 <address>
  - < J1939STATUS NODE1 CLAIMED <attempt count> <address>

#### 7.2.5 Address Claim Procedure

To become operational on the CAN bus, an OEM7 receiver must claim a J1939 address. The preferred address and a range of alternative addresses are specified using the **J1939CONFIG** command. When a configured receiver is placed *on bus*, it may make multiple attempts to claim an address. It may also have its address bumped by a higher priority device claiming the same address.

While the device is attempting to claim an address, the **J1939STATUS** log reports a status of *CLAIMING* and automatically tries to claim the next allowed address. Depending on the **J1939CONFIG** parameters, an address different from the **J1939CONFIG** preferred address may be claimed or the address claim procedure can fail entirely. If no addresses could be claimed, a *FAILED* status is reported and the receiver takes no further action. To recover from this failure, take the receiver *off bus* using the **CANCONFIG** command and change the CAN address configuration using the **J1939CONFIG** command.

The address can also be assigned using J1939 *Commanded Address* message sent by another ECU on the bus, such as a tester unit. The commanded address always overrides the address specified using **J1939CONFIG** command. When the *Commanded Address* is received, the receiver reports a status of *CLAIMING* followed by *CLAIMED*. Restarting CAN using the **J1939CONFIG** command or **CANCONFIG** command clears the commanded address; the Address Claim procedure will be executed again based on parameters specified in the **J1939CONFIG** command.

# 7.3 NMEA2000 Logging

OEM7 receivers support both a subset of the standard NMEA2000 PGNs, as well as NovAtel proprietary PGNs.

All NMEA2000 logs are configured using the **LOG** command, where the COM port is a CAN port (CCOM). The CCOM port must be associated with a J1939 node using the **CCOMCONFIG** command. If only NMEA2000 logs are needed, **CCOMCONFIG** parameters other than J1939NODE may be ignored.

To enable NMEA2000 logs:

- 1. Configure the CAN bus. See Configuring the CAN Bus on page 91.
- 2. Enable the CCOM port on the CAN bus node using the **CCOMCONFIG** command.
- 3. Optionally, specify a custom PGN for the OEM7 specific NMEA2000 logs using the **PGNCONFIG** command.
- 4. Enable the desired NMEA2000 logs.

NMEA2000 logs can be requested regardless of the on/off bus status of the receiver or the J1939 configuration. They are output if and only if the receiver is online.

### 7.3.1 Example of NMEA2000 Log Configuration

- 1. CCOMCONFIG CCOM1 NODE1
- 2. LOG CCOM1 PGN129025 ONTIME 0.5
- 3. LOG CCOM1 PGN129026 ONTIME 0.25
- 4. SAVECONFIG

### 7.3.2 Example of Custom PGN Configuration

The following is an example of the optional specification of a custom PGN for the OEM7 specific **INSPVACMP** NMEA2000 log.

- 1. PGNCONFIG INSPVACMP 129500 3
- 2. LOG CCOM1 INSPVACMP ONTIME 1
- 3. SAVECONFIG
- 4. RESET

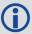

It is strongly recommended to RESET the receiver after using the **PGNCONFIG** command. This prevents PGN ambiguities and conflicts.

### 7.4 Corrections Over CAN

All NovAtel supported correction types are supported over CAN ports (CCOM).

To send or receive corrections:

- 1. Configure the CAN Bus. See Configuring the CAN Bus on page 91.
- 2. Use the **CCOMCONFIG** command to configure the PGN and other CAN parameters used by the RTK corrections CAN messages.

**PGN**: Use the PGN designated for corrections.

#### Address:

- Use 0xFF to receive corrections from any CAN address and to broadcast corrections to all CAN nodes.
- Use 0x00 to 0xFE to send corrections to or receive corrections from a specific CAN node.
- 3. Use the INTERFACEMODE command to configure the CCOM interface mode.
  - To transmit corrections, use the desired INTERFACEMODE, e.g. RTCMV3
  - To receive corrections, it is recommended to use INTERFACEMODE AUTO.

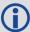

Corrections configuration (**CANCONFIG** and **INTERFACEMODE**) for a particular CCOM port do not affect its NMEA2000 configuration. NMEA2000 logs coexist with correction messages, both incoming and outgoing.

### 7.4.1 Example for Receiving Corrections from Any Source

- 1. CCOMCONFIG CCOM2 NODE1 J1939 1234 6 0xFF
- 2. INTERFACEMODE CCOM2 AUTO NONE OFF

### 7.4.2 Example for Transmitting Corrections to 0x1C Node

- 1. CCOMCONFIG CCOM2 NODE1 J1939 1234 6 0x1c
- 2. INTERFACEMODE CCOM2 NONE RTCMV3 OFF

## 7.5 NovAtel Messages Over CAN

Standard NovAtel messages (commands, logs, responses) can be sent and received on the CAN Bus using CAN ports (CCOM). To reduce CAN Bus loading, NovAtel messages are sent using NovAtel minimal binary format (NOVATELMINBINARY). This format uses a compressed header.

The CCOM port requires special configuration and has the following limitations:

- A single CCOM port cannot be used for both Binary and ASCII / NovAtel ASCII messages.
- A single CCOM port cannot be used for both Binary messages and corrections.
- If the CCOM port is configured as NOVATEL, all input is interpreted as NovAtel ASCII or Abbreviated ASCII. Unlike other COM ports, the receiver will not distinguish between ASCII and binary input.
- To use CAN NOVATELMINBINARY, the CCOM port must be placed into NOVATELMINBINARY using the INTERFACEMODE command.

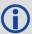

It is recommended to use one dedicated CCOM port for NovAtel messages and another dedicated CCOM port for corrections.

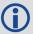

NovAtel UI configuration does not affect NMEA2000. Any CCOM port can be used for NMEA2000 logs irrespective of CCOMCONFIG settings.

To configure NovAtel User Interface over CAN:

- 1. Configure the CAN Bus. See Configuring the CAN Bus on page 91.
- 2. Use the **CCOMCONFIG** command to configure the PGN and other CAN parameters.
- 3. Use the **INTERFACEMODE** command to configure the CCOM port for **NOVATELMINBINARY**.

Example: Configuring CCOM2 for NovAtel messages:

- 1. CCOMCONFIG CCOM3 NODE1 1234 6 0x1C
- 2. INTERFACEMODE CCOM2 NOVATELMINBARY NOVATELMINBARY OFF

# 7.6 Configuring OEM7 Receivers to Use OEM6 CAN Settings

CAN Bus functionality has been enhanced on OEM7 receivers. To accommodate the enhancements in functionality and flexibility, several new commands and logs have been added. Also,

the **SETCANNAME** command has been removed and the **CANCONFIG** command has been modified.

The following sections describes how to configure CAN on OEM7 receivers to operate like OEM6 receivers.

### 7.6.1 Configuration on OEM6

On OEM6 receivers, the **SETCANNAME** command, with minimal parameters, could be used to configure CAN.

```
SETCANNAME 603
```

Once entered, a limited address claim procedure would take place and NMEA2000 logs would be generated automatically at a fixed logging rate and fixed CAN port bit rate.

### 7.6.2 Configuration on OEM7

To configure an OEM7 receiver to log the same commands and use the same logging rate and CAN port bit rate, enter the following commands:

```
CCOMCONFIG CCOM1 NODE1 NMEA2000
CANCONFIG CAN1 ON 250K
LOG CCOM1 PGN129025 ONTIME 0.1
LOG CCOM1 PGN129026 ONTIME 0.1
LOG CCOM1 PGN129029 ONTIME 1.0
SAVECONFIG
```

On OEM7 receivers, nothing is automatically logged when CAN is enabled. Regular log requests must be made for each log required.

A full address claim procedure with default values is initiated with the **CANCONFIG ON** command. The J1939CONFIG command can be used to modify the default address claim parameters including the ManufacturingCode (set to 603 in the SETCANNAME example above, now defaults to 305 in the new J1939CONFIG) but it's not necessary.

# **Chapter 8 Troubleshooting**

There are simple ways to diagnose and resolve problems. In many cases, the issue can be resolved within a few minutes, avoiding the inconvenience and loss of productivity that results from having to return the receiver for repair. This section discusses troubleshooting issues and includes cross-references to other sections of the manual that may help resolve problems.

If unsure of the symptoms or if the symptoms do not match any of those listed, use the RXSTATUS log to check the receiver status and error words. See *Examining the RXSTATUS Log* on the next page.

Try to resolve the problem using the troubleshooting guide in *Table 14: Troubleshooting Based on Symptoms* below, then try our Knowledge Base at <a href="www.novatel.com/support/">www.novatel.com/support/</a>. If you are still not able to resolve the problem, see *Customer Support* on page 15 for troubleshooting logs and contact information.

**Table 14: Troubleshooting Based on Symptoms** 

| Symptom                                                                 | Related Section                                                                                                    |
|-------------------------------------------------------------------------|----------------------------------------------------------------------------------------------------|
| The receiver is not properly                                            | Check and replace a faulty power cable                                                                                                    |
| powered                                                                 | See Power Supply Requirements for the PwrPak7 on page 25                                                                                                    |
|                                                                         | Check and replace faulty serial cables and ports.                                                                                                    |
| The receiver cannot establish communication                             | See <i>CAN Bus</i> on page 90. Refer also to the <b>SERIALCONFIG</b> command in the <u>OEM7 Commands and Logs Reference</u> <u>Manual</u>                                                                             |
|                                                                         | Ensure that the antenna has an unobstructed view of the sky from horizon to horizon.                                                                                                    |
| The receiver is not tracking                                            | Check the RXSTATUS error states. See <i>Examining the RXSTATUS Log</i> on the next page. If the receiver is in error mode, it does not track.                                                                         |
| The receiver is not tracking satellites                                 | Use the Interference Toolkit to check if there is an interference signal present. See <i>Interference Toolkit</i> on page 60.                                                                                         |
|                                                                         | Check for and replace a faulty antenna cable. See Selecting a GNSS Antenna on page 24 and Choosing a Coaxial Cable on page 25.                                                                                        |
| No data is being logged                                                 | See CAN Bus on page 90 and Communications with the Receiver on page 37                                                                                                    |
| Random data is being output by the receiver or binary data is streaming | Check the baud rate on the receiver and in the communication software. Refer to the <b>SERIALCONFIG</b> command and <b>FRESET</b> command in the OEM7 Commands and Logs Reference Manual. See also CAN Bus on page 90 |

| Symptom                                                                      | Related Section                                                                                                    |
|------------------------------------------------------------------------------|----------------------------------------------------------------------------------------------------|
|                                                                              | Check for correct spelling and command syntax.                                                                                                    |
| A command is not accepted by the receiver                                    | See Communications with the Receiver on page 37 and refer to the <b>FRESET</b> command in the OEM7 Commands and Logs Reference Manual                           |
| Differential mode is not working properly                                    | See <i>Transmitting and Receiving Corrections</i> on page 43 and refer to the <b>SERIALCONFIG</b> command in the <u>OEM7</u> Commands and Logs Reference Manual |
| There appears to be a problem with the receiver's memory                     | Refer to the <b>NVMRESTORE</b> command in the <u>OEM7</u> <u>Commands and Logs Reference Manual</u>                                                             |
| An environmental or memory failure. The receiver temperature is              | Move the receiver to within an acceptable temperature range.                                                                                                    |
| out of acceptable range or the internal thermometer is not working           | See PwrPak7 Electrical and Environmental Specifications on page 122.                                                                                            |
| Overload and overrun problems. Either the CPU or port buffers are overloaded | Reduce the amount of logging or increase the baud rate.                                                                                                    |
| The receiver is indicating that an invalid authorization code has been used  | Refer to the VERSION log or VALIDMODELS log and the MODEL command or AUTH command in the OEM7 Commands and Logs Reference Manual                                |
| The receiver is being affected by jamming                                    | Move the receiver away from any possible jamming sources                                                                                                    |
|                                                                              | Use the interference Toolkit to help identify the interference signal. See <i>Interference Toolkit</i> on page 60.                                              |
| The receiver is being affected by interference                               | Move the GNSS antenna away from the source of the interference signal.                                                                                          |
|                                                                              | If the interference mitigation feature is enabled on the receiver, configure a filter within the Interference Toolkit to filter out the interference signal.    |
| The receiver's Automatic Gain<br>Control (AGC) is not working<br>properly    | See <i>Choosing a Coaxial Cable</i> on page 25 and the jamming symptom in this table                                                                            |

# 8.1 Examining the RXSTATUS Log

The RXSTATUS log provides detailed status information about your receiver and can be used to diagnose problems. Refer to the OEM7 Commands and Logs Reference Manual for details on this log and on how to read the receiver error word and status word. Table 15: Resolving a Receiver Error Word on the next page, Table 16: Resolving an Error in the Receiver Status Word on page 100 and Table 17: Resolving an Error in the AUX1 Status Word on page 101 have actions to take when your receiver has an error flag in these words. If you are not able to resolve the condition, contact Customer Support on page 15.

Table 15: Resolving a Receiver Error Word

| Bit Set | Action to Resolve                                                                                                    |
|---------|----------------------------------------------------------------------------------------------------|
| 0-2     | Issue a <b>FRESET</b> command (for bit 1, reload new firmware).                                                                                                    |
| 4       | Contact Customer Support on page 15                                                                                                    |
| 5       | Check the VERSION log. The VERSION log will indicate "Invalid authcode". Upgrade the auth-code as described in <i>Upgrading Using the AUTH Command</i> on page 114 |
| 6       | Issue a <b>FRESET</b> command                                                                                                    |
| 7       | See Power Supply Requirements for the PwrPak7 on page 25                                                                                                    |
| 8       | Reserved                                                                                                    |
| 9       | Check temperature ranges in the ENVIRONMENTAL table sections of the product specification appendices.                                                              |
| 10      | Possible hardware or environmental condition. If you cannot resolve the problem, contact <i>Customer Support</i> on page 15.                                       |
| 11      | Possible hardware or environmental condition. If you cannot resolve the problem, contact <i>Customer Support</i> on page 15.                                       |
|         | Also, check the Auxiliary 2 Status word to determine which PLL is in error.                                                                                        |
| 12-14   | Reserved                                                                                                    |
| 15      | Issue a <b>FRESET</b> command and power cycle the unit. If the bit is still present, contact <i>Customer Support</i> on page 15.                                   |
| 16      | Monitor CPU idle time. Reduce number of logs or the rate of data logging.                                                                                          |
| 17      | Ensure that the Version log is consistent with the hardware.                                                                                                    |
| 18-19   | Reserved                                                                                                    |
| 20      | SoftLoad is in progress. See <i>Updating Using SoftLoad Commands</i> on page 108.                                                                                  |
| 21      | You may be exceeding the receiver's velocity limit. If so, reduce velocity. This error can only be cleared by resetting the receiver.                              |
| 22      | Reload firmware using WinLoad or the SoftLoad commands.                                                                                                    |
| 23-30   | Reserved                                                                                                    |
| 31      | Possible hardware failure. Contact Customer Support on page 15.                                                                                                    |

Table 16: Resolving an Error in the Receiver Status Word

| Bit Set | Action to Resolve                                                                                                    |
|---------|----------------------------------------------------------------------------------------------------|
| 0       | Check the Error Word in the <b>RXSTATUS</b> log. See also <i>Table 15: Resolving a Receiver Error Word</i> on the previous page                                                                                     |
| 1       | Check temperature ranges in the ENVIRONMENTAL table sections of Technical Specifications appendices                                                                                                    |
| 2       | See Power Supply Requirements for the PwrPak7 on page 25                                                                                                    |
| 3       |                                                                                                    |
| 4       | See Selecting a GNSS Antenna on page 24, Choosing a Coaxial Cable on page 25, Antenna                                                                                                    |
| 5       | LNA Power on page 28                                                                                                    |
| 6       |                                                                                                    |
| 7       | Check the CPU idle time. Check for unnecessary logging. Check for simultaneous use of functionality.                                                                                                    |
|         | See Table 11: Serial Ports Supported on page 40                                                                                                    |
| 8       | Also, check the Auxiliary 2 Status word to determine which COM port has overrun its buffer.                                                                                                    |
| 9-11    | Reserved                                                                                                    |
| 15      | Check the Auxiliary 1 status word to determine which RF channels are jammed.                                                                                                    |
| 16-17   | Reserved                                                                                                    |
| 18      | When the receiver has tracked GNSS satellites long enough for a valid almanac to be received, this bit will be set to 0.                                                                                            |
| 19      | None. This bit only indicates if the receiver has calculated a position.                                                                                                    |
| 20      | None. This bit is a status bit indicating if the receiver's position has been manually fixed and does not represent a problem. Refer also to the <b>FIX</b> command in the OEM7 Commands and Logs Reference Manual. |
| 21      | None. This bit indicates if clock steering has been manually disabled. Refer also to the <b>FRESET</b> command in the <u>OEM7 Commands and Logs Reference Manual</u> .                                              |
| 22      | None. This bit only indicates if the clock model is valid. Refer also to the <b>FRESET</b> command in the OEM7 Commands and Logs Reference Manual.                                                                  |
| 23      | None. This bit indicates if the phase-lock-loop is locked when using an external oscillator. Refer also to the <b>FRESET</b> command in the <u>OEM7 Commands and Logs Reference Manual</u> .                        |
| 24      | Check the CPU idle time. Check for unnecessary logging. Check for simultaneous use of functionality.                                                                                                    |

| Bit Set | Action to Resolve                                                                                                    |
|---------|----------------------------------------------------------------------------------------------------|
| 25-26   | None. These bits identify the receiver family. For OEM7 receivers, bit 25 is set to 1 and bit 26 is set to zero.                                                                                                    |
| 27      | Interference Toolkit HDR mode status. When this bit is set to 1, Interference Toolkit HDR mode is enabled.                                                                                                    |
| 28      | Digital filter status. When this bit is set to 1, an Interference Toolkit digital filter is enabled.                                                                                                    |
| 29      | None. This bit indicates if any bits in the auxiliary 3 status word are set. The auxiliary 3 word provides status information and does not contain any new information on problems. Refer also to the <b>FRESET</b> command in the OEM7 Commands and Logs Reference Manual. |
| 30      | None. This bit indicates if any bits in the auxiliary 2 status word are set. The auxiliary 2 word provides status information and does not contain any new information on problems. Refer also to the <b>FRESET</b> command in the OEM7 Commands and Logs Reference Manual. |
| 31      | None. This bit indicates if any bits in the auxiliary 1 status word are set. The auxiliary 1 word provides status information and does not contain any new information on problems. Refer also to the <b>FRESET</b> command in the OEM7 Commands and Logs Reference Manual. |

# 8.2 Examining the AUX1 Status Word

*Table 17: Resolving an Error in the AUX1 Status Word* below provides actions to take when your receiver has an error flag in the AUX1 status word.

Table 17: Resolving an Error in the AUX1 Status Word

| Bit Set | Action to Resolve                                                                                                    |
|---------|----------------------------------------------------------------------------------------------------|
| 0-2     | Jammer detected                                                                                                    |
| 3       | None. This bit indicates that Position Averaging is ON                                                                                     |
| 4-6     | Jammer detected                                                                                                    |
| 7       | Connect the receiver via USB                                                                                                    |
| 8-10    | Reduce the amount of logging on the USB ports                                                                                              |
| 11      | (Reserved bit)                                                                                                    |
| 12      | None. This bit indicates a Profile set using the PROFILE command is activated.                                                             |
| 13      | Throttled Ethernet Reception                                                                                                    |
|         | Check for unusually high Ethernet traffic being directed to the Receiver.                                                                  |
|         | This does not represent an error condition on the receiver, but suggests there may be an issue in the network environment on the receiver. |

| Bit Set | Action to Resolve                                                                                                    |
|---------|----------------------------------------------------------------------------------------------------|
| 14-17   | AGC error on RF1 through RF4 respectively. To resolve, ensure the antenna cable is connected and signal input level is within specification |
| 18      | Connect the receiver via Ethernet. See Ethernet Port on page 32                                                                             |
| 19-21   | Reduce the amount of logging on the Ethernet ports                                                                                          |
| 22-24   | Reduce the amount of logging on the NTRIP ports                                                                                             |
| 25-27   | Reduce the amount of logging on the Virtual COM ports                                                                                       |
| 28-29   | AGC error on RF5 (bit 28) or RF6 (bit 29). To resolve, ensure the antenna cable is connected and signal input level is within specification |
| 30-31   | (Reserved bits)                                                                                                    |

### 8.3 Safe Mode

Safe Mode is an error condition triggered on the OEM7 receiver if it encounters certain critical problems during start-up. The receiver does not track GNSS satellites in this state, but the user interface is still available to allow for diagnosis of the problem.

The receiver will enter Safe Mode under certain rare cases including the following:

- Corrupted or bad data within the receiver Non-Volatile Memory (NVM).
- An unsupported Auth Code.
- The expected main firmware image could not be found by the boot code. This is possibly due to an error during the main firmware loading process (i.e. WinLoad, SoftLoad, etc.).

Safe Mode exists to allow users to take steps to recover the receiver after such an error occurs. Potential recovery steps are described in *Recovery Steps* below.

Safe Mode is indicated by an error bit in the **RXSTATUS** log.

### 8.3.1 Reset Loop Detection

In order to determine when the Safe Mode error should be triggered, OEM7 receivers have the ability to detect when an unexpected reset has occurred during the boot process. If a Reset Loop is detected, the **Reset Loop Detected** bit is set in the **RXSTATUS** log.

This bit is only a warning and the receiver may still be able to operate correctly. The receiver will allow several unexpected resets to occur before triggering the Safe Mode Error, at which point the receiver will not track GNSS satellites.

### 8.3.2 Recovery Steps

If the **Safe Mode** error bit or the **Reset Loop Detected** warning bit are set in the **RXSTATUS** log, take the following steps to diagnose and recover the system:

- 1. Request the **SAFEMODESTATUS** log and determine the current *Safe Mode State* of the system.
- 2. Reference Table: Safe Mode States in the OEM7 Commands and Logs Reference Manual and

find the suggested actions for the current Safe Mode State.

3. If the suggested actions do not resolve the issue, contact NovAtel Customer Support.

# **Chapter 9 NovAtel Firmware and Software**

Download the most recent versions of the NovAtel firmware and receiver software from the Downloads section of <a href="https://www.novatel.com/support/search/">www.novatel.com/support/search/</a>.

#### **OEM7 Firmware and Software**

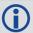

Refer to *Transferring Firmware Files* on page 106 for descriptions of the Update and OEM versions.

#### **NovAtel Software**

The following software is available from the NovAtel website:

- NovAtel Connect (a GUI interface)
- Convert (converts receiver data logs into different formats)
- USB Drivers and Window Signing

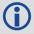

NovAtel Connect version 2.0 or greater is required for OEM7 receivers. Download the latest NovAtel Connect software and documentation from <a href="https://www.novatel.com/novatel-connect">www.novatel.com/novatel-connect</a>.

#### Firmware and Software included

- Firmware \*.shex file
- WinLoad software utility

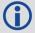

WinLoad and SoftLoad instructions follow.

## 9.1 Firmware Updates and Model Upgrades

A local NovAtel dealer can provide all the information needed to upgrade or update a receiver. Refer to <a href="www.novatel.com/where-to-buy">www.novatel.com/where-to-buy</a> for contact information or contact <a href="sales@novatel.com">sales@novatel.com</a> or <a href="support@novatel.com">support@novatel.com</a> directly.

## 9.1.1 Firmware Updates

Firmware updates are firmware releases that include fixes and enhancements to the receiver functionality. Firmware updates are released occasionally on the NovAtel web site as they become available. Firmware upgrades can be performed using the WinLoad utility, SoftLoad commands or with a custom loader application. Contact NovAtel Customer Support (<a href="mailto:sup-port@novatel.com">sup-port@novatel.com</a>) for details on custom loader requirements.

### 9.1.2 Model Upgrades

Model upgrades enable purchased receiver features.

Contact a local NovAtel dealer to assist in selecting the upgrade options that best suit your GNSS needs at <a href="https://www.novatel.com/where-to-buy">www.novatel.com/where-to-buy</a>. Contact NovAtel Customer Support

<u>www.novatel.com/support</u> or <u>NovAtel Sales</u> to request a temporary upgrade authorization code for trial purposes.

Model upgrades can be applied to the receiver with an authorization code and the **AUTH** command without returning the receiver to the dealer.

### 9.2 Authorization Code

An authorization code, commonly known as an auth-code, is required to upgrade an OEM7 family receiver. Auth-codes are obtained by contacting <a href="NovAtel Customer Support">NovAtel Customer Support</a> requires:

- · the receiver model number
- the receiver serial number
- · the receiver firmware version

Enter the **LOG VERSION** command to determine the receiver model, serial number and firmware version.

#### Example:

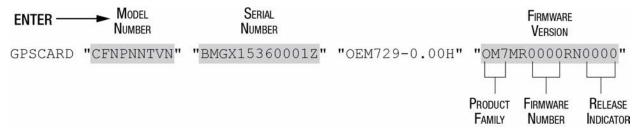

After determining the appropriate model and firmware version, the authorization code (auth-code) is issued. The auth-code is required to unlock the features on the new model type.

To upgrade to a new model with the same firmware version, use the **AUTH** command with the issued auth-code, as outlined in *Upgrading Using the AUTH Command* on page 114.

To upgrade to a new model with a new firmware version, the new firmware needs to be loaded into the OEM7 receiver. Refer to *Updating or Upgrading Using the WinLoad Utility* on the next page for use instructions or to *Updating Using SoftLoad Commands* on page 108.

Auth-codes work with any signed firmware image. Therefore, if a receiver has an auth-code for the old version of firmware, that same auth-code will work for the new version of firmware, provided both images are digitally signed by NovAtel.

Signed firmware images are distributed in \*.shex files. The new download package includes a signed firmware file type that uses an extension designated as ".shex" (example OM7MR0200RN0000.shex), as well as the latest WinLoad utility and What's New file containing firmware update change details.

Temporary auth-codes may be provided by NovAtel for evaluation purposes. Once the trial period has expired, the functionality provided by the auth-code is removed. The expiration date for temporary auth-codes is in the form YYMMDD, where YY = year, MM = month and DD = day. The date is the last day that the auth-code is valid and expires at the end of day, UTC time.

Once the trial period has expired, a new auth-code will need to be obtained from NovAtel Customer Support (support@novatel.com).

## 9.3 Updating or Upgrading Using the WinLoad Utility

WinLoad is the simplest and most common way to update or upgrade an OEM7 receiver.

### 9.3.1 Transferring Firmware Files

To proceed with an update or possibly an upgrade, obtain the latest version of firmware by down-loading the (OEM Version) for your product from <a href="www.novatel.com/support/firmware-down-loads/">www.novatel.com/support/firmware-down-loads/</a>.

#### **Format of Firmware Files**

All of the firmware available on the downloads website are packaged in .zip files with the following name:

OEM7XXX.zip for firmware to be installed on OEM7 receivers

NovAtel Customer Service may generate and provide the required authorization code. Authorization codes are obtained by contacting <a href="mailto:support@novatel.com">support@novatel.com</a> or at <a href="https://www.novatel.com/support/">www.novatel.com/support/</a>.

For convenience, unzip the update file to a GNSS sub-directory (for example, C:\GNSS\LOADER). If the firmware update file is password protected, NovAtel Customer Support provides the required password.

The zip archive includes the following files:

winload.exe WinLoad utility program

howto.txt Instructions on how to use the WinLoad utility

whatsnew.rtf Information on the changes made in the firmware since the last

revision

x..x.shex Firmware version upgrade file, where x..x defines the product

name and release (e.g., OM7MR0200RN0000.shex)

NovAtel Software License agreement for the firmware

License Agreement.rtf

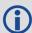

NovAtel has an online video tutorial that explains firmware updating at: <a href="www.nova-tel.com/support/videos">www.nova-tel.com/support/videos</a>.

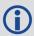

If loading a firmware that is currently installed on an OEM7 receiver (i.e. reloading the same version of firmware on a receiver), ensure that *Optimized Loading* option is unchecked in WinLoad under *Settings* | *Options* | *Optimized Loading*.

## 9.3.2 Using the WinLoad Utility

If opening WinLoad for the first time, ensure the file and communications settings are correct.

### Open a File to Download

Select File | File Open. Navigate to the file to open (Figure 29: WinLoad's Open Window on the next page).

Figure 29: WinLoad's Open Window

When a file is selected, the *filename* appears in the main WinLoad display area and in the title bar (*Figure 30: Open File in WinLoad* below).

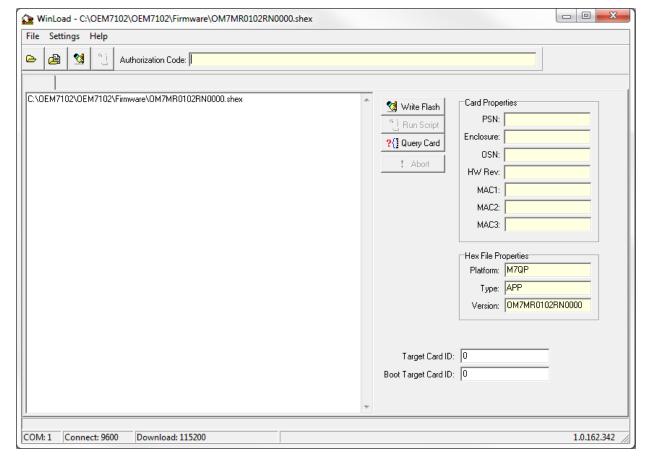

Figure 30: Open File in WinLoad

### **Communications Settings**

To set the communications port and baud rate, select Settings | COM Settings. Choose the computer port to use from the Com Port drop down list and the baud rate from the Download

Baudrate drop down list. Set the baud rate as high as possible (the default of 115200 is preferred if a higher baud rate is not available).

Figure 31: COM Port Setup

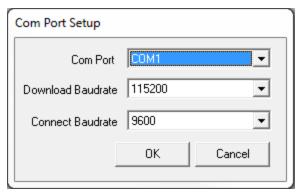

### **Downloading Firmware**

- 1. Select the file to download according to Open a File to Download on page 106.
- 2. Ensure the file path and name are displayed in main display area (see *Figure 30: Open File in WinLoad* on the previous page).
- 3. Click Write Flash to download the firmware.
- 4. When Searching for card appears in the main display, power cycle the receiver.
- 5. If the Authorization Code window appears, enter the auth-code and click **OK**. See *Authorization Code* on page 105 for further information about the Authorization Code.
- 6. The receiver finishes the download and then resets. The process is complete when *Done* appears in the main display area.
- 7. Close WinLoad.

# 9.4 Updating Using SoftLoad Commands

Firmware can be updated on a running receiver using a process called SoftLoad. Any available communication ports on the receiver (COM, USB, ICOM, XCOM, etc.) can be used. The SoftLoad process is made up of a set of commands and logs that are used to send new firmware data to a receiver and check the progress of the update. Use SoftLoad if automated loading is desired or if a connection is only possible through USB or Ethernet.

The receiver stops tracking GNSS satellites during the SoftLoad process. Do not attempt to SoftLoad when GNSS satellite tracking on the unit is required. If the unit is connected to the NovAtel Connect utility, only the Console and ASCII Message windows may remain open in the Connect Utility.

## 9.4.1 SoftLoad Commands and Logs

Refer to the OEM7 Commands and Logs Reference Manual for further log and command information.

| Command        | Description                                                                                                    |
|----------------|----------------------------------------------------------------------------------------------------|
| SOFTLOADRESET  | Initiate a new SoftLoad process                                                                                                    |
| SOFTLOADSREC   | Send an S-Record to the receiver for the SoftLoad process                                                                             |
| SOFTLOADDATA   | Send firmware image data to the receiver for the SoftLoad process                                                                     |
| SOFTLOADCOMMIT | Complete the SoftLoad process                                                                                                    |
| SOFTLOADSETUP  | Send configuration information to the receiver for the SoftLoad process. This command is not required when working with a *.shex file |

| Log            | Description                                              |
|----------------|----------------------------------------------------------|
| SOFTLOADSTATUS | Provides status updates for the ongoing SoftLoad process |

Each command and log can be used in abbreviated ASCII, ASCII or binary format, with the exception of SOFTLOADDATA, which should only be used in binary format.

### **File Types**

Firmware data is stored in \*.shex files as ASCII data in the form of S-Records, based on the Motorola S-Record format. The \*.shex file includes a digital signature for the firmware.

### 9.4.2 Working With S-Records

Each S-Record has a header indicating the type of information contained in the record.

Records beginning with S0, S5 and S7 contain metadata about the firmware image, such as version information and which card types are supported by the firmware image.

### **Example SO Record**

S0~V~OEM060400RN0000

#### **Example S5 Records**

S50000

S503D9FE25

S5033158D5A

#### **Example S7 Records**

S70000

S70500000000FA

Records beginning with S3 contain the actual firmware image data. Aside from the header, each pair of characters forms the ASCII representation of a binary byte. The format is as follows:

S3<sub>LL</sub>

AAAAAAA DDDDDDDD...DDDDDDDDCC

Check Sum

Little Endian Data. These bytes are copied into the "data" field of the **SOFTLOADDATA** command

4 - Byte Address. Set this as the value of "offset" in the SOFTLOADDATA command

Length. This is the hexadecimal number of character pairs to follow in the record. This value minus 4 bytes for the address and 1 byte for the check sum is copied into the "data length" field of the **SOFTLOADDATA** command

Header

### 9.4.3 Sending Firmware Data

C++ source code is available to provide example code of processing S-Records and converting them to NovAtel format commands, as well as providing help with the SoftLoad process. Contact NovAtel Customer Support and ask about the srec2softload utility.

The **SOFTLOADSREC** and **SOFTLOADDATA** commands can be used to send firmware data from \*.shex files to the receiver.

S0, S5 and S7 S-Records should be sent directly to the receiver using the **SOFTLOADSREC** command, by enclosing the S-Record in quotation marks and issuing the command to the receiver, as follows:

SOFTLOADSREC "<S-RECORD>"

S3 records can be sent individually to the receiver using the **SOFTLOADSREC** command. Alternatively, the data from an S3 record can be parsed and packaged together with data from other S3 records into a binary **SOFTLOADDATA** command. Packaging data parsed from multiple S3 records into a binary **SOFTLOADDATA** command can result in improved firmware update times as each S3 record contains only a small number of bytes of firmware data. A single **SOFTLOADDATA** command can package up to 4096 bytes of firmware data from multiple S3 records, whereas a single **SOFTLOADSREC** command contains a maximum of 28 bytes of firmware data from a single S3 record.

Multiple S3 records can be packaged into a single **SOFTLOADDATA** command as long as the data from one S3 record follows immediately after the previous record. That is, the address from the current S3 record must equal the address from the previous S3 record plus the data length of the previous S3 record. If the data is not consecutive then the **SOFTLOADDATA** command can be sent with the amount of data it has packaged up to that point. Subsequent data can be packaged in a new **SOFTLOADDATA** command. Within the **SOFTLOADDATA** command, the "offset" field remains the address of the first S3 record and the "data" and "data length" are updated to include the new data. Refer to the <u>OEM7 Commands and Logs Reference Manual</u> for more information regarding the **SOFTLOADDATA** command.

The \*.shex file data may contain many gaps and jumps. For example, in many NovAtel \*.shex files, data for address 0x000\_00000 is stored near the very end of the file.

#### **Example Packaging Multiple S3 Records In A SOFTLOADDATA Command**

Start a new SOFTLOADDATA command

S32100407AD48FCA63034B80F5CE0C36507DE3D8DCC0C6C0C00515D74BCACF2F2949E1

Address: 0x00407AD4 Num Data Bytes: 0x21 - 0x01 - 0x04 = 0x1C

S32100407AF04CCA4985F0F7B081E41D9B7D806C26989AE2D4E4CCBCB47C10FBFD3E43

Previous Address + Previous Num Bytes = 0x00407AD4 + 0x1C = 0x00407AF0

Address: 0x00407AF0 Num Data Bytes: 0x1C

Add data to existing **SOFTLOADDATA** command

S30D00407B0CDE0400A6374D5BFFC5

Previous Address + Previous Num Bytes = 0x00407AF0 + 0x1C = 0x00407B0C

Address: 0x00407B0C Num Data Bytes: 0x0D - 0x01 - 0x04 = 0x08

Add data to existing **SOFTLOADDATA** command

\$321000000007F0A7F1F4060000147B4000F49217813C7BB00014493F005C00000009

Previous Address + Previous Num Bytes = 0x00407B0C + 0x08 = 0x00407B14

Address: 0x00000000 Num Data Bytes: 0x1C

Requires new **SOFTLOADDATA** command because address does not match previous address + previous number of data bytes

Send existing SOFTLOADDATA command, and start a new SOFTLOADDATA command

S3210000001C80040000E00100003000000082B0100D8060000E4060000C806000063

Address: 0x0000001C Num Data Bytes: 0x1C

Previous Address + Previous Num Bytes = 0x00000000 + 0x1C = 0x0000001C

Add data to existing **SOFTLOADDATA** command

The **SOFTLOADDATA** command must be sent as a NovAtel binary format command.

## 9.4.4 SoftLoad Update Method

This section describes the sequence of commands that are issued to the receiver when updating using a \*.shex file.

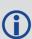

The response for each command must be processed before sending the next command so as to determine if the command was accepted or rejected, and to wait for the receiver to complete the operation. Responses to SoftLoad commands are guaranteed to be output from the receiver within a specific time, which varies by command. Refer to specific SoftLoad command in the <a href="OEM7 Commands and Logs Reference Manual">OEM7 Commands and Logs Reference Manual</a> for more information on responses, and the timeout values for SoftLoad commands.

- 1. Open a connection to any port on the receiver (COM, USB, ICOM or XCOM) with the input and output INTERFACEMODE set to NOVATEL.
- 2. Request the SOFTLOADSTATUS log using the following command:

LOG SOFTLOADSTATUSA ONCHANGED

- Initialize SoftLoad with a SOFTLOADRESET command. This command stops all tracking on the receiver to ensure sufficient memory is available for the loading process. An RXSTATUSEVENTA log reports a SoftLoad In Progress status.
- 4. Open the \*.shex firmware file.
- 5. Read each line of the \*.shex firmware file.

- a. Send S0, S5 and S7 S-Records directly to the receiver using the SOFTLOADSREC command. The S-Record must be enclosed in quotation marks:
   SOFTLOADSREC "<S-RECORD>"
  - Data within S0 records can also be sent to the receiver by converting them to **SOFTLOADSETUP** commands. Refer to the <u>OEM7 Commands and Logs Reference</u> <u>Manual</u> for details on how to convert from S0 S-Records to **SOFTLOADSETUP** commands.
- b. S3 S-Records should be parsed and packaged into a **SOFTLOADDATA** command.
- 6. Send the **SOFTLOADCOMMIT** command after all data from the \*.shex file has been transferred to the receiver. The SOFTLOADSTATUS log reports the status of the loading process. Wait for a SOFTLOADSTATUS log to indicate the status is COMPLETE. The COMPLETE status or an error is guaranteed to be output from the receiver within 300 seconds from the time the **SOFTLOADCOMMIT** command was received by the receiver.
- 7. Send the auth code for the newly downloaded image using the **AUTH** command. This is only required if there is not already a signature auth code on the receiver as signature auth codes are maintained through a SoftLoad update. See *Authorization Code* on page 105 for details on Auth Codes.

AUTH ADD DOWNLOAD <AUTH CODE>

- 8. Reset the receiver using any of the following methods:
  - · Enter the RESET command
  - Enter the FRESET command
  - · Power-cycle the receiver

Once the receiver resets, the new version of firmware is active.

The SoftLoad process can be safely canceled at any time using the **SOFTLOADRESET** command or by otherwise resetting the receiver. Once the COMPLETE status is reported by SOFTLOADSTATUS, the new firmware image will be run after the receiver is reset.

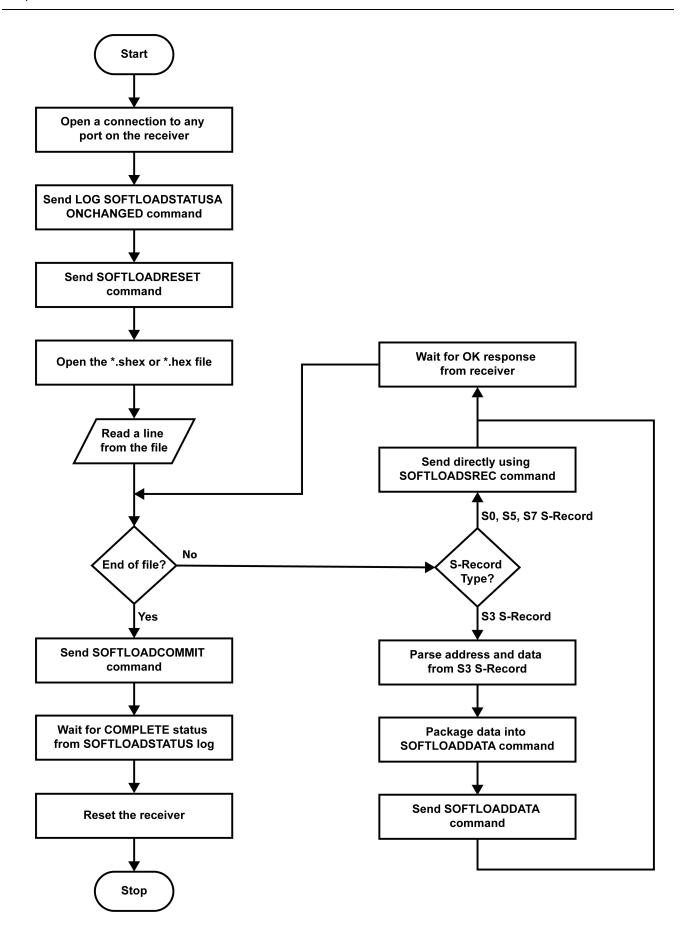

#### 9.4.5 SoftLoad Errors

It is possible for errors to occur during the SoftLoad update. All command responses should be checked to verify all issued commands were accepted. The SoftLoad status should also be monitored in the SOFTLOADSTATUS log. Any status enum value greater than the ERROR status indicates an error has occurred during the SoftLoad update. In the event of an error, the SoftLoad update should be restarted by issuing a **SOFTLOADRESET** command or normal operation can be restored by resetting the receiver.

In rare cases after a SoftLoad error, the boot code may not be able to determine which is the latest firmware to be executed. To protect against this, SoftLoad does not erase the previous valid firmware image from flash on the receiver. In such cases, the boot code will execute the old image and raise the "Safe Mode" error (see RXSTATUS log). If that error is detected, simply restart the SoftLoad process to reload the new firmware image and the error will be resolved.

# 9.5 Upgrading Using the AUTH Command

The **AUTH** command is used to upgrade to a new OEM7 receiver model with an authorization code that enables (unlocks) model features. This command only functions with a valid auth-code assigned by NovAtel Customer Support.

The upgrade can be performed directly through the NovAtel Connect command line or from any other communications program.

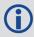

Refer to Format of Firmware Files on page 106 for details on updating versus upgrading.

## 9.5.1 Upgrade Procedure

- 1. Power up the OEM7 receiver and establish communications (refer to the Quick Start Guide included with the product for instructions).
- 2. Issue the **LOG VERSION** command to verify the current model, firmware version and serial number (refer to *Authorization Code* on page 105 for instructions on obtaining).
- 3. Issue the **AUTH** command, followed by the auth-code and model type (refer to *Authorization Code* on page 105 for details on obtaining any auth-code). The syntax is as follows:

```
auth <your auth-code here>
```

where **auth** is a command that enables model upgrades and auth-code is the upgrade authorization code, expressed as follows:

XXXXXX, XXXXXX, XXXXXX, XXXXXX, MODEL, EXPDATE

#### where:

- Each X character is a case-insensitive ASCII character.
- The MODEL string is a maximum of 15 characters long and represents the model enabled by the auth-code.
- The EXPDATE string is the auth-code's expiry date, in YYMMDD format

#### Example:

auth 7WBMBK, 887CB6, K5J3FH, 5DF5P2, 42PW8G, D1SB0GTT0, 121211

When the **AUTH** command is executed, the OEM7 receiver reboots. Issuing the **LOG VERSION** command confirms the new upgrade model type and firmware version number.

If communicating using NovAtel Connect, the communication path must be closed and reopened using the Device menu.

# **APPENDIX A PwrPak7 Specifications**

Table 18: PwrPak7 Physical Description

| Size                | 147 mm x 145 mm x 53 mm |           |
|---------------------|-------------------------|-----------|
| Weight              | PwrPak7                 | 500 grams |
| Weight              | PwrPak7-E1              | 510 grams |
| NovAtel Part Number | PwrPak7                 | 01019715  |
| Novater Fart Number | PwrPak7-E1              | 01019717  |

See the following sections for more information about the PwrPak7:

- PwrPak7 Performance Specifications on the next page
- PwrPak7 Mechanical Specifications on page 120
- PwrPak7 Electrical and Environmental Specifications on page 122
- PwrPak7 Data Communication Specifications on page 124
- PwrPak7 Strobe Specifications on page 126
- PwrPak7 Connectors on page 127

For information about the cables available for the PwrPak7, see the following:

- PwrPak7 Power Cable on page 130
- PwrPak7 All I/O Cable on page 131
- PwrPak7 COM1 Cable on page 133
- PwrPak7 IMU Cable on page 134

# A.1 PwrPak7 Performance Specifications

All specifications subject to GNSS system characteristics.

Table 19: PwrPak7 Receiver Performance

|                                | Single point     | L1 only                                  | 1.5 m RMS                |  |
|--------------------------------|------------------|------------------------------------------|--------------------------|--|
|                                |                  | L1/L2                                    | 1.2 m RMS                |  |
|                                |                  | SBAS <sup>2</sup>                        | 60 cm RMS                |  |
| Position Accuracy <sup>1</sup> |                  | DGPS                                     | 40 cm RMS                |  |
| 1 osition / tecaracy           | NovAtel          | PPP <sup>3</sup> , 4                     |                          |  |
|                                | CORRECT          | TerraStar-L                              | 40 cm RMS                |  |
|                                |                  | TerraStar-C                              | 4 cm RMS                 |  |
|                                |                  | RTK                                      | 1 cm + 1 ppm RMS         |  |
|                                | GPS              | L1 C/A, L1C, L2C, L2P, L5                |                          |  |
|                                | GLONASS          | L1 C/A, L2 C/A, L2P, L3, L5 <sup>5</sup> |                          |  |
|                                | BeiDou           | B1, B2, B3                               |                          |  |
|                                | Galileo          | E1, E5 AltBOC, E5a, E5b, E6 <sup>6</sup> |                          |  |
| Signals Tracked                | NavIC<br>(IRNSS) | L5                                       |                          |  |
|                                | SBAS             | L1, L5                                   |                          |  |
|                                | QZSS             | L1 C/A, L1C, L2                          | L1 C/A, L1C, L2C, L5, L6 |  |
|                                | L-Band           | Up to 5 channels <sup>7</sup>            |                          |  |

<sup>&</sup>lt;sup>1</sup>Typical values. All position and velocity RMS values are based on Horizontal position accuracy. Performance specifications are subject to GNSS system characteristics, Signal-in-Space (SIS) operational degradation, ionospheric and tropospheric conditions, satellite geometry, baseline length, multipath effects and the presence of intentional or unintentional interference sources.

<sup>2</sup>GPS-only.

<sup>&</sup>lt;sup>3</sup>Requires a TerraStar subscription which is available direct from NovAtel <u>www.novatel.com/products/novatel-correct-ppp</u>.

<sup>&</sup>lt;sup>4</sup>Performance dependent on local observing conditions.

<sup>&</sup>lt;sup>5</sup>Although hardware capable, GLONASS L5 is currently not available.

<sup>&</sup>lt;sup>6</sup>Although hardware capable, Galileo E6 is currently not available.

<sup>&</sup>lt;sup>7</sup>Currently the receiver can track up to 3 L-Band channels.

| Time to First Fix          | Hot: <26 s (Almanac and recent ephemeris saved and approximate position and time entered) |                                                                           |         |              |              |  |
|----------------------------|-------------------------------------------------------------------------------------------|---------------------------------------------------------------------------|---------|--------------|--------------|--|
|                            | Cold: <46 s (N                                                                            | Cold: <46 s (No almanac or ephemeris and no approximate position or time) |         |              |              |  |
| Signal                     | <0.5 s L1 (typi                                                                           | cal)                                                                      |         |              |              |  |
| Reacquisition              | <1.0 s L2 and I                                                                           | _5 (typical)                                                              |         |              |              |  |
|                            | PwrPak7                                                                                   | Measurement                                                               | S       | up to 100 Hz | up to 100 Hz |  |
|                            | rwirak/                                                                                   | Position                                                                  |         | up to 100 Hz |              |  |
| Data Rates                 |                                                                                           | GNSS Measur                                                               | ements  | up to 20 Hz  |              |  |
| Data Rates                 | PwrPak7-E1                                                                                | GNSS Position                                                             | 1       | up to 20 Hz  |              |  |
|                            | PWrPak/-EI                                                                                | INS Position/Attitude                                                     |         | up to 200 Hz |              |  |
|                            |                                                                                           | IMU Raw Data Rate                                                         |         | 125 Hz       |              |  |
| Time Accuracy <sup>1</sup> | 20 ns RMS                                                                                 |                                                                           |         |              |              |  |
| Velocity Accuracy          | <0.03 m/s RMs                                                                             | <0.03 m/s RMS                                                             |         |              |              |  |
|                            |                                                                                           | GPS GLC                                                                   |         |              | iLO          |  |
|                            |                                                                                           | Code                                                                      | Carrier | Code         | Carrier      |  |
| Measurement<br>Precision   | L1 C/A                                                                                    | 4 cm                                                                      | 0.5 mm  | 8 cm         | 1.0 mm       |  |
|                            | L2 P(Y) <sup>2</sup>                                                                      | 8 cm                                                                      | 1.0 mm  | 8 cm         | 1.0 mm       |  |
|                            | L2 C <sup>3</sup>                                                                         | 8 cm                                                                      | 0.5 mm  | 8 cm         | 1.0 mm       |  |
|                            | L5                                                                                        | 3 cm                                                                      | 0.5 mm  | -            | -            |  |
| Velocity Limit             | 515 m/s <sup>4</sup>                                                                      |                                                                           |         |              |              |  |

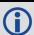

The IMU performance specifications apply to the PwrPak7-E1 only.

Table 20: PwrPak7-E1 IMU Performance

| <b>Gyroscope Performance</b> |               |  |
|------------------------------|---------------|--|
| Input Rate (max)             | ±150 °/second |  |

<sup>&</sup>lt;sup>1</sup>Time accuracy does not include biases due to RF or antenna delay.

<sup>&</sup>lt;sup>2</sup>L2 P for GLONASS.

 $<sup>^3</sup>$ L2 C/A for GLONASS.

 $<sup>^4</sup>$ Export licensing restricts operation to a maximum of 515 metres per second, message output impacted above 500 m/s.

| Bias Repeatability        | 0.5 °/second   |  |  |
|---------------------------|----------------|--|--|
| Bias Instability          | 3.5 °/hour     |  |  |
| Angular Random Walk       | 0.1 °/√hour    |  |  |
| Accelerometer Performance |                |  |  |
| Accelerometer Range       | ±5 g           |  |  |
| Bias Repeatability        | 15 mg          |  |  |
| Bias Instability          | 0.1 mg         |  |  |
|                           | 0.05 m/s/√hour |  |  |

# A.2 PwrPak7 Mechanical Specifications

- Figure 32: PwrPak7 Dimensions below
- Figure 33: PwrPak7-E1 Center of Navigation on the next page

2X 137.0

4X Ø5.5

M5 or #10 size

2X 60.0

125.1

4X 9.5

147.1

55.0

6.1

Figure 32: PwrPak7 Dimensions

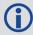

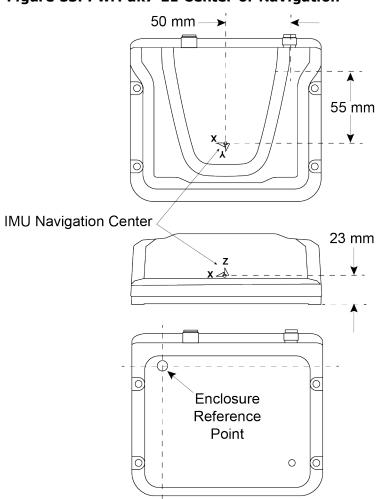

Figure 33: PwrPak7-E1 Center of Navigation

# A.3 PwrPak7 Electrical and Environmental Specifications

**Table 21: PwrPak7 Environmental Specifications** 

| Operating Temperature | -40°C to +75°C                                     |
|-----------------------|----------------------------------------------------|
| Storage Temperature   | -40°C to +85°C                                     |
| Humidity              | 95% non-condensing                                 |
| Water resistance      | IEC 60529 IPX7                                     |
| Dust resistance       | IEC 60529 IP6X                                     |
| Random Vibration      | MIL-STD-810G, Method 514.6, Category 24 (20 g RMS) |
| Sinusoidal Vibration  | IEC 60068-2-6                                      |
| Bump                  | IEC 60068-2-27 (25 g)                              |
| Shock - Non-operating | MIL-STD-810G, Method 516.6 (40 g)                  |
| Acceleration          | MIL-STD-810G, Method 513.6 (16 g)                  |

### **Table 22: PwrPak7 Power Requirements**

| Voltage                         | +9 to +36 VDC                                                                                                    |  |
|---------------------------------|----------------------------------------------------------------------------------------------------|--|
|                                 | 1.8 W typical, all constellations, all frequencies, plus L-Band                                                                                                    |  |
| Power<br>Consumption            | These are typical values using serial ports without interference mitigation. These values can change with the number of satellites in view, firmware version, data logging rates and features in use. Use them as a guide for what you might expect but not as absolute values |  |
| In-Rush<br>Power<br>Consumption | 1.5 A for less than 1.3 ms (@ 12 V; typical)                                                                                                    |  |

### Table 23: PwrPak7 RF Input/LNA Power Output

| Antenna Connector            | TNC female, 50 $\Omega$ nominal impedance               |
|------------------------------|---------------------------------------------------------|
| Cascaded antenna<br>LNA gain | 15 dB minimum, 26 dB to 30 dB typical (before receiver) |

|                         | GPS L1:                                                                                                 | 1575.42 MHz      | GLONASS L1:  | 1593-1610 MHz |
|-------------------------|----------------------------------------------------------------------------------------------------|------------------|--------------|---------------|
|                         | GPS L2:                                                                                                 | 1227.60 MHz      | GLONASS L2:  | 1237-1254 MHz |
|                         | GPS L5:                                                                                                 | 1176.45 MHz      | GLONASS L3:  | 1202.025 MHz  |
| DE I                    |                                                                                                    |                  |              |               |
| RF Input<br>Frequencies | BeiDou B1:                                                                                              | 1561.098 MHz     | Galileo E1:  | 1575.42 MHz   |
|                         | BeiDou B2:                                                                                              | 1207.14 MHz      | Galileo E5a: | 1176.45 MHz   |
|                         | BeiDou B3:                                                                                              | 1268.52 MHz      | Galileo E5b: | 1207.14 MHz   |
|                         |                                                                                                    |                  | Galileo E5:  | 1191.795 MHz  |
|                         | L-Band:                                                                                                 | 1525 to 1560 MHz |              |               |
| LNA Power               | $\pm$ 5.0 VDC $\pm$ 5%, 0 mA to 200 mA (supplied by receiver through center conductor of RF connector). |                  |              |               |

# A.4 PwrPak7 Data Communication Specifications

**Table 24: Data Communications Interfaces** 

|                         | COM1                                                                             |
|-------------------------|----------------------------------------------------------------------------------|
|                         |                                                                                  |
| Electrical format       | RS-232/RS-422                                                                    |
| Data rates <sup>1</sup> | 2400, 4800, 9600 (default), 19200, 38400, 57600, 115200, 230400 or 460800 bit/s. |
| Signals supported       | COM1_Tx, COM1_Rx, COM1_RTS, COM1_CTS                                             |
| PwrPak7 port            | DSUB HD26                                                                        |
|                         | COM2                                                                             |
| Electrical format       | RS-232/RS-422                                                                    |
| Data rates <sup>1</sup> | 2400, 4800, 9600 (default), 19200, 38400, 57600, 115200, 230400 or 460800 bit/s. |
| Signals supported       | COM2_Tx, COM2_Rx                                                                 |
| PwrPak7 port            | DSUB HD26                                                                        |
|                         | СОМЗ                                                                             |
| Electrical format       | RS-232                                                                           |
| Data rates <sup>1</sup> | 2400, 4800, 9600 (default), 19200, 38400, 57600, 115200, 230400 or 460800 bit/s. |
| Signals supported       | COM3_Tx, COM3_Rx                                                                 |
| PwrPak7 port            | DSUB HD26                                                                        |
|                         | CAN Bus                                                                          |
| Electrical Format       | ISO 11898-2                                                                      |
| Data rates              | 1 Mbps maximum. CAN Bus throughput is determined by slowest device on the bus    |
| PwrPak7 port            | DSUB HD26                                                                        |
|                         | USB                                                                              |
| Electrical format       | Conforms to USB 2.0                                                              |
| Data rates              | Hi-speed (480 Mb/s)                                                              |

 $<sup>^{1}</sup>$ Data rates higher than 115200 bit/s are not supported by standard PC hardware. Special PC hardware may be required for higher rates, including 230400 bit/s and 460800 bit/s.

| DwrDak7 port   | COM PORTS - USB device |
|----------------|------------------------|
| PwrPak7 port   | TRANSFER - USB host    |
|                | ETHERNET               |
| Physical layer | 10BASE-T/100BASE-TX    |
| PwrPak7 port   | RJ45                   |
|                | Wi-Fi Access Point     |
| Security       | WPA2                   |
| Encryption     | AES                    |

# A.5 PwrPak7 Strobe Specifications

All of the PwrPak7 strobe signals are available on the 26 pin D-SUB high density connector.

Table 25: PwrPak7 Strobes Description

| Strobes                          | Input/Output                       | Factory<br>Default | Comment                                                                                                    |
|----------------------------------|------------------------------------|--------------------|----------------------------------------------------------------------------------------------------|
| EVENT_IN1 EVENT_IN2 EVENT_IN3    | Input<br>Leading edge<br>triggered | Active<br>Iow      | Input marks for which a pulse greater than 150 ns triggers certain logs to be generated. (Refer to the MARKPOS and MARKTIME logs and ONMARK trigger.) Polarity is configurable using the <b>MARKCONTROL</b> command. |
| EVENT_OUT1 EVENT_OUT2 EVENT_OUT3 | Output                             | Active<br>low      | Programmable variable frequency outputs ranging from 0 Hz to 50 MHz (refer to the <b>EVENTOUTCONTROL</b> command). <b>Note</b> : EVENT_OUT1 can also be controlled by the <b>FREQUENCYOUT</b> command.               |
| PPS                              | Output                             | Active<br>low      | A time synchronization output. This is a pulse where the leading edge is synchronized to receiver calculated GNSS Time. The polarity, period and pulse width can be configured using the <b>PPSCONTROL</b> command   |

Table 26: PwrPak7 Strobe Electrical Specifications

| Strobe                           | Sym             | Min<br>(V) | Max<br>(V) | Current<br>(mA) |
|----------------------------------|-----------------|------------|------------|-----------------|
| EVENT_IN1 EVENT_IN2              | V <sub>IL</sub> | -          | 0.8        | <±1 mA          |
| EVENT_IN3                        | V <sub>IH</sub> | 2.0        | 3.3        | \ IIIA          |
| EVENT_OUT1 EVENT_OUT2 EVENT_OUT3 | V <sub>OL</sub> | -          | 0.4        | ±6 mA           |
|                                  | V <sub>OH</sub> | 2.0        | 3.3        | ±0111A          |
| PPS                              | V <sub>OL</sub> | -          | 0.4        | ±6 mA           |
| rrs                              | V <sub>OH</sub> | 2.0        | 3.3        | TOTIA           |

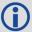

All signal I/O are at LVCMOS levels.

## A.6 PwrPak7 Connectors

**Table 27: PwrPak7 Connectors** 

| Connector | Label        | Connector<br>Type | Description                                                                                                    |  |  |  |  |  |
|-----------|--------------|-------------------|----------------------------------------------------------------------------------------------------|--|--|--|--|--|
|           | ANT          | TNC               | Connects the receiver to the GNSS antenna                                                                                                    |  |  |  |  |  |
|           |              | RJ45              | Connects the receiver to an Ethernet network Used to communicate to the receiver using a network connection                                                                                                    |  |  |  |  |  |
|           |              | USB Micro<br>A/B  | A USB 2.0 port used to communicate from a computer to the receiver using a USB cable                                                                                                    |  |  |  |  |  |
|           | COM<br>PORTS | DSUB<br>HD26      | Provides access to communication signals on the receiver. This includes:  • 3 Event inputs (LVCMOS)  • 3 Event outputs (LVCMOS)  • 1 Pulse Per Second output (LVCMOS)  • 1 CAN bus  • 3 serial ports  • COM1 RS422/RS232 user selectable  • COM2 RS422/RS232 user selectable  • COM3 RS232  • Wheel Sensor RS422 Quadrature Input |  |  |  |  |  |
|           | TRANSFER     | USB Micro<br>A/B  | USB 2.0 port used to transfer files from the on board memory to a USB stick or computer                                                                                                    |  |  |  |  |  |
|           | PWR          | SAL M12 5<br>pin  | Connects the receiver to the power supply                                                                                                    |  |  |  |  |  |

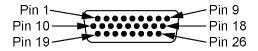

Table 28: 26 Pin D-SUB High Density Pin Out

| Pin | Signal Name           | Description                                                                                                    |
|-----|-----------------------|----------------------------------------------------------------------------------------------------|
| 1   | COM1_RTS/<br>COM1_TX- | When COM1 is set to RS-232, this is the Request To Send flow control signal. When COM1 is set to RS-422, this is one half of the COM1 RS-422 transmit differential pair. |
| 2   | COM1_TX/<br>COM1_TX+  | When COM1 is set to RS-232, this is the COM1 transmit signal.  When COM1 is set to RS-422, this is one half of the COM1 transmit differential pair.                      |
| 3   | COM1_RX<br>COM1_RX+   | When COM1 is set to RS-232, this is the COM1 receive signal.  When COM1 is set to RS-422, this is one half of the COM1 receive differential pair.                        |
| 4   | COM1_CTS<br>COM1_RX-  | When COM1 is set to RS-232, this is the COM1 Clear to Send flow control signal.  When COM1 is set to RS-422, this is one half of the COM1 receive differential pair.     |
| 5   | Wheel Sensor<br>A+    | Signal A+ from the Distance Measurement Instrument                                                                                                    |
| 6   | Wheel Sensor<br>A-    | Signal A- from the Distance Measurement Instrument                                                                                                    |
| 7   | Wheel Sensor<br>B+    | Signal B+ from the Distance Measurement Instrument                                                                                                    |
| 8   | Wheel Sensor<br>B-    | Signal B- from the Distance Measurement Instrument                                                                                                    |
| 9   | CAN_H                 | CAN bus port                                                                                                    |
| 10  | COM2_TX<br>COM2_TX+   | When COM2 is set to RS-232, this is the COM2 transmit signal.  When COM2 is set to RS-422, this is one half of the COM2 transmit differential pair.                      |
| 11  | GND                   | Ground reference                                                                                                    |
| 12  | COM2_RX-              | One half of the RS-422 COM2 receive differential pair.                                                                                                    |
| 13  | COM3_TX               | COM3 transmit signal                                                                                                    |
| 14  | GND                   | Ground reference                                                                                                    |
| 15  | EVENT_IN3             | EVENT3 (Mark3) input                                                                                                    |
| 16  | EVENT_OUT1            | EVENT1 (Mark1) output                                                                                                    |
| 17  | GND                   | Ground reference                                                                                                    |

| Pin | Signal Name         | Description                                                                                                    |
|-----|---------------------|----------------------------------------------------------------------------------------------------|
| 18  | CAN_L               | CAN bus port                                                                                                    |
| 19  | COM2_TX-            | One half of the COM2 transmit differential pair.                                                                                                  |
| 20  | COM2_RX<br>COM2_RX+ | When COM2 is set to RS-232, this is the COM2 receive signal. When COM2 is set to RS-422, this is one half of the COM2 transmit differential pair. |
| 21  | COM3_RX             | COM3 receive signal                                                                                                    |
| 22  | EVENT_IN1           | EVENT1 (Mark1) input                                                                                                    |
| 23  | EVENT_IN2           | EVENT2 (Mark2) input                                                                                                    |
| 24  | PPS                 | Pulse Per Second output (Timemark)                                                                                                    |
| 25  | EVENT_OUT2          | EVENT2 (Mark2) output                                                                                                    |
| 26  | EVENT_OUT3          | EVENT3 (Mark3) output                                                                                                    |

## A.7 PwrPak7 Power Cable

The NovAtel part number for the PwrPak7 Power Cable is 01019764. This cable provides power to the receiver from an external power source.

Figure 34: PwrPak7 Power Cable

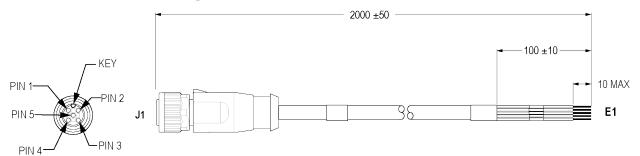

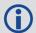

Table 29: PwrPak7 Power Cable Pinout

| J1 Pinout<br>M12 | Label on Lead             |  |  |  |  |  |  |
|------------------|---------------------------|--|--|--|--|--|--|
| 1                | -VIN                      |  |  |  |  |  |  |
| 2                | +VIN_A                    |  |  |  |  |  |  |
| 3                | +VIN_B                    |  |  |  |  |  |  |
| 4                | -VIN                      |  |  |  |  |  |  |
| 5                | Chassis Ground (not used) |  |  |  |  |  |  |

# A.8 PwrPak7 All I/O Cable

The NovAtel part number for the PwrPak7 All I/O cable is 01019766. This cable provides access to all of the signals available on the PwrPak7 26 pin D-SUB connector.

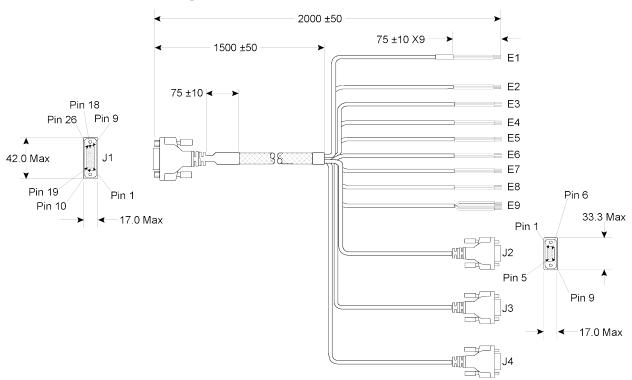

Figure 35: PwrPak7 All I/O Cable

**(i)** 

Table 30: PwrPak7 All I/O Cable Pinout

| Signal Name | J1<br>PwrPak7 | Labels on Flying<br>Leads E1 to E9 | J2<br>COM1 | J3<br>COM2 | J4<br>COM3 |
|-------------|---------------|------------------------------------|------------|------------|------------|
| CAN+        | 9             | CAN_H                              |            |            |            |
| CAN-        | 18            | CAN_L                              |            |            |            |
| PPS         | 24            | PPS                                |            |            |            |
| PPS         | 11            | PPS_GND                            |            |            |            |
| EVENT_IN1   | 22            | EVENT_IN1                          |            |            |            |
|             | 11            | EVENT_IN1_GND                      |            |            |            |

| Signal Name     | J1<br>PwrPak7 | Labels on Flying<br>Leads E1 to E9 | J2<br>COM1 | J3<br>COM2 | J4<br>COM3 |
|-----------------|---------------|------------------------------------|------------|------------|------------|
| EVENT INC       | 23            | EVENT_IN2                          |            |            |            |
| EVENT_IN2       | 11            | EVENT_IN2_GND                      |            |            |            |
| EVENT INC       | 15            | EVENT_IN3                          |            |            |            |
| EVENT_IN3       | 11            | EVENT_IN3_GND                      |            |            |            |
| EVENT OUT1      | 16            | EVENT_OUT1                         |            |            |            |
| EVENT_OUT1      | 14            | EVENT_OUT1_GND                     |            |            |            |
| EVENT OUT?      | 25            | EVENT_OUT2                         |            |            |            |
| EVENT_OUT2      | 14            | EVENT_OUT2_GND                     |            |            |            |
| EVENT OUT?      | 26            | EVENT_OUT3                         |            |            |            |
| EVENT_OUT3      | 14            | EVENT_OUT3_GND                     |            |            |            |
| Wheel Sensor A+ | 5             | Wheel Sensor A+                    |            |            |            |
| Wheel Sensor A- | 6             | Wheel Sensor A-                    |            |            |            |
| Wheel Sensor B+ | 7             | Wheel Sensor B+                    |            |            |            |
| Wheel Sensor B- | 8             | Wheel Sensor B-                    |            |            |            |
| COM1_RTS/422TX- | 1             |                                    | 8          |            |            |
| COM1_TXD/422TX+ | 2             |                                    | 2          |            |            |
| COM1_RXD/422RX+ | 3             |                                    | 3          |            |            |
| COM1_CTS/422RX- | 4             |                                    | 7          |            |            |
| COM1_GND        | 14            |                                    | 5          |            |            |
| COM2_422TX-     | 19            |                                    |            | 8          |            |
| COM2_TXD/422TX+ | 10            |                                    |            | 2          |            |
| COM2_RXD/422RX+ | 20            |                                    |            | 3          |            |
| COM2_422RX-     | 12            |                                    |            | 7          |            |
| COM2_GND        | 17            |                                    |            | 5          |            |
| COM3_TXD        | 13            |                                    |            |            | 2          |
| COM3_RXD        | 21            |                                    |            |            | 3          |
| COM3-GND        | 17            |                                    |            |            | 5          |

## A.9 PwrPak7 COM1 Cable

The NovAtel part number for the PwrPak7 COM1 cable is 01019765. This cable provides access to the COM1 signals available on the PwrPak7 26 pin D-SUB connector.

Figure 36: PwrPak7 COM1 Cable

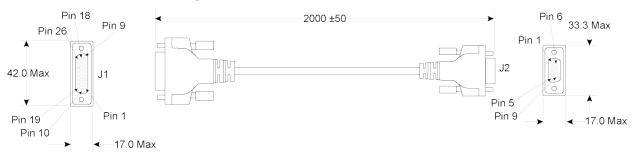

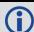

Table 31: PwrPak7 COM1 Cable Pinout

| J1 Pinout<br>HDB26 | Function        | J2 Pinout<br>DB9 |
|--------------------|-----------------|------------------|
| 1                  | COM1_RTS/422TX- | 8                |
| 2                  | COM1_TXD/422TX+ | 2                |
| 3                  | COM1_RXD/422RX+ | 3                |
| 4                  | COM1_CTS/422RX- | 7                |
| 11                 | Ground          | 5                |
| 14                 | Ground          | J                |

## A.10 PwrPak7 IMU Cable

The NovAtel part number for the PwrPak7 IMU cable is 01019767. This cable provides a communication link between COM1 on a PwrPak7 and an IMU in the IMU Enclosure (IMU-ISA-100C, IMU-ENC-LN200, IMU-HG1900 and IMU-µIMU-IC).

Figure 37: PwrPak7 IMU Cable

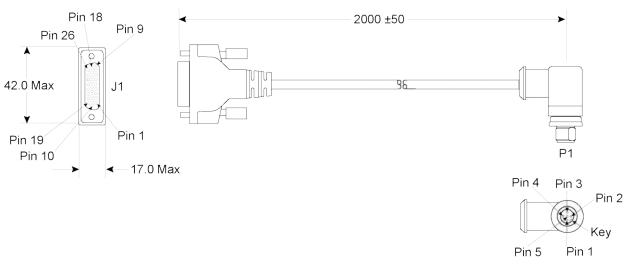

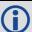

Table 32: PwrPak7 IMU Cable Pinout

| J1 Pinout<br>HDB26 | Function        | P1 Pinout<br>M12 |
|--------------------|-----------------|------------------|
| 1                  | COM1_RTS/422TX- | 4                |
| 2                  | COM1_TXD/422TX+ | 2                |
| 3                  | COM1_RXD/422RX+ | 1                |
| 4                  | COM1_CTS/422RX- | 3                |
| 11                 | Ground          | 5                |
| 14                 | Ground          | J                |

# **APPENDIX B** Importance of Antenna Selection

An antenna behaves both as a spatial and frequency filter, therefore, selecting the right GNSS antenna is critical for optimizing performance. An antenna must match the receiver's capabilities and specifications, as well as meet size, weight, environmental and mechanical specifications for the intended application.

Factors to consider when choosing a GNSS antenna include:

#### 1. Constellation and signals

Each GNSS constellation and SBAS has its own signal frequencies and bandwidths. An antenna must cover the signal frequencies transmitted by the constellation and bandwidth supported by the GNSS receiver.

#### 2. Antenna gain

Gain is a key performance indicator of a GNSS antenna. Gain can be defined as the relative measure of an antenna's ability to direct or concentrate radio frequency energy in a particular direction or pattern. A minimum gain is required to achieve a minimum carrier-to-power-noise ratio (C/No) to track GNSS satellites. The antenna gain is directly related to the overall C/No of the navigation GNSS receivers. Hence, antenna gain helps define the tracking ability of the system.

#### 3. Element Gain

The element gain defines how efficient the antenna element is at receiving the signals. In any signal chain, you are only as good as the weakest link, so an antenna element with low element gain might be compensated by an increased low noise amplifier gain. However, the signal-to-noise ratio or C/No is still degraded.

#### 4. Antenna beamwidth and gain roll-off

Gain roll-off is a factor of beamwidth, and specifies how much the gain changes over the elevation angle of the antenna. From the antenna's point of view, the satellites rise from the horizon towards zenith and fall back to the horizon. The variation in gain between zenith (directly overhead) and the horizon is known as the gain roll-off. Different antenna technologies have different gain roll-off characteristics.

#### 5. Phase center stability

The phase center of the antenna is the point where the signals transmitted from satellites are collected. When a receiver reports a location fix, that location is essentially the phase center of the antenna.

The electrical phase center of any antenna will vary with the position of the transmitting signal it is receiving by as much as a few millimetres. As GNSS satellites move across the sky, the electrical phase center of the signal received will typically move with the satellite position unless the antenna has been carefully designed to minimize Phase Center Offset (PSO) and Phase Center Variation (PCV).

The PCO with respect to the Antenna Reference Point (ARP) is the difference between the mechanical center of antenna rotation and electrical phase center location. The PCO is also frequency dependent which means that there can be a different offset for each signal frequency. The PCV identifies how much the phase center moves with respect to the satellite elevation angles.

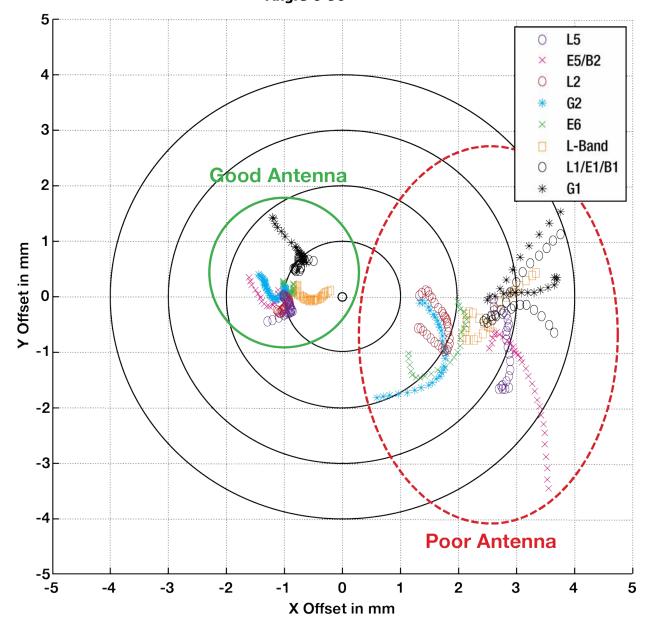

Figure 38: Plot of Good and Poor Antenna Phase Center Variation over Elevation Angle 0-90°

Many users can accept accuracies of less than a metre so these small phase center variations cause a negligible amount of position error. But if you require high precision, Real Time Kinematic (RTK) receivers can achieve position accuracies of 2-4 cm and a few millimetres of phase center error translates to a 10-15% error in reported position. For RTK survey applications, geodetic grade antennas offer superior PCO/PCV performance.

#### 6. The application

An antenna has to meet the performance, environmental, mechanical, and operational requirements of the intended application. For example, GNSS antennas used for aviation applications should ideally be TSO/FAA certified and be rugged enough to handle extreme

temperatures and vibration profiles. Survey rover antennas should be able to survive rough handling by surveyors including a pole drop.

The table below highlights some of the important desirable features needed for a GNSS antenna based upon the user's application.

| Desirable Feature                      | Survey | SIS | Reference Station | Aviation/Aerial Survey | Marine | Construction/Mining | Precision Agriculture | Vehicle Tracking | Dock Operations | Unmanned Aircraft | Unmanned Vehicle | Timing |
|----------------------------------------|--------|-----|-------------------|------------------------|--------|---------------------|-----------------------|------------------|-----------------|-------------------|------------------|--------|
| Low Profile                            |        |     |                   | •                      |        | •                   |                       | •                |                 | •                 |                  |        |
| Ultra-low PCO/PCV                      | •      |     | •                 |                        |        |                     |                       |                  |                 |                   |                  |        |
| Low PCO/PCV                            |        | •   |                   | •                      |        | •                   | •                     |                  |                 | •                 | •                |        |
| High Vibration                         |        |     |                   | •                      |        | •                   | •                     |                  | •               | •                 | •                |        |
| Rugged                                 | •      | •   | •                 |                        |        | •                   |                       |                  | •               |                   |                  |        |
| Single Frequency                       |        |     |                   |                        |        |                     |                       |                  |                 |                   |                  | •      |
| Multi Constellation                    | •      | •   | •                 | •                      | •      | •                   | •                     |                  | •               | •                 | •                |        |
| Multi Frequency (RTK)                  | •      | •   | •                 |                        | •      | •                   | •                     |                  | •               | •                 | •                |        |
| L-band frequency (Correction Services) |        |     |                   |                        | •      |                     | •                     |                  |                 |                   |                  |        |
| Narrow Bandwidth                       |        |     |                   |                        |        |                     |                       |                  |                 |                   |                  | •      |
| Weatherproof                           | •      | •   | •                 | •                      | •      | •                   | •                     | •                | •               | •                 | •                | •      |
| Corrosion Resistant                    |        |     | •                 |                        | •      | •                   |                       |                  | •               |                   |                  | •      |
| High Multipath Suppression             | •      |     | •                 |                        | •      | •                   | •                     |                  | •               |                   | •                |        |
| Pole Mount                             | •      | •   | •                 |                        | •      | •                   |                       |                  | •               |                   |                  | •      |
| Magnetic/Surface Mount                 |        |     |                   |                        |        | •                   | •                     | •                | •               |                   | •                |        |
| TSO/FAA Certification                  |        |     |                   | •                      |        |                     |                       |                  |                 | •                 |                  |        |
| Extended Temperature Range             |        |     | •                 | •                      |        |                     |                       |                  |                 | •                 |                  |        |
| Small Form-factor/ Lightweight         |        | •   |                   |                        |        |                     |                       |                  |                 | •                 |                  |        |
| High Altitude Operation                |        |     | •                 | •                      |        |                     |                       |                  |                 | •                 |                  |        |

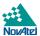